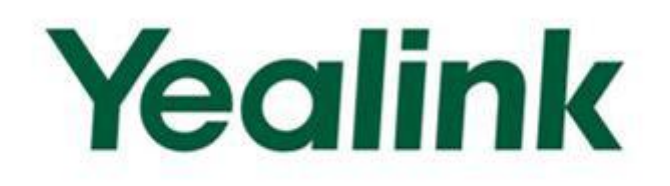

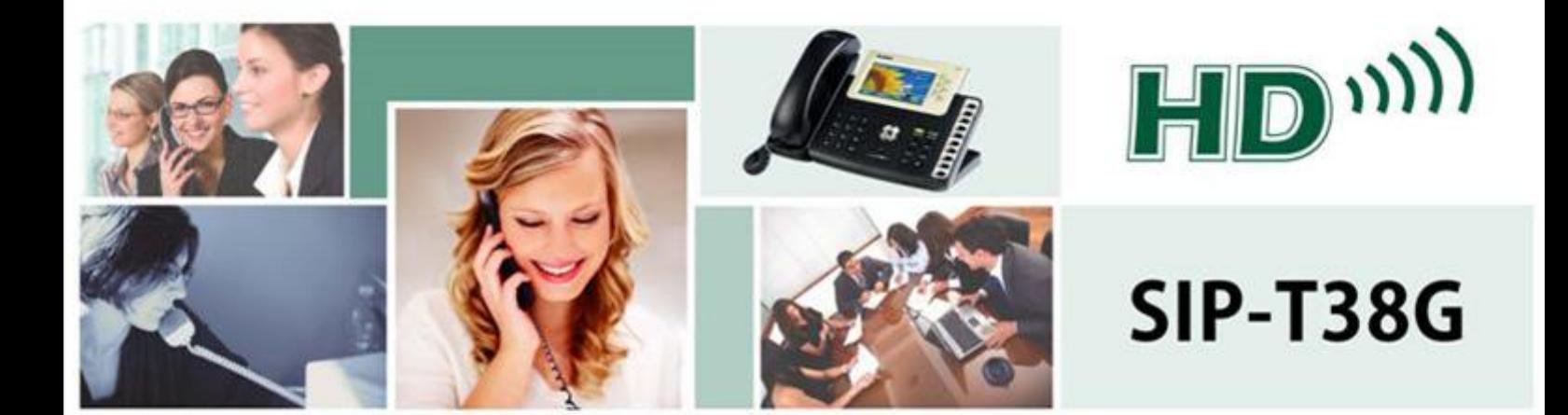

# 企业IP电话

用户指南 (V70.1)

### 版权

#### 版权© 亿联网络技术股份有限公司 2012。保留一切权利。

未经本公司书面许可,任何单位和个人不得擅自摘抄、复制本文档内容,并不得以任何形式传播。 按照法律规定,复制包括翻译成其它语言或转换成其它格式。

当本文档在网络媒体传播时,亿联网络技术股份有限公司允许进行私人用途的下载或打印。

文档的任何部分都不允许进行修改或用于商业用途。对任何非法修改或转换文档而引起的伤害和 损失,亿联网络技术股份有限公司将不承担任何责任。

### 保证

关于本指南的信息,如有修改,恕不另行通知。本指南尽量提供最准确的的陈述、信息和建议, 对构成的任何明示或暗示不进行担保。用户对产品的应用应负全部责任。

亿联网络技术股份有限公司对本指南不作任何保证,包括但不限于隐含的适销性和特定目的的担 保。对由于错误使用本指南造成的间接或附带的任何损失,亿联网络技术股份有限公司不承担任 何责任。

#### 声明

 $\text{C}$  会裁话机符合 CE、FCC 的基本要求及其它有关规定。

#### CE 标志

该设备符合欧盟的安规指令 2006/95/EC 和电磁兼容指令 2004/108/EC。

#### FCC 法规第 15 部分

设备符合 FCC 法规第 15 部分,工作时应遵从以下两个要求:

- 1、 该设备不会产生有害的干扰。
- 2、 该设备必须接受任何收到的干扰,包括可能导致意外操作的干扰。

#### B 类数字设备或周边设备:

注意: 该设备属于 B 类数字设备, 根据 FCC 的第 15 条法规规定, 这类设备适用于住宅安装。如 果不按照说明进行安装或使用,该设备可能会产生影响无线通讯的干扰辐射,然而,这无法保证 在某些特殊的安装方式下不会发生干扰。如果打开或关闭该设备时会干扰到收音机或电视的接收 讯号,用户可以试着用以下一条或几条措施来改善:

- 1. 调整或者重新安装收音机或电视的接收天线。
- 2. 增大设备和接收器的距离。
- 3. 设备的电源与接收器的电源插在不同的电路回路中。
- 4. 咨询经销商或有经验的工程师。

WEEE 警告

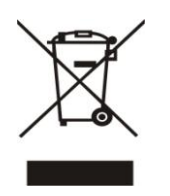

由于电器和电子设备存在有害物质,为了避免对环境和人类健康可能产生的影响, 用户应该了解该标志的含义。对于 WEEE 产品, 不能和其他生活垃圾一起处理, 要 分开单独收集处置。

### <span id="page-4-0"></span>关于本指南

感谢你选择 SIP-T38G 千兆彩屏话机。这款 IP 电话是为办公环境下的高级用户特别设计 的,外形时尚,功能齐全,具有呼叫转移、BLF、线路共享、移动办公、会议等商务功 能。

本指南旨在帮助你快速使用 SIP-T38G IP 话机。在使用前,请先阅读本指南中的包装清 单和安全须知章节,并与系统管理员确认当前的网络环境是否满足配置话机的要求。

如果你是第一次使用 SIP-T38G IP 话机, 我们建议你先阅读快速安装指南和快速参考 指南。文档可以从以下路径下载[:http://www.yealink.com/index.php/Support/。](http://www.yealink.com/index.php/Support/)

### <span id="page-4-1"></span>指南内容

本指南主要包含以下章节内容:

- 第一章 [概述](#page-10-0)
- 第二章 [入门](#page-20-0)
- 第三章 [自定义话机](#page-28-0)
- 第四章 [基本功能](#page-70-0)
- 第五章 [高级功能](#page-92-0)

### <span id="page-4-2"></span>本指南的增改记录

#### <span id="page-4-3"></span>本版本基于 V70.0 的增改记录

本版本增加以下内容:

- 第 [26](#page-35-0) 页 [管理员密码](#page-35-0)
- 第 [40](#page-49-0) 页 [BroadSoft](#page-49-0) 电话簿
- 第 [44](#page-53-0) 页 [BroadSoft](#page-53-0) 历史记录
- 第 [65](#page-74-0) 页 [自动应答](#page-74-0)
- 第 [65](#page-74-1) 页 [自动重拨](#page-74-1)
- 第 [66](#page-75-0) 页 [呼叫完成](#page-75-0)
- 第 [74](#page-83-0) 页 [呼叫等待](#page-83-0)

本版本更新以下内容:

- 第 [16](#page-25-0) 页 [基本网络设置](#page-25-0)
- 第 [28](#page-37-0) 页 [键盘锁](#page-37-0)
- 第 [46](#page-55-0) 页 [记忆键](#page-55-0)
- 第 [101](#page-110-0) 页 [故障排除](#page-110-0)

## 目录

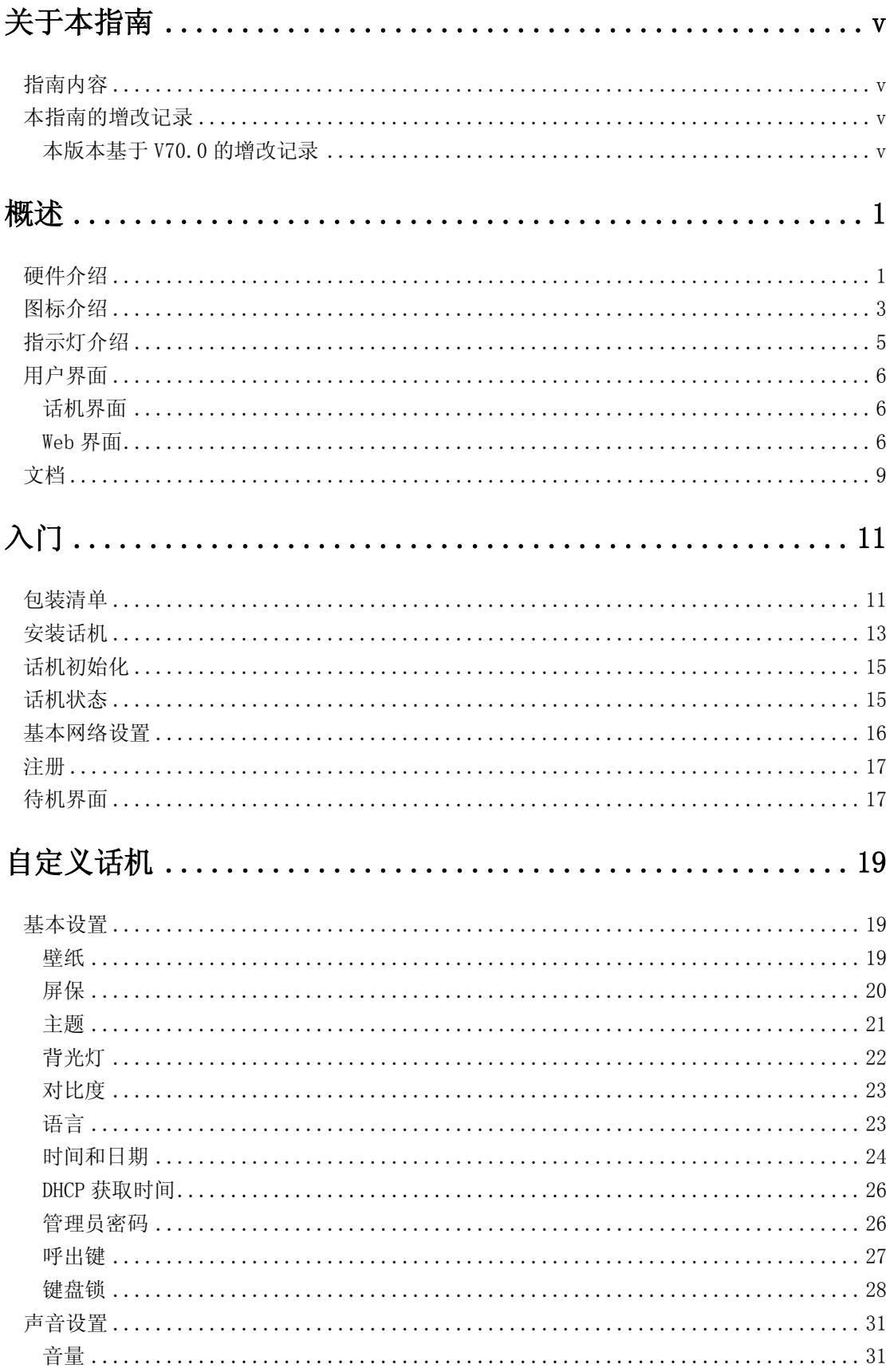

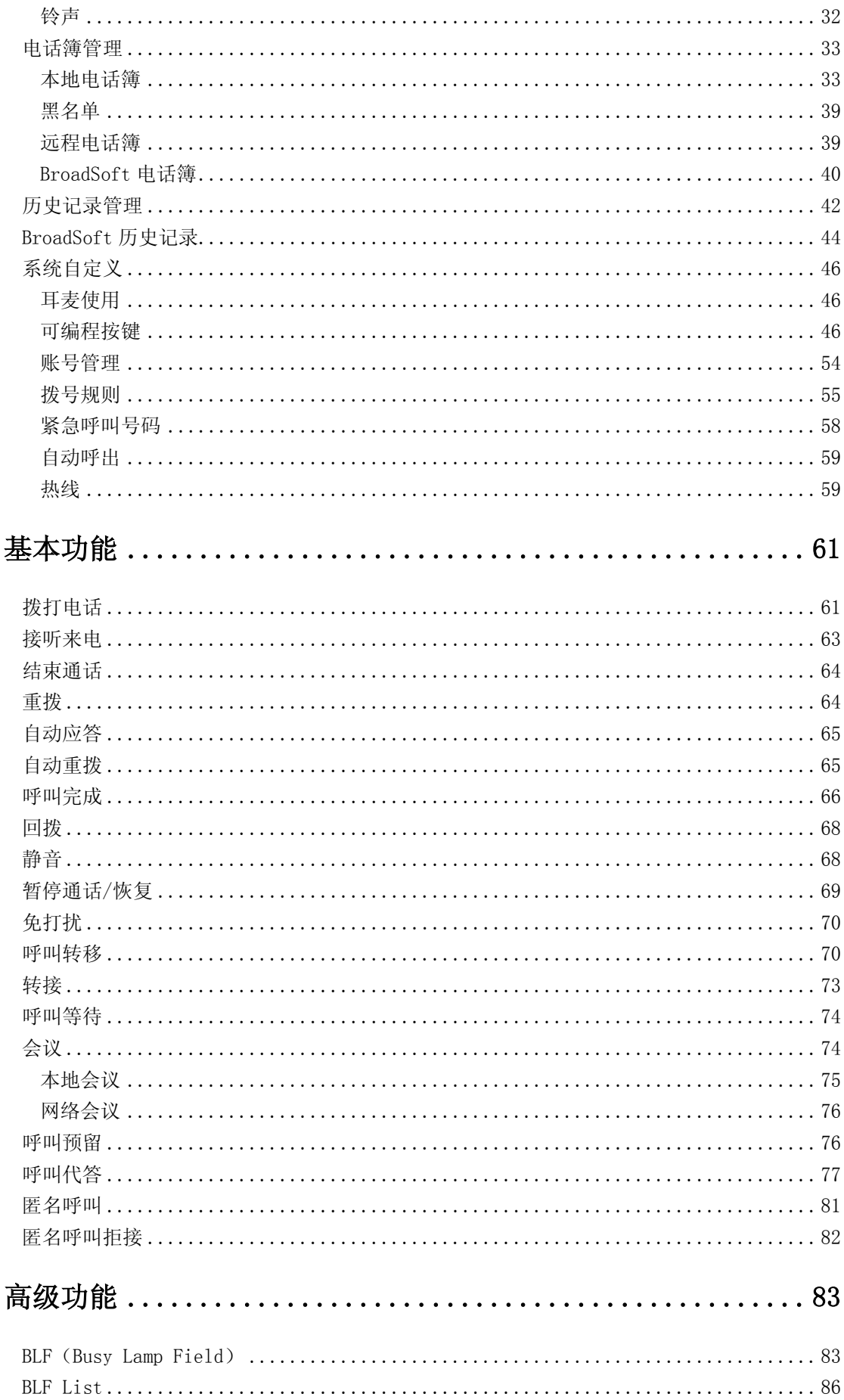

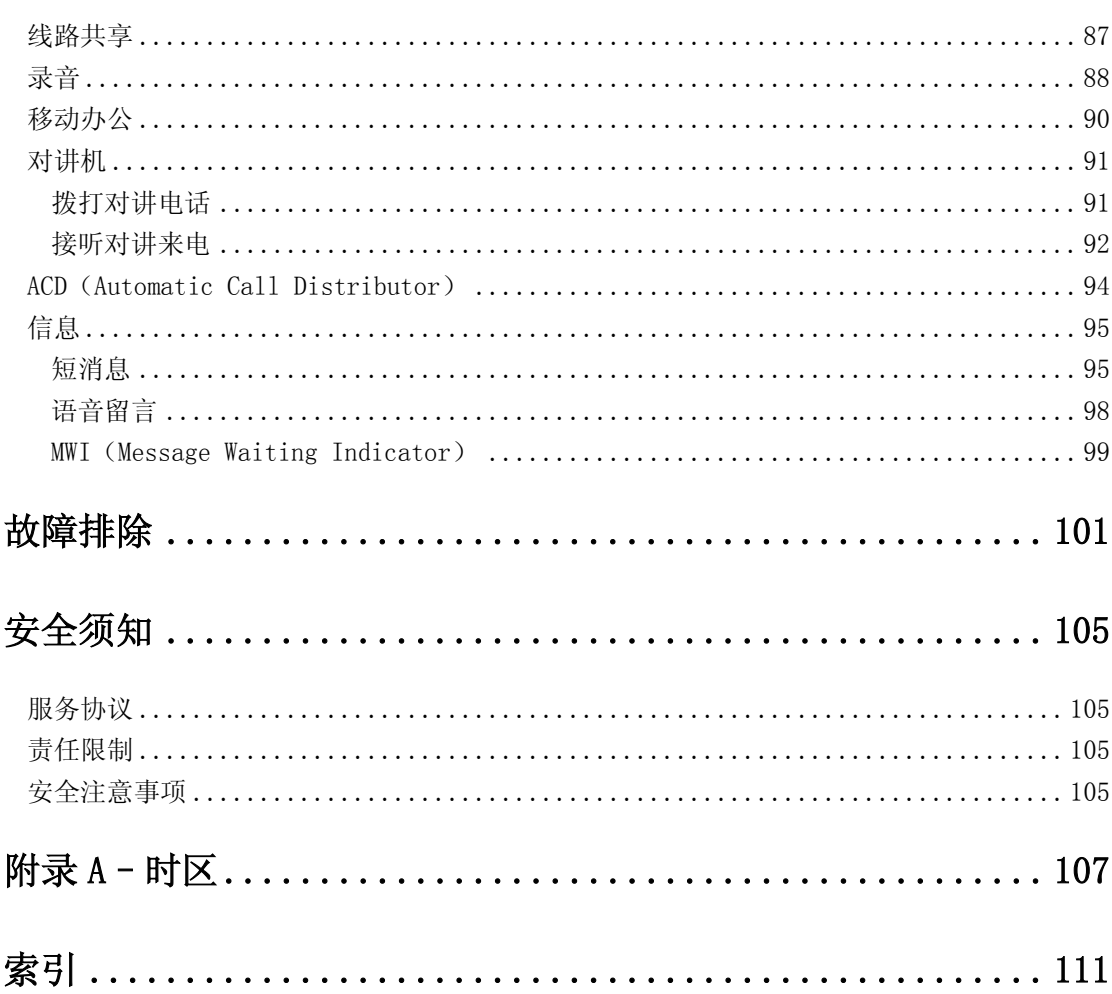

### <span id="page-10-1"></span><span id="page-10-0"></span>概述

本章对 SIP-T38G IP 话机进行概要介绍,包含以下内容:

- [硬件介绍](#page-10-2)
- [图标介绍](#page-12-0)
- [指示灯介绍](#page-14-0)
- [用户界面](#page-15-0)
- [文档](#page-18-0)

想要获取更多信息和帮助,请联系你的系统管理员。

### <span id="page-10-2"></span>硬件介绍

SIP-T38G IP 话机的主要硬件组成部分包括液晶界面和键盘。

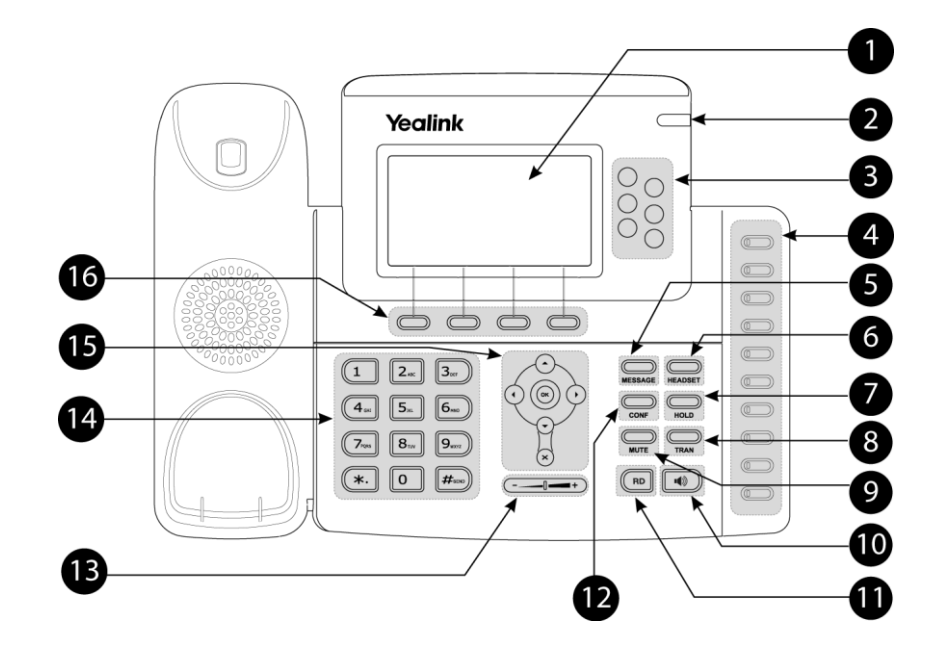

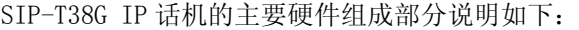

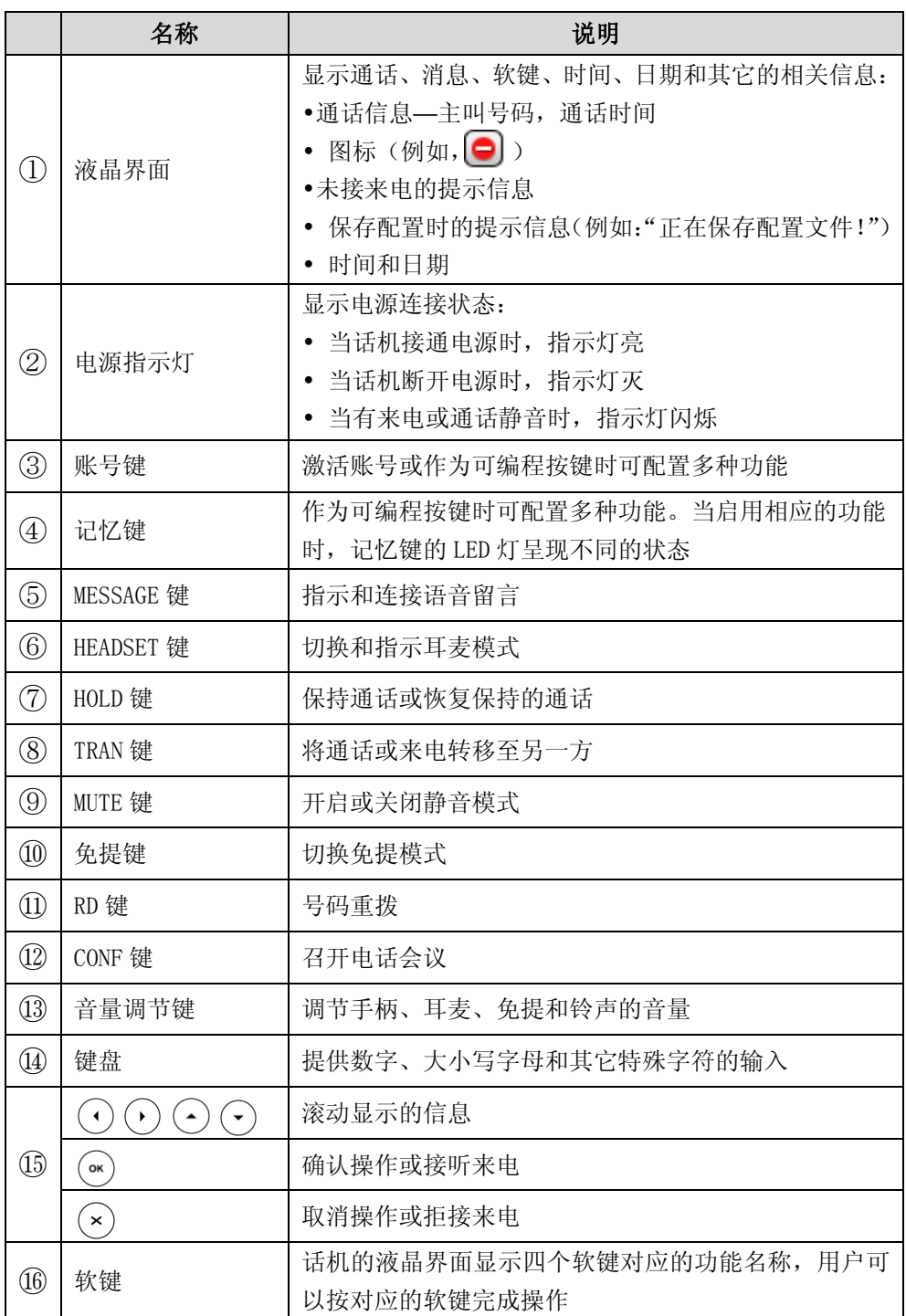

### <span id="page-12-0"></span>图标介绍

话机液晶界面上显示的图标,说明如下:

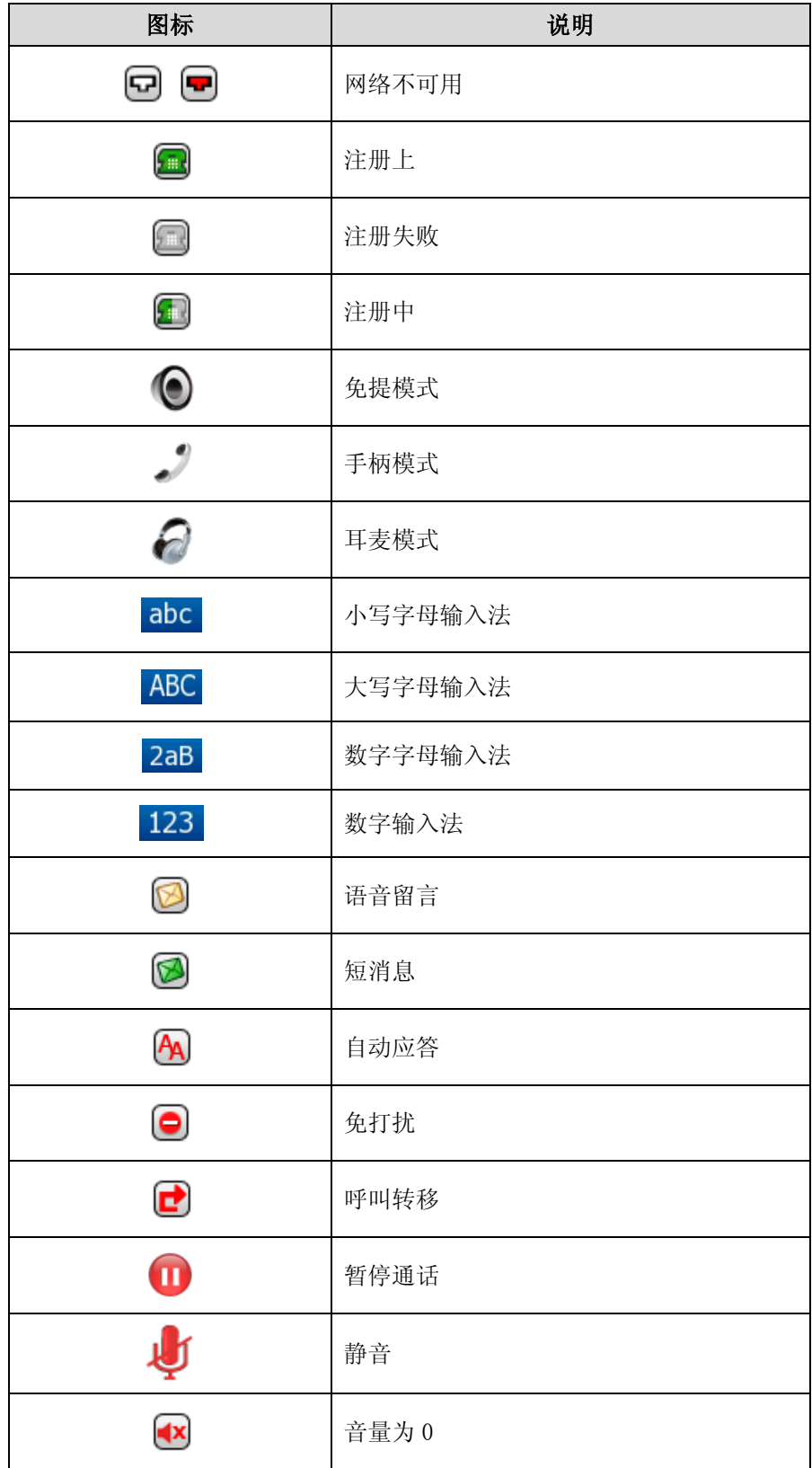

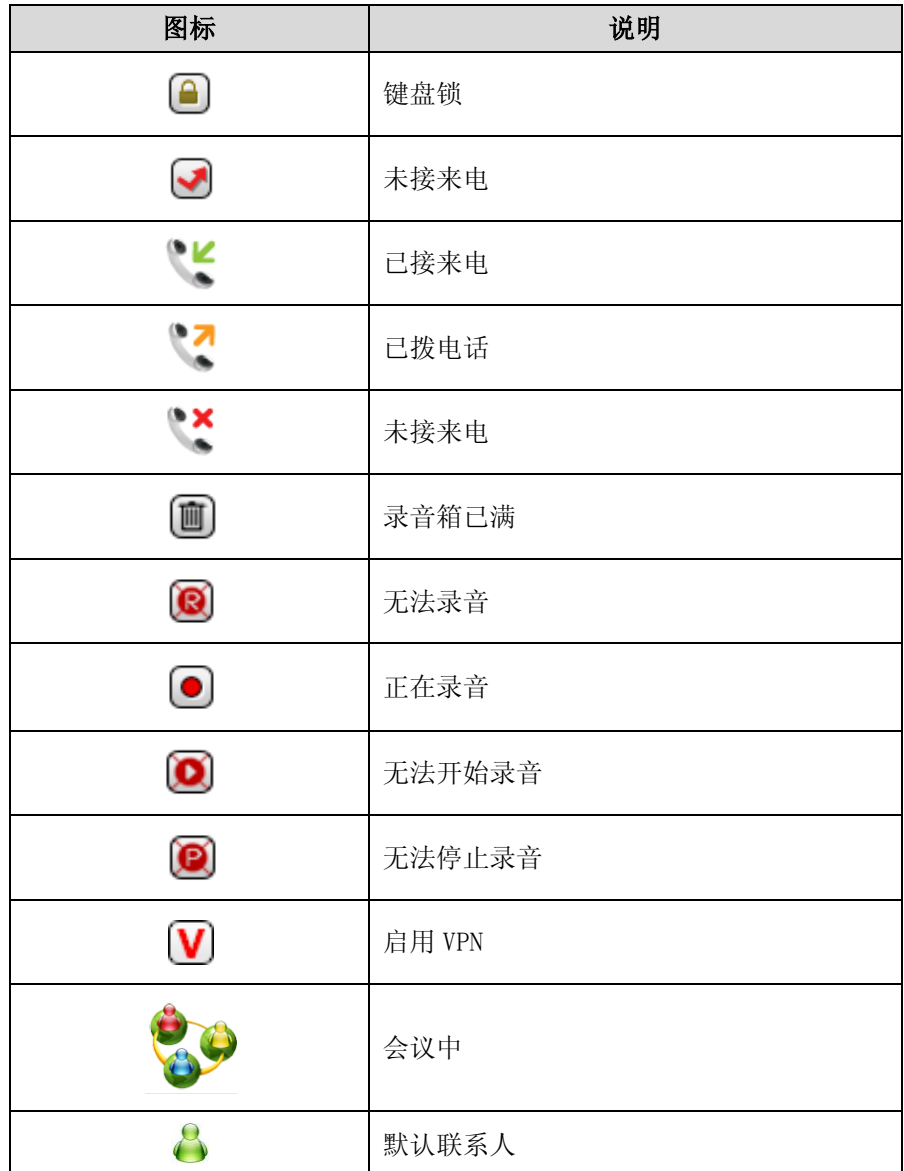

#### <span id="page-14-0"></span>电源指示灯

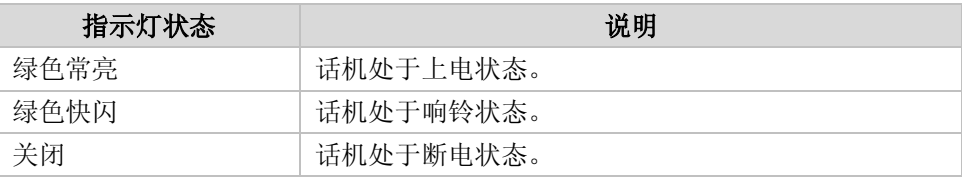

#### 账号键指示灯

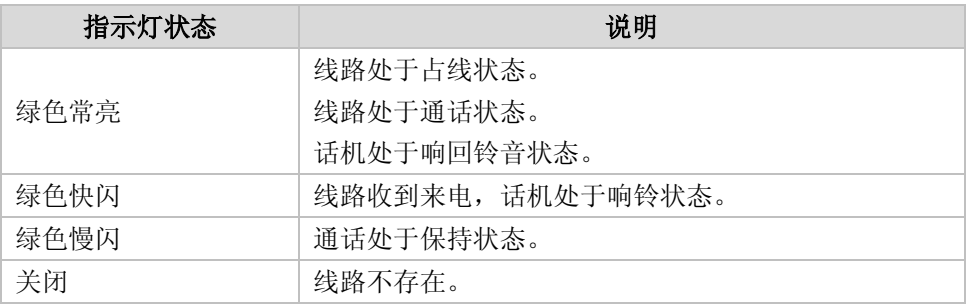

#### 账号键指示灯(设置为 BLF/BLF List 键)

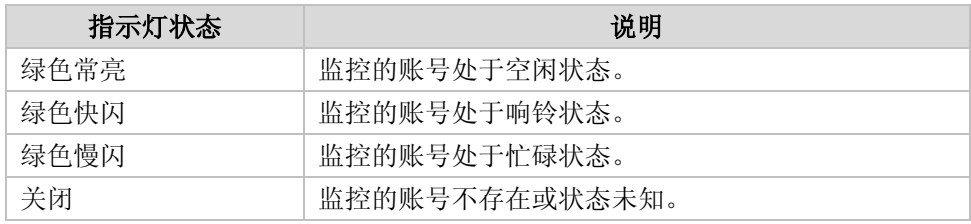

#### 账号键指示灯(设置为线路共享键)

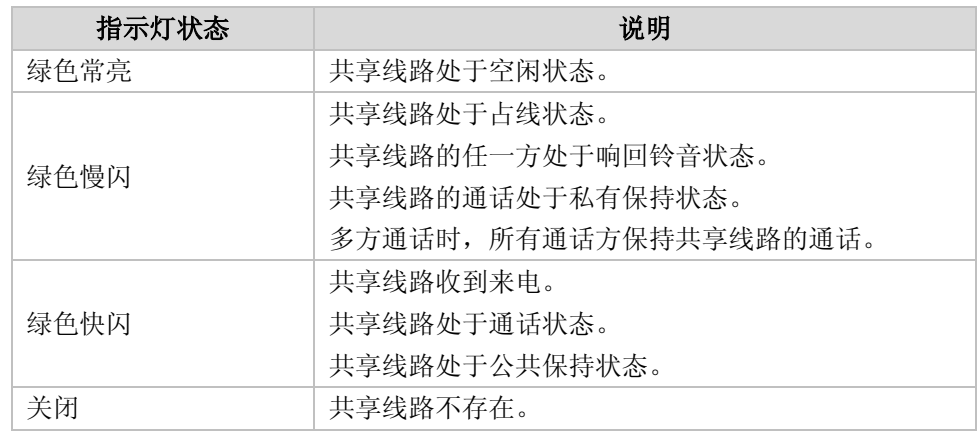

#### 记忆键指示灯(设置为 BLF/BLF List 键)

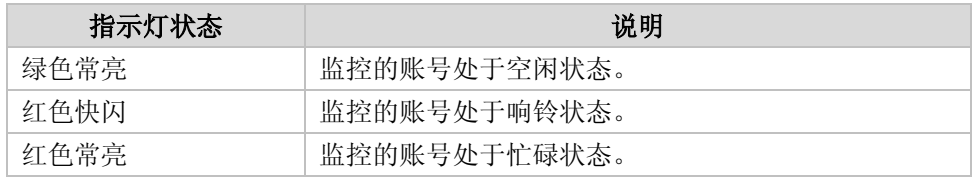

关闭 网络罗斯曼 医控的账号不存在或状态未知。

记忆键指示灯(设置为线路共享键)

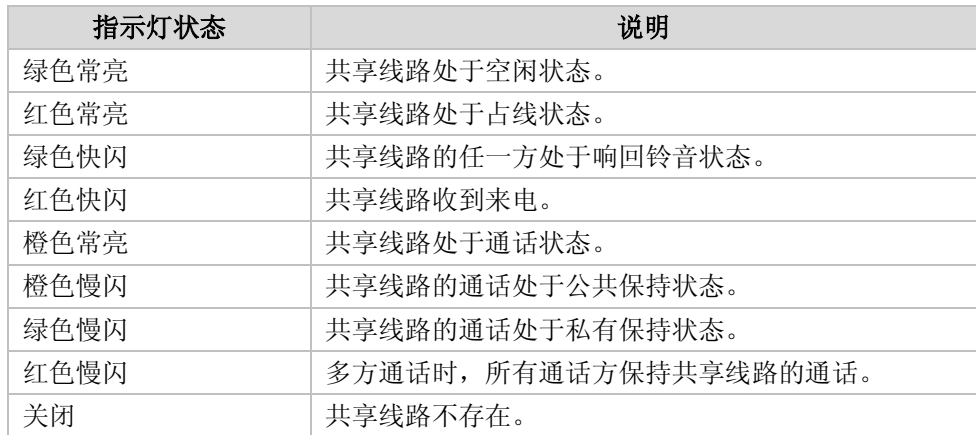

### <span id="page-15-0"></span>用户界面

SIP-T38G IP 话机支持以下两种配置方式:

- 话机界面
- Web 界面

液晶界面和键盘共同构成了话机的配置界面,你可以直接在话机上进行基本的通话操作 和配置,也可以在 Web 界面上进行配置。在多数情况下,你可以使用这两种方法来配置 话机。但是在某些情况下,你只能使用其中一种方式来配置话机。

#### <span id="page-15-1"></span>话机界面

你可以按菜单软键进入话机界面来自定义话机。只有拥有管理员权限的用户才能配置高 级设置选项。默认的管理员密码是 admin(区分大小写)。想要了解更多关于通过话机 界面自定义话机的信息,请参阅第 [19](#page-28-0) 页[的自定义话机。](#page-28-0)

#### <span id="page-15-2"></span>Web 界面

要通过 Web 界面来自定义话机,首先需要知道话机的 IP 地址。按 OK 键查看话机的 IP 地址,在浏览器的地址栏里输入话机的 IP 地址(例如:http://192.168.0.10 或 192.168.0.10)访问 Web 界面。默认的用户名和密码都是 admin (区分大小写)。

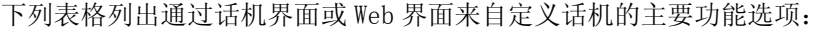

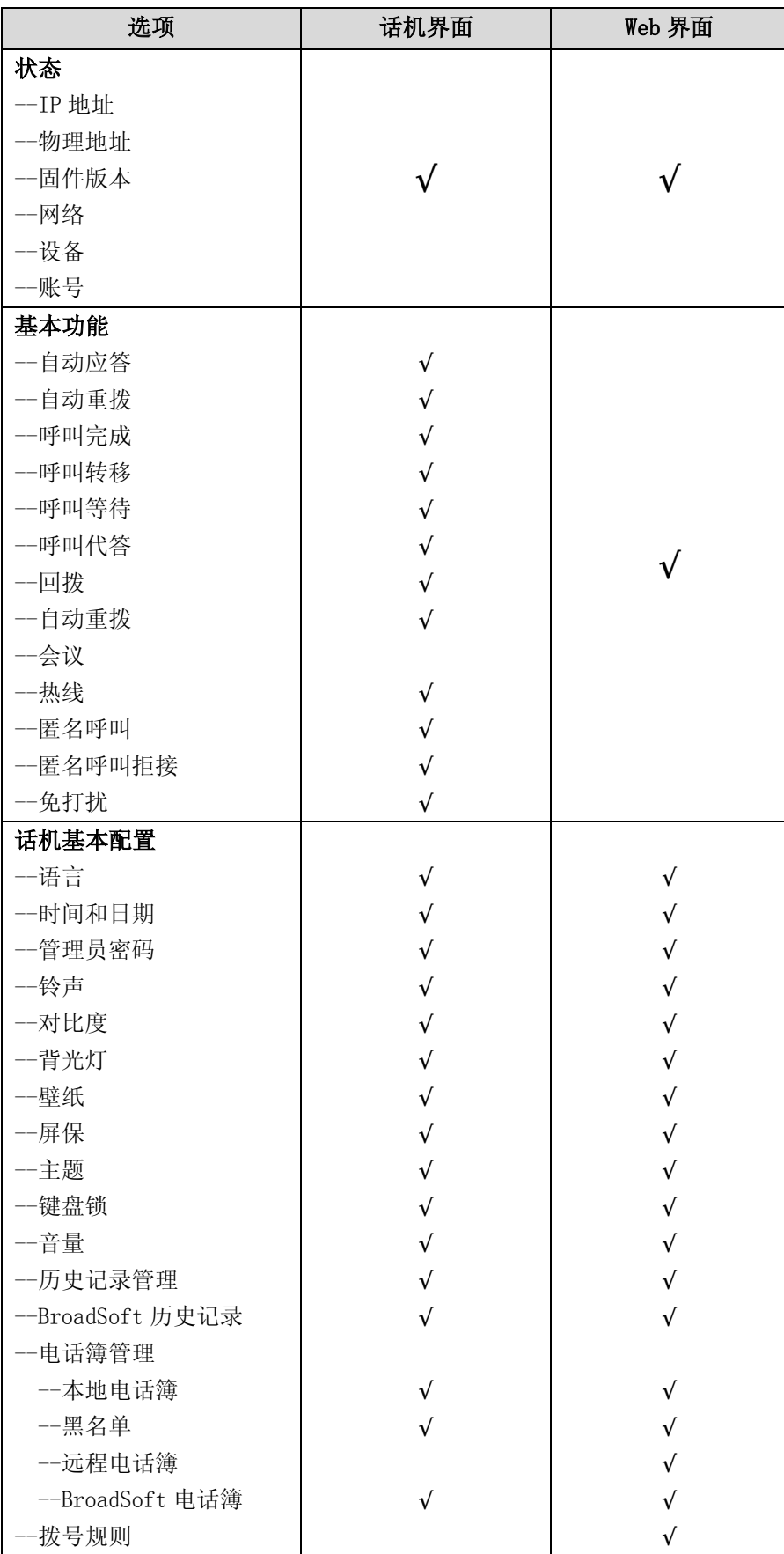

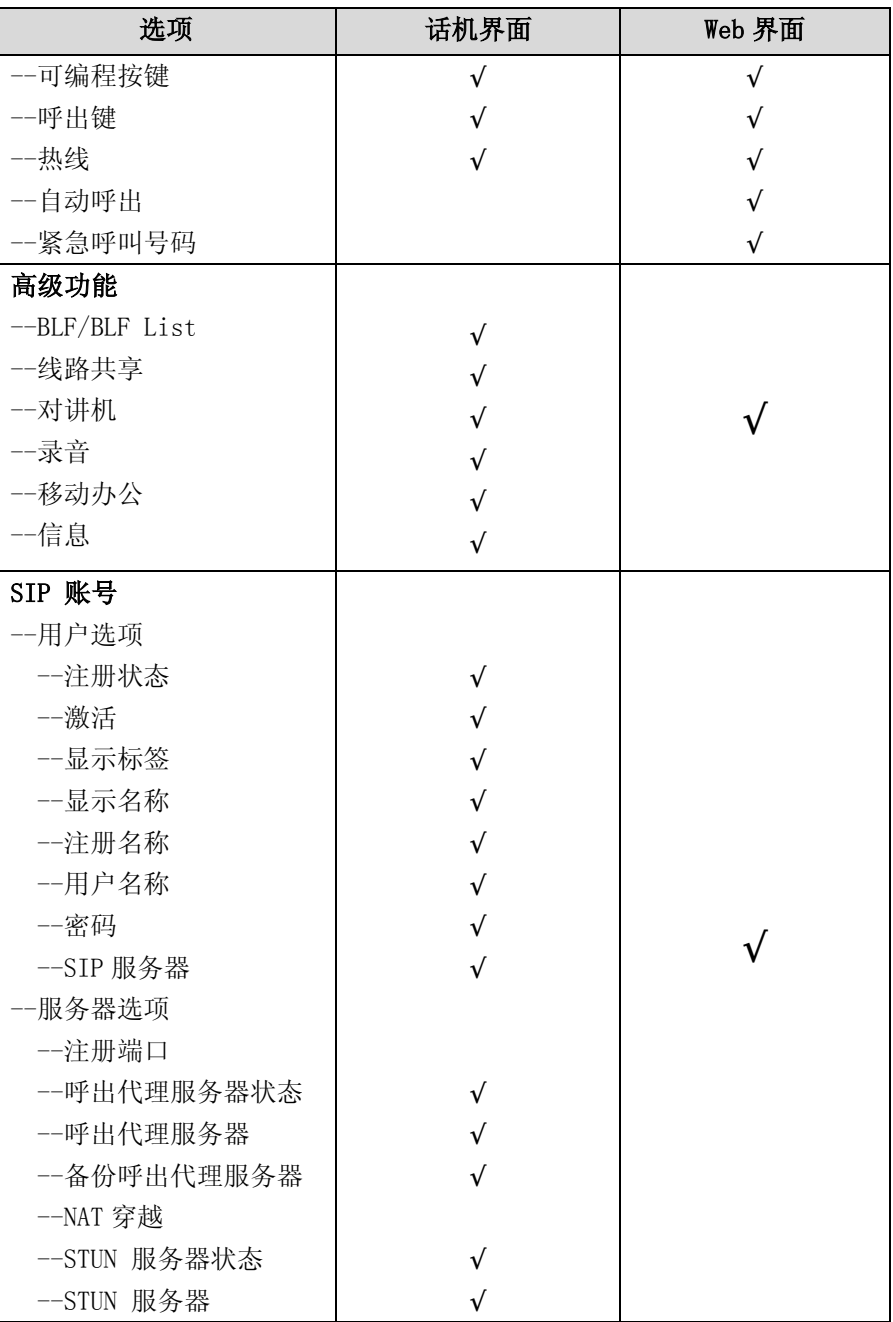

说明 表格列出话机的主要功能选项,请咨询你的系统管理员了解更多信息。

### <span id="page-18-0"></span>文档

#### SIP-T38G IP 话机包装内的可用文档有:

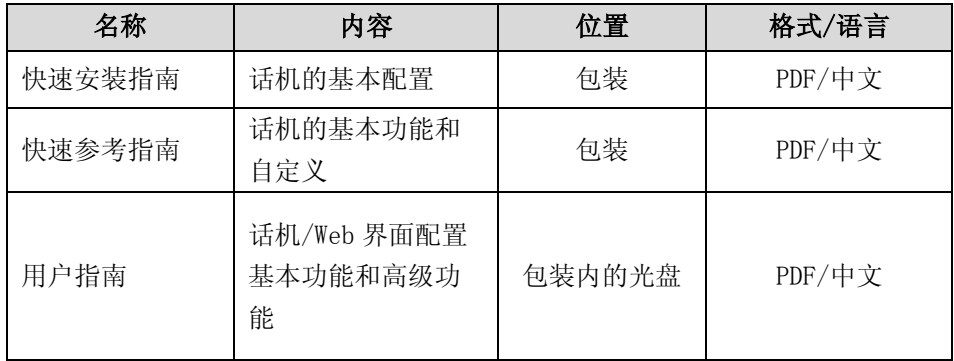

说明

文档可以从以下路径下载: http://www.yealink.com/index.php/Support/。

### <span id="page-20-1"></span><span id="page-20-0"></span>入门

本章介绍 SIP-T38G IP 话机的入门操作,包含以下内容:

- [包装清单](#page-20-2)
- [安装话机](#page-22-0)
- [话机初始化](#page-24-0)
- [话机状态](#page-24-1)
- [基本网络设置](#page-25-0)
- [注册](#page-26-0)
- [待机界面](#page-26-1)

想要获取更多信息和帮助,请联系你的系统管理员。

### <span id="page-20-2"></span>包装清单

SIP-T38G IP 话机包含下述配件:

#### SIP-T38G IP 话机

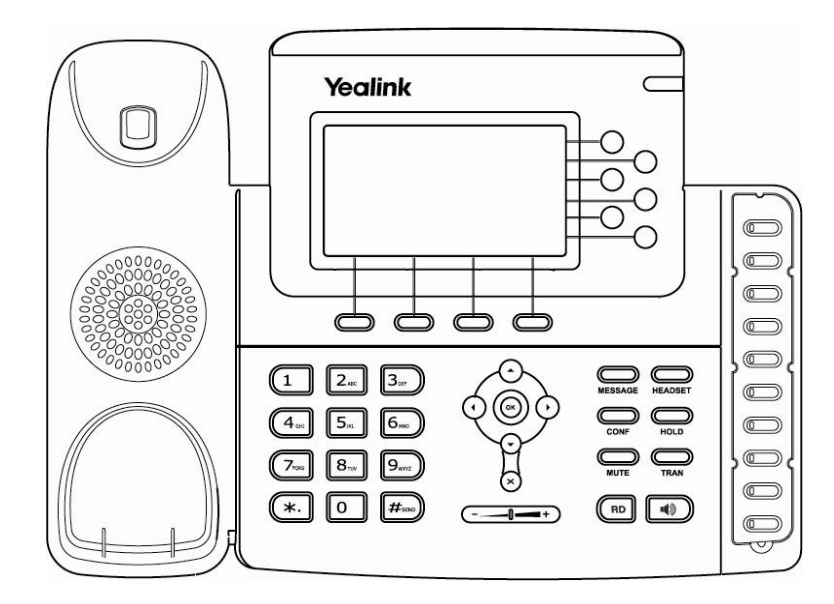

话机底座

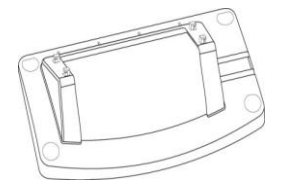

电源适配器

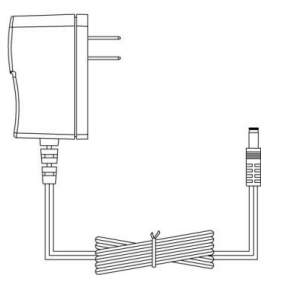

手柄和手柄线

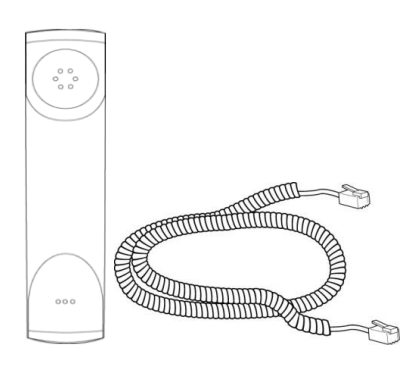

以太网线

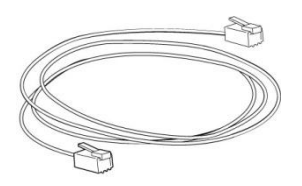

快速安装指南和快速参考指南

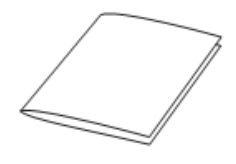

光盘

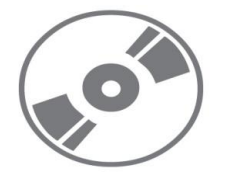

在安装话机前请先检查包装清单。如有遗失任何配件,请联系你的系统管理员。

### <span id="page-22-0"></span>安装话机

如果话机已经安装成功,进行第 [15](#page-24-0) 页[的话机初始化。](#page-24-0) 本节介绍如何安装话机:

- 安装底座
- 连接手柄、耳麦(可选)
- 连接网络和电源
- 1) 安装底座:

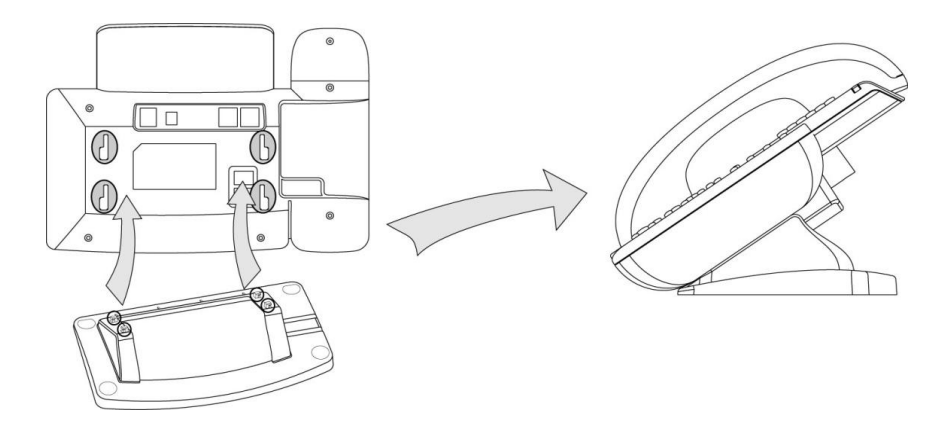

2) 连接手柄、耳麦(可选):

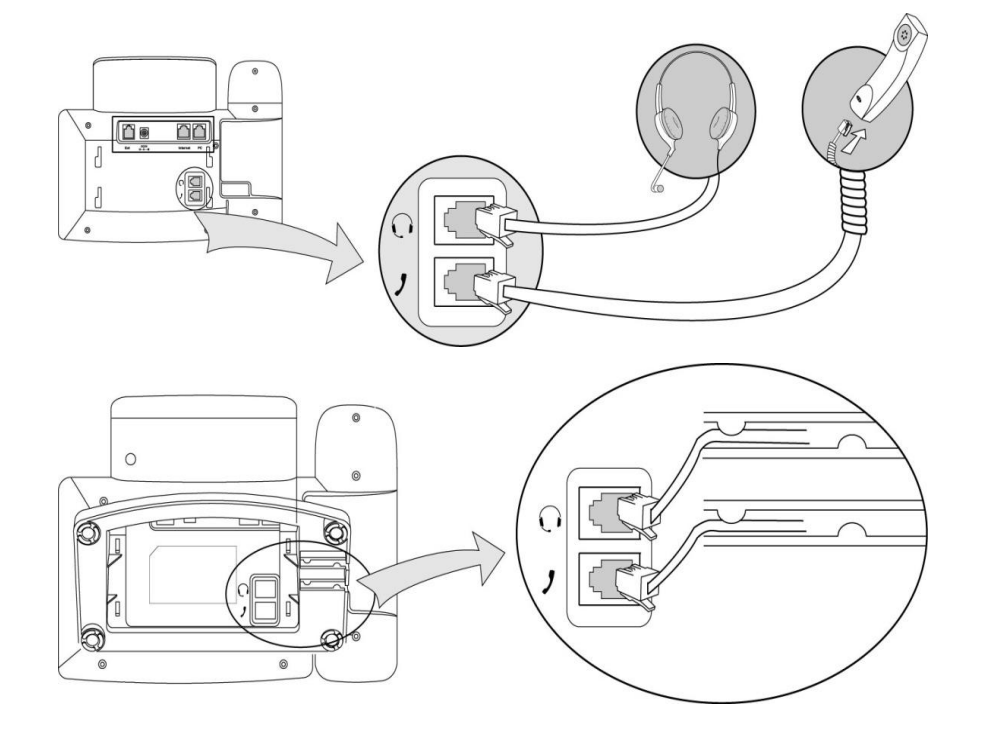

说明 包装清单不包含耳麦,请咨询你的系统管理员了解更多信息。

#### 3) 连接网络和电源

话机支持两种供电方式,请根据实际情况选择以下任意一种方式。

- AC 电源
- PoE

#### AC 电源

- 1. 将电源适配器的一端连接在话机的 DC5V 接口处,另一端连接在电源插座上。
- 2. 将以太网线的一端连接在话机的 Internet 接口处,另一端连接在交换机/集线器上。

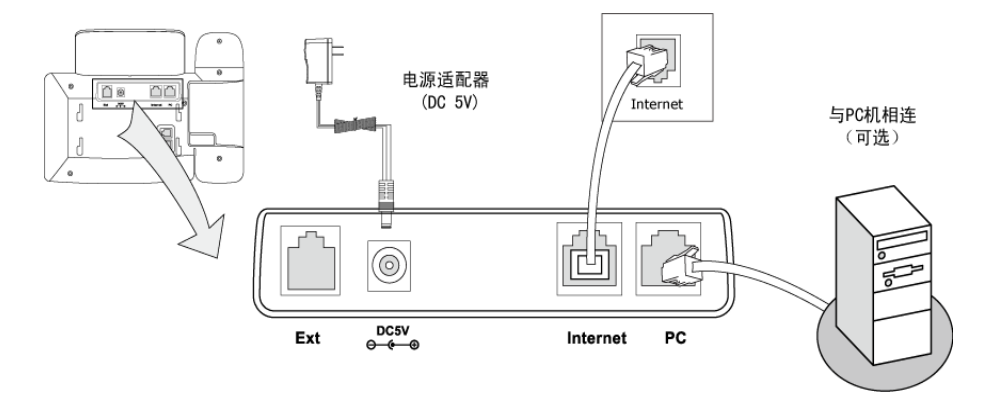

#### PoE

SIP-T38G IP 话机可以通过连接 PoE 供电交换机或集线器的以太网线进行供电。 将以太网线的一端连接在话机的 Internet 接口处,另一端连接在 PoE 供电交换机或集 线器上。

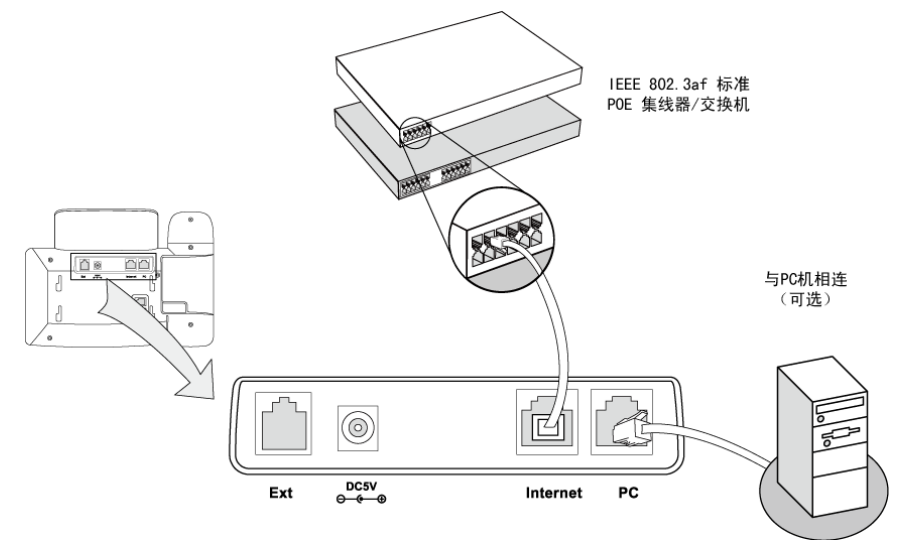

说明 如果使用 PoE 供电方式, 话机不需要连接 AC 电源, 请先确保你的交换机/集线器支持 PoE 供 电。 话机可以和 PC 机共享网络,这是一个可选的连接。

警告!禁止在升级固件过程中切断电源和网络。

### <span id="page-24-0"></span>话机初始化

话机上电后,将进行以下步骤:

#### 话机初始化

话机进行初始化时,液晶界面上显示"Initializing...Please wait"。

#### DHCP 获取网络配置

默认情况下,话机通过 DHCP 服务器获取 IP 地址、子网掩码、网关和 DNS 服务器等网络 配置。

说明 如果话机无法通过 DHCP 服务器获取网络配置,进行第 [16](#page-25-0) 页[的基本网络设置。](#page-25-0)

### <span id="page-24-1"></span>话机状态

话机的状态信息包括:

- Internet 口和 PC 口信息。
- 设备类型,固件版本,MAC 地址。
- 账号的注册状态。

你可以通过 Web 界面或话机界面查看话机的状态。

#### 通过话机界面查看话机状态:

- $1.$  按 (ok) 或按菜单->状态。
- 2. 按→或→选中要查看的状态参数。如果要查看网络、设备和账号的参数信息, 选择更多选项,按进入软键。

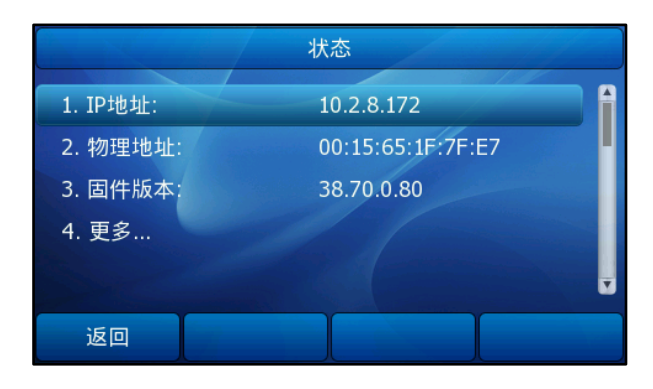

#### 通过 Web 界面查看话机状态:

- 1. 在电脑上打开网页浏览器。
- 2. 在浏览器的地址栏里输入话机的 IP 地址, 按 Enter 键。
- 3. 在登录页面输入用户名和密码(管理员的用户名/密码为: admin/admin)。
- 4. 点击确定。

### <span id="page-25-0"></span>基本网络设置

如果话机无法通过 DHCP 服务器获取 IP 地址,你需要手动设置 IP 地址。

#### 通过话机界面设置静态 IP 地址:

- 1. 按菜单->设置->高级设置(密码:admin)->网络->Internet 口设置->手动配置 IP。
- 2. 在相应的区域中分别输入 IP 地址、子网掩码、默认网关、首选 DNS 服务器和备选 DNS 服务器。

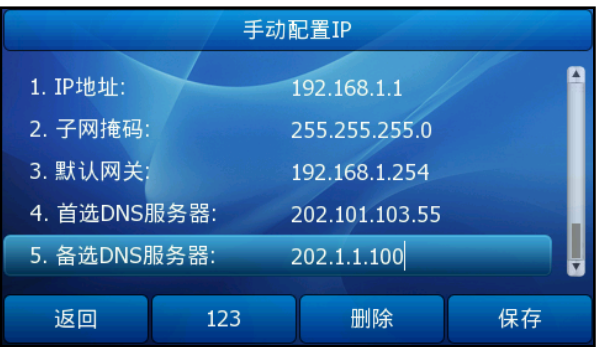

#### 3. 按保存软键保存操作或返回软键取消操作。

如果你正在使用 xDSL 调制解调器,你可以通过 PPPoE 拨号方式将话机接入网络。话机 将通过 PPP 协商获取 IP 地址。你需要设置拨号上网的用户名和密码。请咨询你的系统 管理员获取拨号上网的用户名和密码。

#### 通过话机界面设置拨号上网的用户名和密码:

- 1. 按菜单->设置->高级设置(密码: admin)->网络->Internet 口设置->拨号上网。
- 2. 输入用户名和密码。

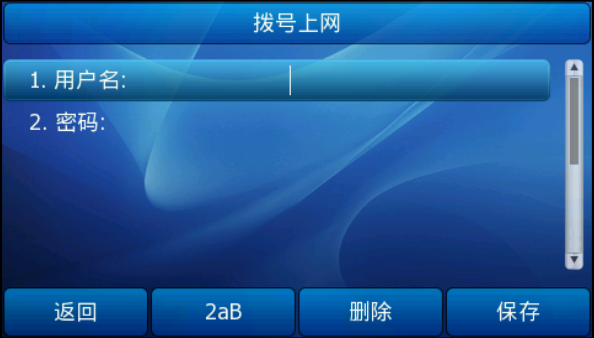

3. 按保存软键保存操作或返回软键取消操作。

说明 设置错误的网络参数可能会导致网络不可用,也可能会对网络的性能造成影响。想要了解更 多的参数信息,请咨询你的系统管理员。

### <span id="page-26-0"></span>注册

通常情况下,系统管理员会预先配置好相关参数,对所有话机进行集中部署。在话机启 动后,话机将会自动注册账号。如果话机未注册账号,你需要手动进行注册。了解更多 关于如何注册账号的信息,请参阅第 [54](#page-63-0) 页[的账号管理。](#page-63-0)

### <span id="page-26-1"></span>待机界面

话机正常启动后,待机界面显示如下:

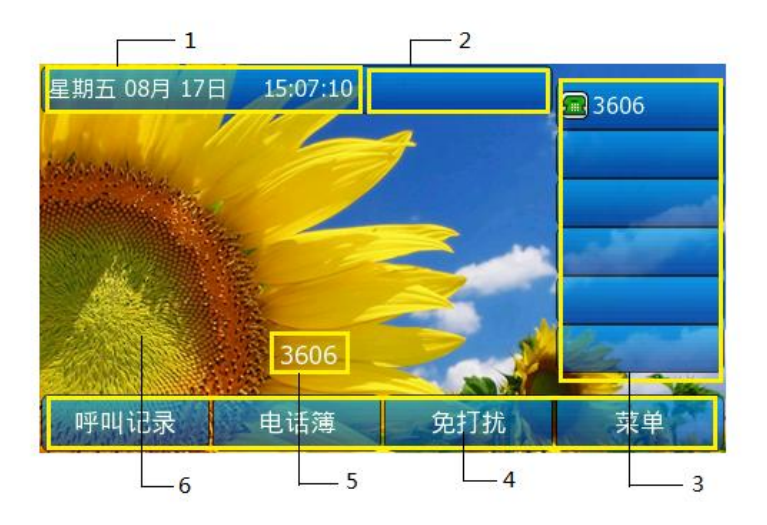

#### 待机界面图标介绍

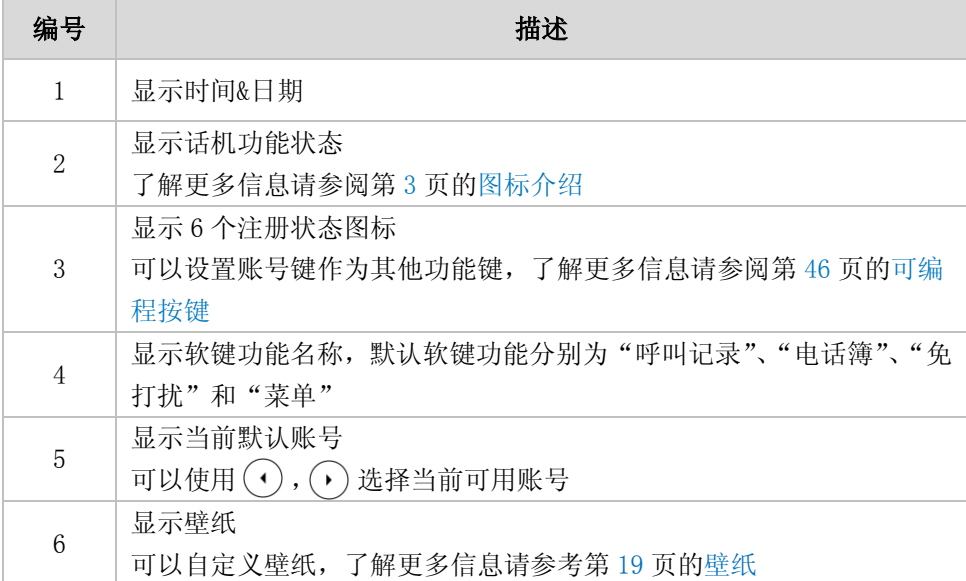

### <span id="page-28-1"></span><span id="page-28-0"></span>自定义话机

你可以自定义 SIP-T38G IP 话机。例如:设置时间、日期、铃声和电话簿,从本地电话 簿或历史记录中手动添加联系人,拒绝某些联系人的来电等。

本章介绍如何自定义话机,包含以下内容:

- [基本设置](#page-28-2)
- [声音设置](#page-40-0)
- [电话簿管理](#page-42-0)
- [历史记录管理](#page-51-0)
- [BroadSoft](#page-53-0) 历史记录
- [系统自定义](#page-55-1)

想要获取更多信息和帮助,请联系你的系统管理员。

### <span id="page-28-2"></span>基本设置

#### <span id="page-28-3"></span>壁纸

你可以更改话机的壁纸。

#### 通过话机界面设置壁纸:

- 1. 按菜单->显示设置->壁纸。
- 2. 按切换软键选择背景图片。
- 3. 按保存软键保存设置。

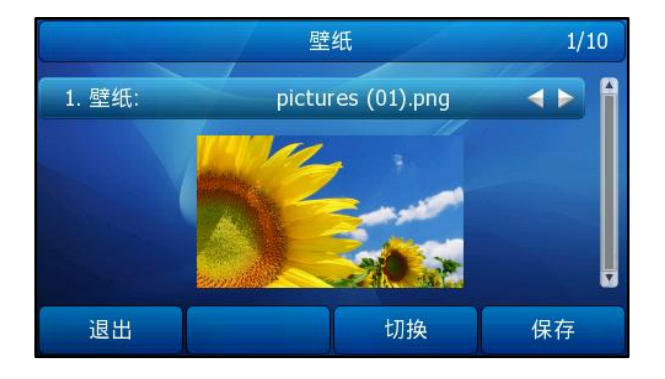

#### 通过 web 界面设置壁纸:

- 1. 点击话机配置->基本设置。
- 2. 在壁纸的下拉菜单中选择背景图片。

3. 点击提交保存设置。

#### 通过 web 界面上传壁纸:

- 1. 点击话机配置->基本设置。
- 2. 在上传壁纸区域点击浏览, 在本地计算机上选择要上传的图片。
- 3. 点击上传上传壁纸。

#### <span id="page-29-0"></span>屏保

#### 通过话机界面设置屏保启动时间:

- 1. 按菜单->显示设置->屏保。
- 2. 在屏保启动时间区域,按切换软键选择屏保启动时间。
- 3. 按保存软键保存设置。

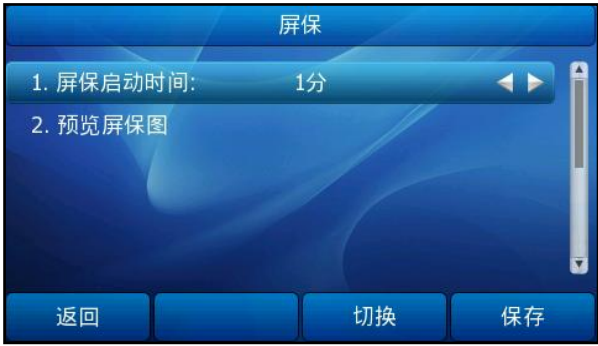

#### 通过话机界面预览屏保图:

- 1. 按菜单->显示设置->屏保。
- $2.$  按 $($  $\widehat{\phantom{a}}$ ,  $($  $\widehat{\phantom{a}}$ , 选择预览屏保图, 按进入软键进入预览页面。
- 3. 按(c), (c)或切换软键切换屏保图预览。
- 4. 按退出软件退出。

#### 通过 web 界面设置屏保:

- 1. 点击话机配置->基本设置。
- 2. 在屏保启动时间和屏保图片的下拉菜单中选择相应的时间和图片。
- 3. 点击提交保存设置。

#### 通过 web 界面上传屏保图片:

- 1. 点击话机配置->基本设置。
- 2. 在上传屏保图片区域点击浏览, 在本地计算机上选择要上传的图片。

3. 点击上传上传屏保图片。

说明 上传的图片只支持 png、jpg 和 bmp 格式。

> 如果上传的图片少于 480 x 272 像素, 图片将会在显示在话机液晶界面的中间, 如果大于 480 x 272 像素,图片将会被压缩到合适的比例显示。

只能删除上传的图片。

#### <span id="page-30-0"></span>主题

#### 通过话机界面改变话机液晶界面的主题:

- 1. 按菜单->显示设置->主题。
- 2. 按 $\left(\widehat{\cdot}\right)$ ,  $\left(\widehat{\cdot}\right)$ 选择所要的主题。
- 3. 按保存软键保存设置。

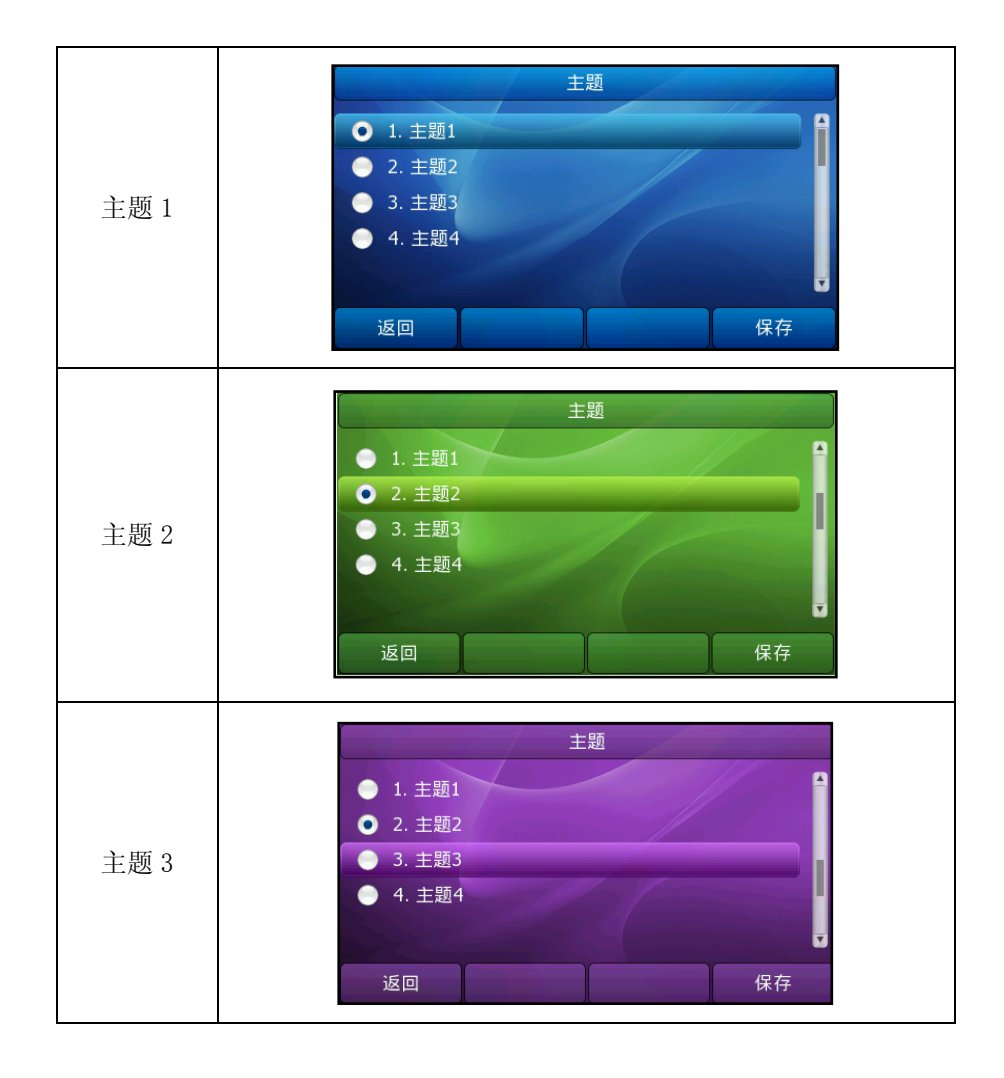

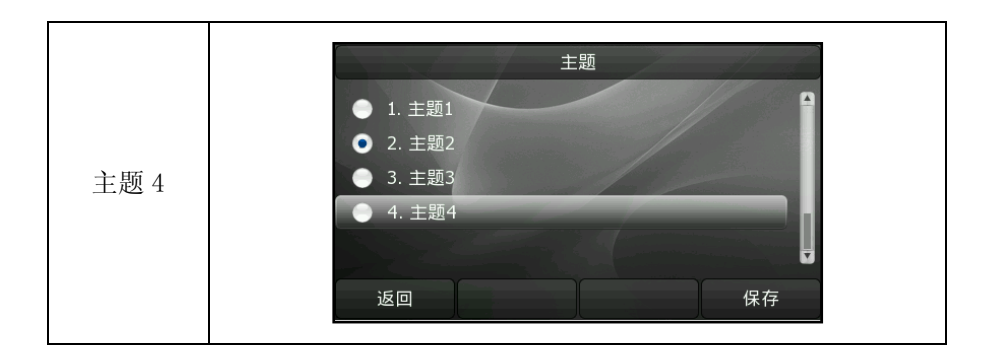

#### 通过 web 界面改变主题:

- 1. 点击话机配置->基本设置。
- 2. 在主题的下拉菜单中选择主题。
- 3. 点击提交保存设置。

### <span id="page-31-0"></span>背光灯

你可以将话机液晶界面的背光灯状态设置为以下两种类型:

- 常亮:背光灯永久性打开。
- 1分,2分,5分,10分,30分:背光灯在话机不活动 1分, 2分, 5分, 10 分或 30 分后关闭。

#### 通过话机界面设置背光灯:

- 1. 按菜单->显示设置->闲置时背光。
- $2.$  按  $\left( \cdot \right)$ ,  $\left( \cdot \right)$ 或切换软键选择背光灯亮度级别。
- 3. 按(4), (b)或切换软键选择省电背光灯亮度。
- 4. 按 $\left(\widehat{\,\cdot\,}\right)$ 或切换软键选择背光灯时间。

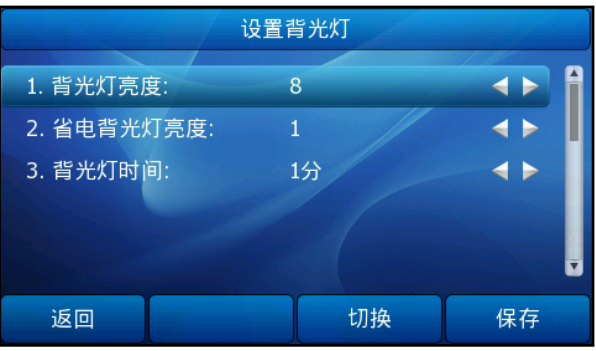

5. 按保存软键保存操作或返回软键取消操作。

#### 通过 Web 界面设置背光灯:

- 1. 点击话机配置->基本设置。
- 2. 在背光灯亮度下拉框中选择适当的数值。
- 3. 在闲置时背光下拉框中选择启用。
- 4. 在背光时间下拉框中选择适当的数值。
- 5. 点击提交保存操作。

说明 背光灯的级别是指背光灯的亮度。

#### <span id="page-32-0"></span>对比度

你可以连接扩展台 EXP39 并设置扩展台的对比度,前提是扩展台已经连接到你的话机上。

#### 通过话机界面修改扩展台的对比度:

- 1. 按菜单->设置->高级设置(密码: admin)->话机设置->对比度。
- $2.$  按  $\left( \cdot \right)$ ,  $\left( \cdot \right)$ 或切换软键选择对比度数值, 默认值为 6。
- 3. 按保存软键保存操作或返回软键取消操作。

#### <span id="page-32-1"></span>语言

话机液晶界面默认使用的语言为英语。第一次登录话机的 Web 界面时,话机的 Web 界面 将会自动检测并使用与浏览器相同的语言。如果你的浏览器不支持某种语言,话机的 Web 界面将会使用默认的语言。你可以更改话机界面或 Web 界面使用的语言。 话机支持简体中文、繁体中文、法语、德语、意大利语、葡萄牙语、西班牙语等。话机 界面和 Web 界面使用的语言是没有相关联的,你可以分别通过话机界面和 Web 界面更改 相应的语言。

#### 通过话机界面修改液晶界面的语言:

- 1. 按菜单->设置->基本设置->语言。
- $2.$  按  $\big(\text{-}\big)$ 或 $\big(\text{-}\big)$ 选择语言。

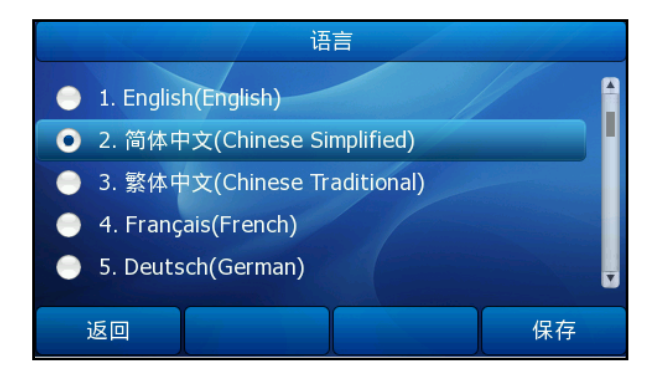

3. 按保存软键保存操作。

液晶界面显示的文本将立即更改为你所选择的语言。

说明 不是所有的语言都可以在话机上显示,这取决于下载到话机的语言包。想要了解更多信息, 请咨询你的系统管理员。

#### 通过 Web 界面修改话机网页的语言:

- 1. 点击话机配置->基本设置。
- 2. 在语言下拉框中选择语言。
- 3. 点击提交。

### <span id="page-33-0"></span>时间和日期

SIP-T38G IP 话机的待机界面上会显示时间和日期。你可以设置话机从 SNTP 服务器自 动获取时间和日期,也可以手动设置时间和日期。如果话机不能从 SNTP 服务器获取时 间和日期,请咨询你的系统管理员。

#### 通过话机界面设置 SNTP:

- 1. 按菜单->设置->基本设置->时间 & 日期->SNTP 设置。
- 2. 按 $\left(\bullet\right)$ ,  $\left(\bullet\right)$ 或切换软键选择你所在地的时区, 默认值为"+8 China (Beijing)"。
- 3. 在 NTP 服务器 1 和 NTP 服务器 2 区域中输入服务器的 IP 地址或域名。
- 4. 按(4), (b)或切换软键在夏令时区域中选择相应的值。

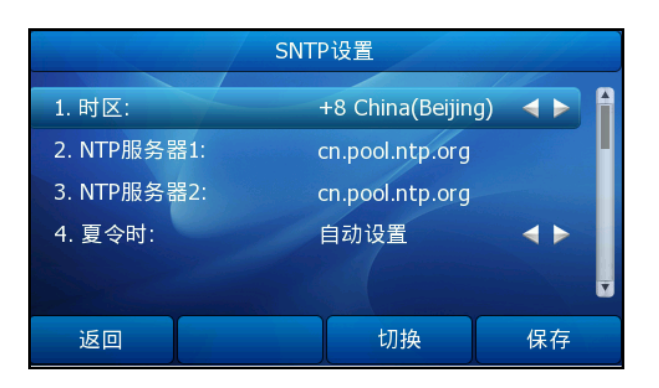

5. 按保存软键保存操作或返回软键取消操作。

说明 请参阅附录 A–[时区了](#page-116-1)解更多关于话机上时区的信息。 通过话机界面手动设置时间和日期:

- 1. 按菜单->设置->基本设置->时间 & 日期->手动设置时间。
- 2. 设置时间和日期。

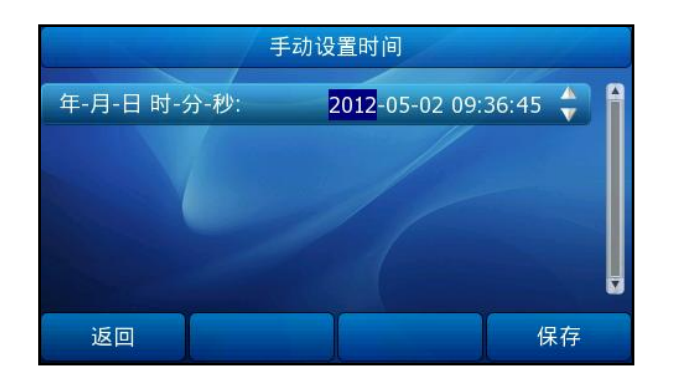

3. 按保存软键保存操作。

待机界面将显示设置的时间和日期。

#### 通过话机界面设置时间和日期格式:

- 1. 按菜单->设置->基本设置->时间 & 日期格式。
- 2. 按 $\left(\widehat{\,\cdot\,}\right)$ , $\left(\widehat{\,\cdot\,}\right)$ 或切换软键选择时间制(12小时制或24小时制)。

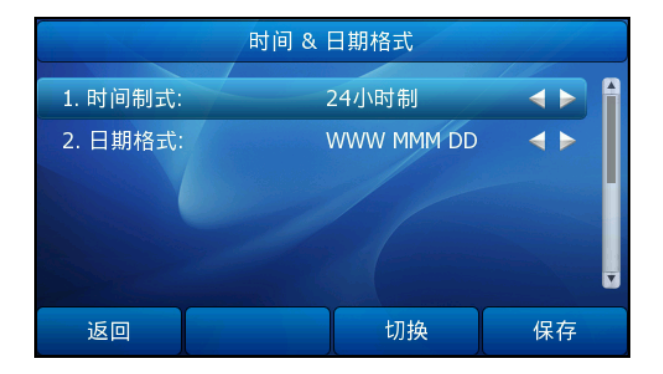

3. 按 $\left(\cdot\right)$ , $\left(\cdot\right)$ 或切换软键选择日期格式。

4. 按保存软键保存操作或返回软键取消操作。

话机可设置 7 种日期格式,待机界面上显示的日期会因设置的日期格式而有所不同。例 如:时间 2012-7-17,话机上可设置的日期格式和待机界面上显示的日期对应如下:

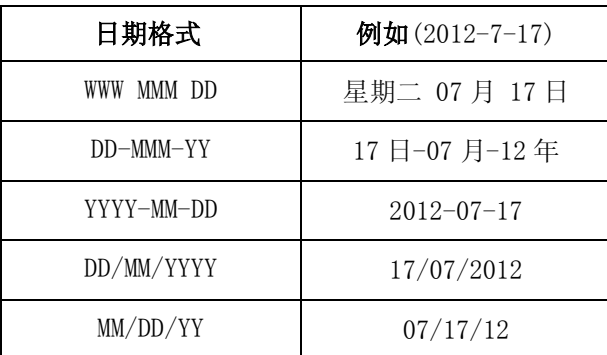

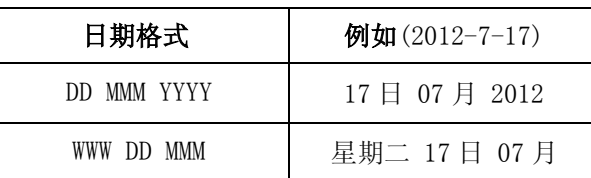

#### 通过 Web 界面设置夏令时:

- 1. 点击话机配置->基本设置。
- 2. 在夏令时的下拉菜单中选择启用。你可以设置夏令时,在类型区域选择日期方式 或周方式,在其他区域选择或输入相应的内容。
- 3. 在夏令时的下拉菜单中选择自动。在配置文件中会存在 AutoDST. xml 文件, 如果 此文件中包含了你所在时区的夏令时, Web 界面将会显示夏令时类型: 日期方式或 周方式。这种设置夏令时的方式只能通过自动更新 AutoDST.xml 文件来修改。

### <span id="page-35-1"></span>DHCP 获取时间

你可以启用 DHCP 获取时间功能,这时话机会自动从 DHCP 服务器获取到时间偏移量。从 NTP 获取到的国际标准时间加上偏移时间从而得到实际时间。

#### 通过话机界面设置 DHCP 获取时间:

- 1. 按菜单->设置->基本设置->DHCP 获取时间。
- 2. 按切换软键,选择启用/禁用。
- 3. 按保存软键保存设置。

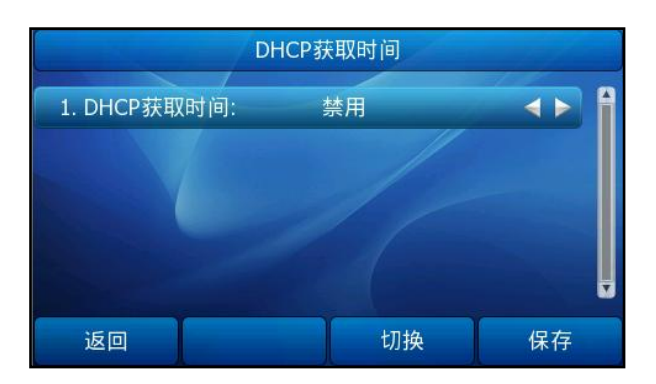

#### 说明 你可以通过 Web 界面设置时间,点击话机配置->基本设置选择相应的选项设置。想要获取该 功能更多信息,请参考上述内容。

#### <span id="page-35-0"></span>管理员密码

你可以通过设置管理员密码来防止未授权的用户配置话机的高级设置选项。

#### 通过话机界面设置管理员密码:

1. 按菜单->设置->高级设置(密码: admin)->设置密码。
- 2. 在旧密码区域输入旧密码。
- 3. 在新密码区域输入新密码。
- 4. 在确认密码区域再次输入新密码。

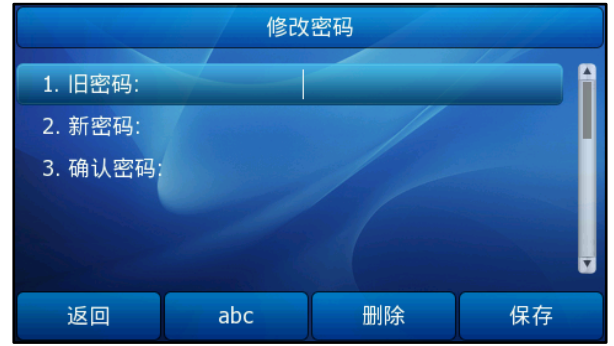

5. 按保存软键保存操作或返回软键取消操作。

## <span id="page-36-0"></span>呼出键

你可以设置"#"或"\*"键作为呼出键。

## 通过话机界面设置呼出键:

1. 按菜单->功能->呼出键。

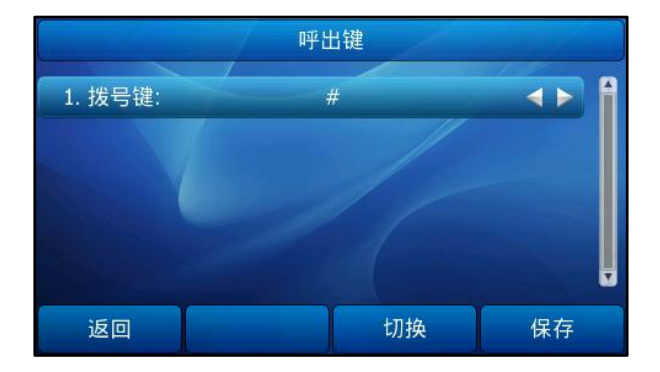

- 2. 按 $\left(\widehat{\,\cdot\,}\right)$ , $\left(\widehat{\,\cdot\,}\right)$ 或切换软键选择\*或#键作为呼出键或选择禁用不设置呼出键。
- 3. 按保存软键保存操作或返回软键取消操作。

## 通过 Web 界面设置呼出键:

- 1. 点击话机配置->功能。
- 2. 点击基本设置左边的加号展开功能列表。
- 3. 在呼出键的下拉菜单中选择要设置的呼出键。
- 4. 点击提交保存设置。

## 键盘锁

当你暂时不使用话机时,可以通过设置键盘锁来防止未授权的用户使用你的话机。 键盘锁有如下四种类型:

- 菜单键: 菜单软键被锁定。必须解锁后菜单软键才可使用。当有新的语 音留言时,通过按连接软键或 MESSAGE 键可以进入语音信箱, 语音留言访问特征码需要预先配置。
- 功能键: 功能键被锁定。必须解锁后 MESSAGE 键, RD 键, CONF 键, HOLD 键, MUTE 键, TRAN 键, OK 键, X 键, 导航键, 软键, 账号键 和记忆键等功能键才可使用。
- 锁住所有键: 所有按键被锁住。在这种状态下,你只可以呼出紧急号码或通 过拿起手柄、按免提键、HEADSET 键或 OK 键接听来电和通过按 暂停通话软键、HOLD 键保持通话。

锁且自动应答:所有按键被锁住。话机将自动接听来电但不能主动结束通话。

说明 紧急呼叫号码必须在开启键盘锁前设置。想要了解更多信息,请参阅第 [58](#page-67-0) 页[的紧急呼叫号码](#page-67-0)。

## 通过话机界面设置键盘锁 PIN 码:

- 1. 按菜单->设置->基本设置->键盘锁 PIN 码。
- 2. 输入当前 PIN 码、新 PIN 码, 再次输入新 PIN 码。

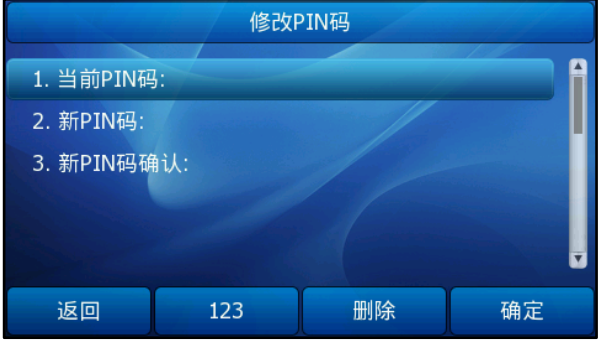

- 3. 按确定软键保存设置。
- 说明 键盘锁 PIN 码只能为数字 0~9,并且不超过 15 个字符。 当前键盘锁 PIN 码为 123。

## 通过话机界面启用键盘锁:

- 1. 按菜单->设置->高级设置(密码: admin)->话机设置->键盘锁。
- $2.$  按 $\left(\,\cdot\,\right)$ , $\left(\,\cdot\,\right)$ 或切换软键选择键盘锁类型。

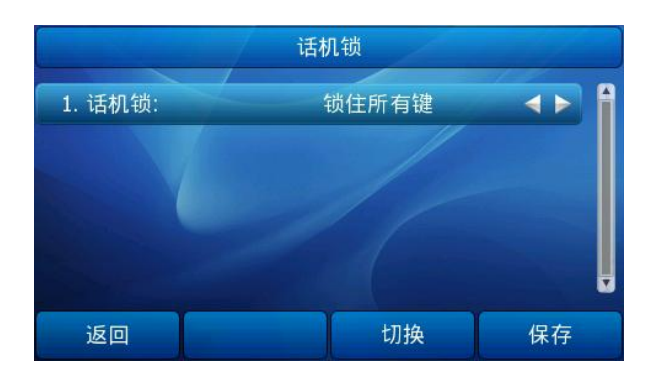

- 3. 按保存软键保存操作。
- $4.$  当话机空闲时, 长按 $\boxed{H_{\rm iso}}$ 。

话机待机界面提示"键盘已上锁!",并且右上角出现 | 3 图标。

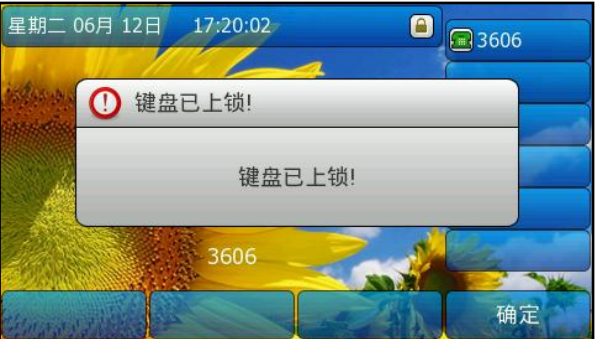

如果选择锁且自动应答,话机待机界面显示 4 和 A 图标,如果选择其它类型, 液晶界面只显示 3图标。

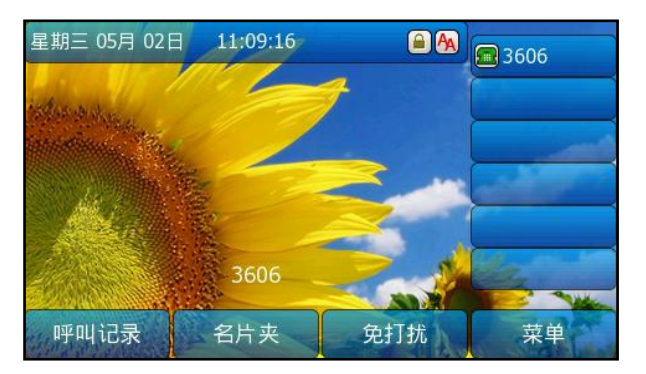

你可以长按 [#.....] 来锁住键盘, 也可以设置自动上锁的时间, 话机将会在设置的时间后 自动锁住键盘。

## 通过 web 界面设置键盘自动上锁的时间:

- 1. 点击话机配置->功能。
- 2. 点击键盘锁左边的加号展开功能列表。
- 3. 在自动上锁时间(0~3600s)区域输入相应的时间,默认时间间隔为10s。

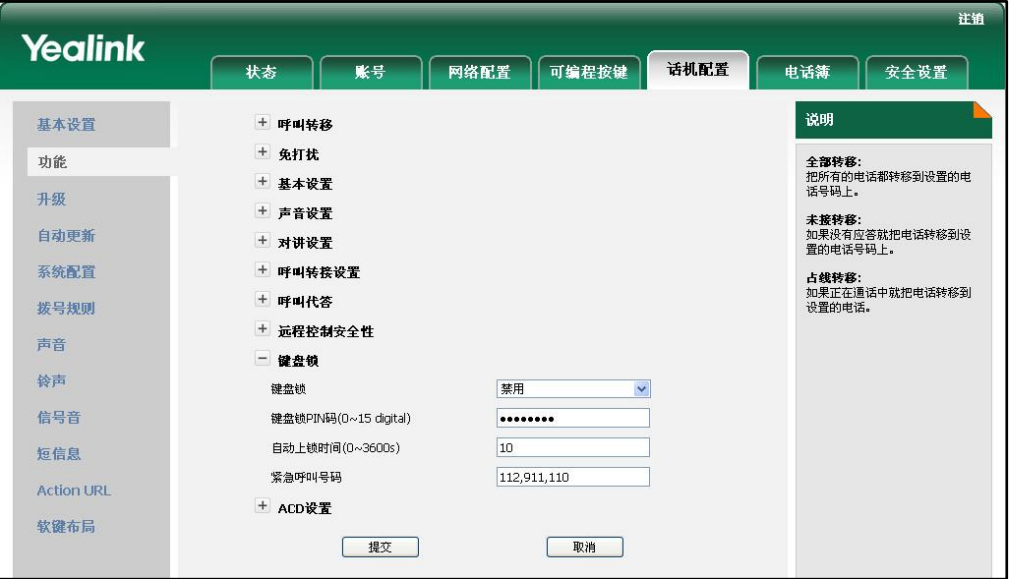

- 4. 点击提交保存设置。
- 说明

当自动上锁的时间为 0s 时, 你只能通过长按 #。。 来锁住键盘。

你只能通过 Web 界面设置自动上锁的时间。

## 通过话机界面解锁:

1. 按任意被锁住的键, 话机液晶界面提示"请输入 PIN 码:"。

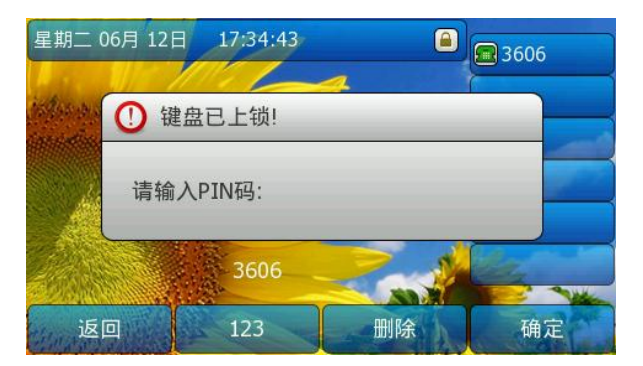

- 2. 输入 PIN 码。
- 3. 按确定软键。

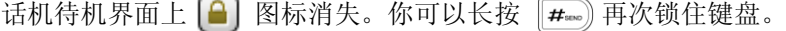

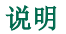

你可以使用键盘锁的 PIN 码(默认值为: 123)或管理员密码来解锁。当你使用管理员密码来 解锁时,话机将会进入修改 PIN 码界面,这时你可以设置新 PIN 码。

## 通过话机界面取消键盘锁:

- 1. 按菜单->设置->高级设置(密码: admin)->话机设置->键盘锁。
- $2.$  按 ( o ), ( o ) 或切换软键选择禁用。

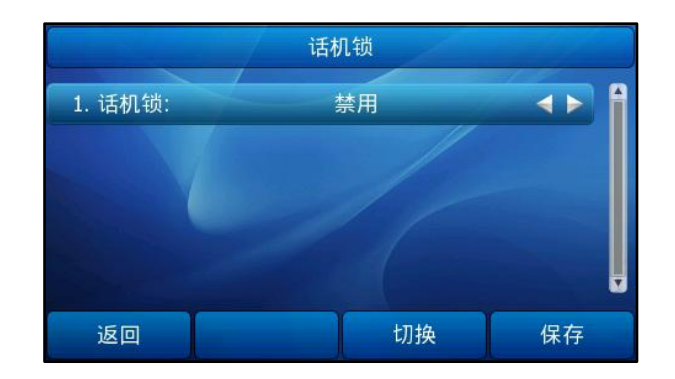

3. 按确定软键。

通过 Web 界面设置键盘锁,界面路径:话机配置->功能。

# 声音设置

## 音量

你可以在通话过程中使用音量调节键调节手柄、免提或耳麦的音量,也可以在话机空闲 时使用音量调节键调节铃声的音量。

## 通过话机界面调节音量:

1. 在话机空闲状态下,按 调节铃声音量。

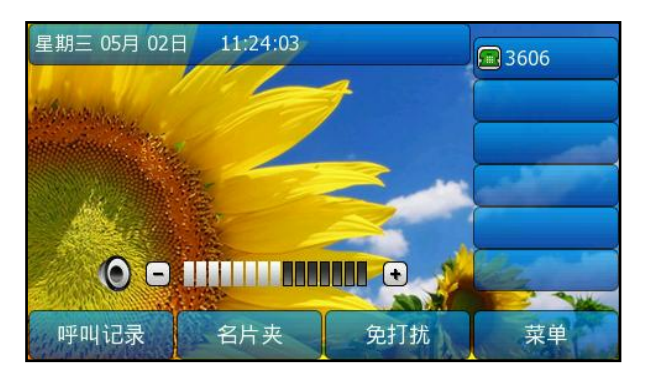

2. 在手柄/免提/耳麦通话界面, 按 (–————+) 调节手柄/免提/耳麦通话音量。

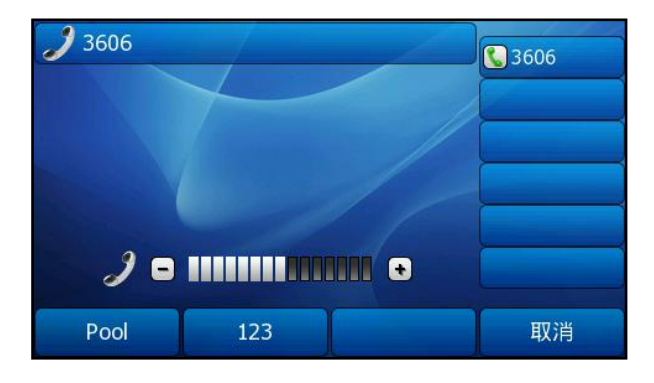

说明 如果音量调节为 0, 液晶界面将显示 3 图标。

## 铃声

铃声是指来电铃声,用于提醒用户话机收到新的来电。你可以为 SIP-T38G IP 话机设置 不同的铃声,用于区分邻近话机的来电;你也可以为话机上的不同账号或联系人设置来 电铃声。

## 通过话机界面为话机设置铃声:

- 1. 按菜单->设置->基本设置->铃声类型。
- $2.$  按  $\bigodot$  或  $\bigodot$  选择铃声。

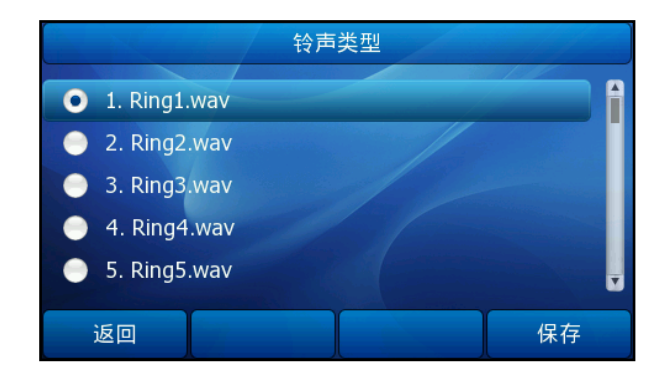

3. 按保存软键保存操作或返回软键取消操作。

## 通过 Web 界面设置铃音类型:

- 1. 点击话机配置->基本设置。
- 2. 在铃声的下拉菜单中选择其中的一种铃声。
- 3. 点击提交保存设置。
- 4. 你可以点击删除删除自定义上传的铃声。

说明 系统默认的铃声不能被删除。

#### 通过 Web 界面上传铃声:

- 1. 点击话机配置->基本设置。
- 2. 在上传铃声区域,点击浏览,选择本地计算机上的铃声文件。
- 3. 点击上传上传铃声文件。

说明 铃声文件格式必须为 16 比特 WAV 格式、8K 采样频率。文件名不能为空白或包含特殊字符。

#### 通过 Web 界面为不同的账号设置铃声:

- 1. 点击账号->基础。
- 2. 在账号下拉框中选择账号。
- 3. 在铃声类型下拉框中选择铃声。 如果选择默认,铃声类型为话机配置->基本设置路径下设置的铃声。
- 4. 点击提交保存操作。

说明 话机收到不同的来电时,铃声可能会有所不同。话机来电铃声的优先级顺序为:联系人铃声> 账号铃声>话机铃声。想要了解如何为联系人设置铃声,请参阅第 [33](#page-42-1) 页[的添加联系人。](#page-42-1)

## <span id="page-42-2"></span>电话簿管理

本节提供电话簿管理的操作说明,电话簿主要包含以下四种类型:

- [本地电话簿](#page-42-0)
- [黑名单](#page-48-0)
- [远程电话簿](#page-48-1)
- [BroadSoft](#page-49-0) 电话簿

## <span id="page-42-0"></span>本地电话簿

本地电话簿用于存储联系人的姓名和号码。SIP-T38G IP 话机最多可以存储 300 个联系 人。你可以从本地电话簿中添加、编辑、删除、搜索或呼叫联系人。

## <span id="page-42-1"></span>添加联系人

你可以通过下述方式添加联系人:

- 手动添加
- 从历史记录中添加
- 从远程电话簿中添加

手动添加联系人

通过话机界面从本地电话簿中手动添加联系人:

- 1. 按电话簿->本地电话簿。
- 2. 选择相应的群组(例如:联系人), 按进入软键。
- 3. 按添加软键, 在相应的区域中分别输入姓名、办公室号码、手机号码和其它号码。
- 4. 按(4), (b)或切换软键在账号区域中选择相应的账号,如果选择自动,当从本地 电话簿中呼叫联系人时,话机将自动选择第一个可用的账号。
- 5. 按 $\left(\widehat{\,\cdot\,}\right)$ , $\left(\widehat{\,\cdot\,}\right)$ 或切换软键在铃声区域中选择铃声。
- 6. 按 $\left(\widehat{\,\cdot\,}\right)$ , $\left(\widehat{\,\cdot\,}\right)$ 或切换软键在分组区域中选择为联系人分配的群组。
- 7. 在图片区域按进入软键进入头像选择界面, 按(·), (·)或切换软键为联系人选择 头像,按确定软键确定选择并返回到上一个页面。

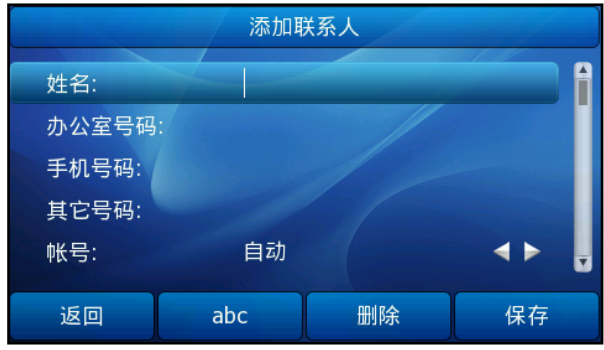

8. 按保存软键保存操作或返回软键取消操作。

说明 重复添加同一联系人时,液晶界面提示"联系人中有重名!"。

## 从历史记录添加联系人

## 通过话机界面从历史记录中添加联系人:

- 1. 按呼叫记录软键。
- $2.$  按  $\bigodot$  或  $\bigodot$  选择要添加的记录。
- 3. 按选项软键,选择添加到电话簿。

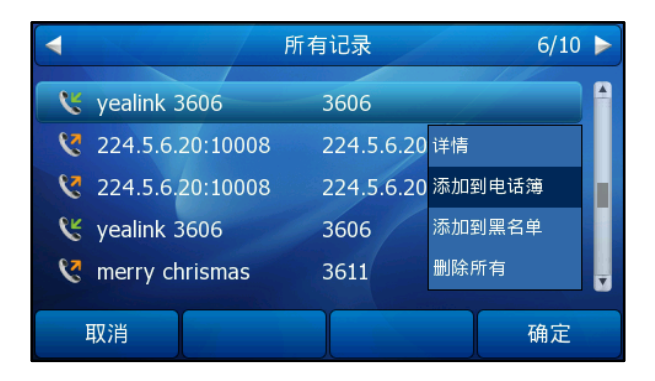

- 4. 输入姓名。
- 5. 按保存软键保存操作或返回软键取消操作。

## 从远程电话簿中添加联系人

## 通过话机界面从远程电话簿中添加联系人:

- 1. 按电话簿->远程电话簿。
- $2.$  按  $\bigodot$  或  $\bigodot$  选择要添加的联系人。
- 3. 按选项软键,选择添加到电话簿。
- 4. 按保存软键保存操作或返回软键取消操作。 如果联系人已经存在,液晶界面提示"覆盖原有的联系人?",按确定软键覆盖原 有的联系人,按取消软键取消覆盖,并重新输入联系人姓名。

想要了解更多信息,请参阅第 [39](#page-48-1) 页[的远程电话簿。](#page-48-1)

## 编辑联系人

## 通过话机界面编辑本地电话簿中的联系人:

- 1. 按电话簿->本地电话簿->联系人。
- $2.$  按 $\left( \text{-} \right)$ 或 $\left( \text{-} \right)$ 选择要编辑的联系人。
- 3. 按选项软键,选择详情。

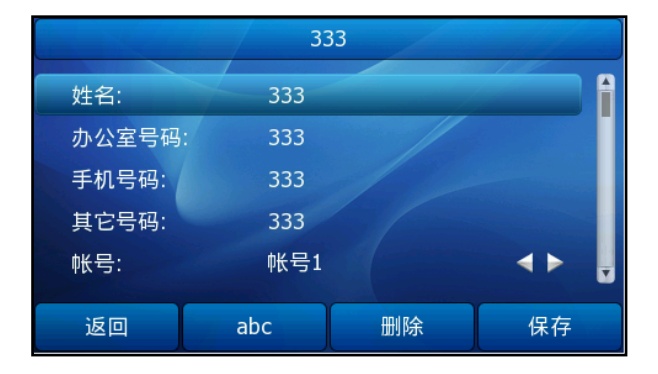

- 4. 按 $\left( \widehat{\,\cdot\,} \right)$ 或 $\left( \widehat{\,\cdot\,} \right)$ 选择联系人的信息并进行编辑。
- 5. 按保存软键保存操作或返回软键取消操作。

## 删除联系人

## 通过话机界面删除本地电话簿中的联系人:

- 1. 按电话簿->本地电话簿->联系人。
- $2.$  按  $\left($   $\widehat{\phantom{a}}\right)$  或  $\left($  $\widehat{\phantom{a}}\right)$  选中要删除的联系人。

3. 按选项软键,选择删除。

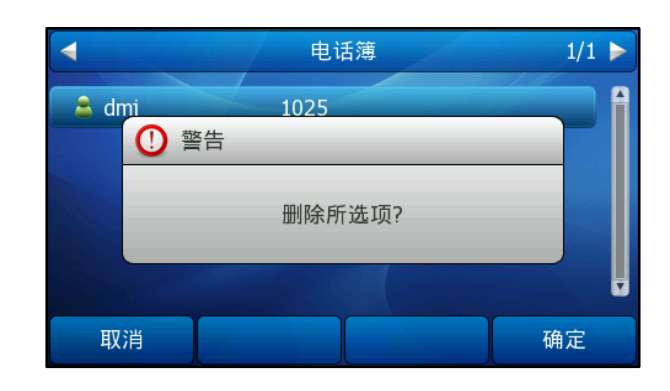

4. 按确定软键删除联系人或取消软键取消删除。

## 上传联系人头像

你可以通过 Web 界面上传自定义的联系人头像。当呼叫联系人时,话机的待机界面上显 示该联系人头像。

## 通过 Web 界面上传联系人头像:

- 1. 点击电话簿->电话簿->联系人。
- 2. 点击要编辑的联系人,选中的联系人显示橘色。
- 3. 在联系人下方的编辑区域,点击浏览,在本地计算机上选择要上传的头像,点击 上传头像。
- 4. 点击保存保存设置。

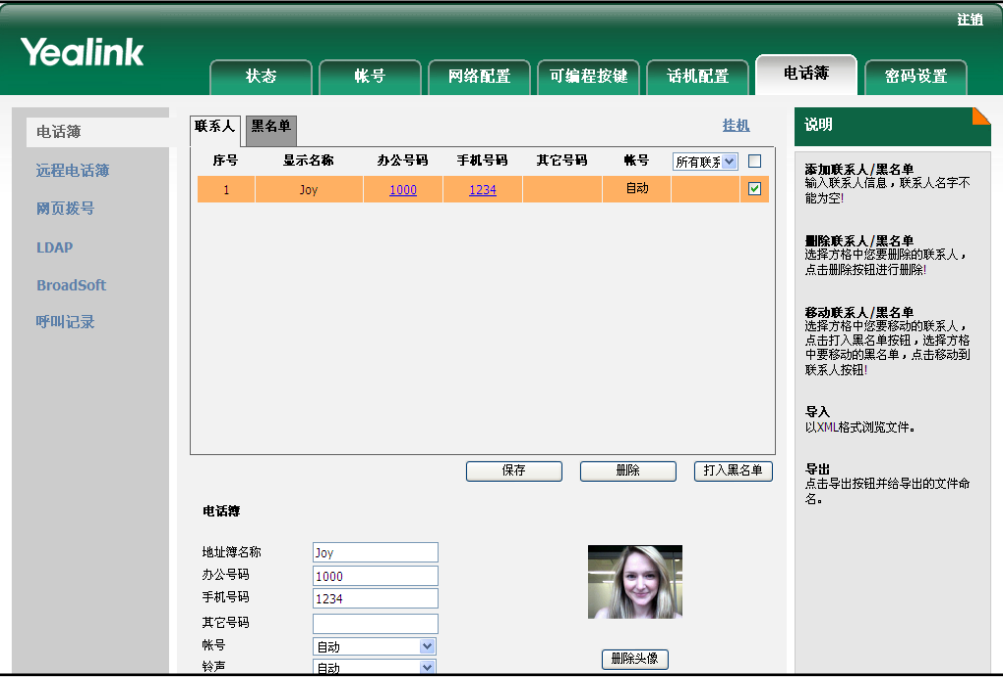

当响铃时,话机的待机界面显示联系人的头像:

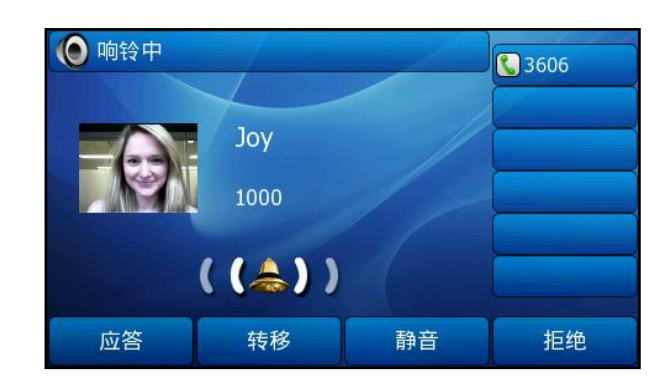

说明 图片文件只支持 png、jpg 和 bmp 格式。上传图片的最大分辨率为 96\*96 像素。

你只能删除上传的图片。点击删除头像删除上传的图片。

一个联系人只能上传一张自定义头像。你不能重命名图像名称,默认名称为 default。如果 多个联系人要使用相同的头像,只能重新上传选中的头像。

## 呼叫联系人

## 通过话机界面呼叫本地电话簿中的联系人:

- 1. 按电话簿->本地电话簿。
- $2.$  按  $\bigodot$  或  $\bigodot$  选中要呼叫的联系人。
- 3. 按拨打软键呼出。
	- 如果联系人中仅存储了一个号码, 按拨打软键呼叫联系人。
	- 如果联系人中存储了多个号码, 按**拨打**软键, 进入联系人号码列表。 按 $(\textcolor{red}{\bullet})$ 或 $(\textcolor{blue}{\bullet})$ 选中要呼出的号码。 按拨打软键。

## 搜索联系人

通过话机界面搜索本地电话簿中联系人:

- 1. 按电话簿->本地电话簿。
- 2. 按查找软键。

3. 输入联系人的搜索条件,姓名或号码的任意或全部字符。

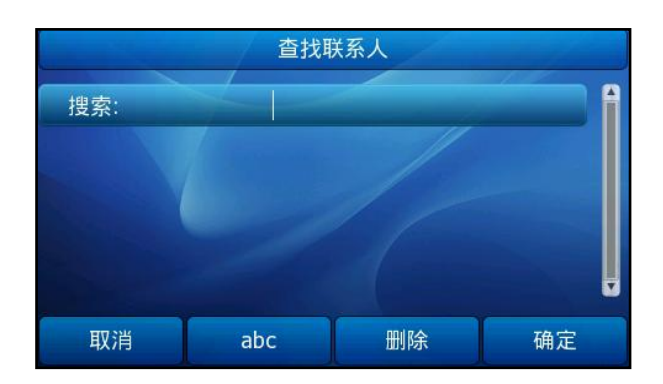

4. 按确定软键。

液晶界面显示所有符合搜索条件的联系人名称和号码, 选中要呼叫的联系人, 按拨 打软键。

## 导入或导出联系人

你可以通过话机界面或 Web 界面管理本地电话簿,但是只能通过 Web 界面导入或导出电 话簿文件。

通过 Web 界面导入本地电话簿的 XML 文件:

- 1. 点击电话簿->电话簿。
- 2. 点击浏览,从本地电脑上选择要上传的文件(文件格式为. XML)。
- 3. 点击导入 XML。

界面提示"将覆盖原有的联系人,是否继续?"。

4. 点击确定完成导入。

## 通过 Web 界面导入本地电话簿的 CSV 文件:

- 1. 点击电话簿->电话簿。
- 2. 点击浏览, 从本地计算机上选择要上传的文件(文件格式为.CSV)。
- 3. 点击导入 CSV。

导入联系人列表时,你可以选择是否删除原有的联系人信息,也可以选择要导入到 本地电话簿的联系人信息,如联系人姓名、办公室号码或手机号码。

4. 点击导入完成导入。

### 通过 Web 界面导出本地电话簿的 XML(或 CSV)文件:

- 1. 点击电话簿->电话簿。
- 2. 点击导出 XML(或导出 CSV)。
- 3. 点击下载,将其保存到本地电脑上。

## <span id="page-48-0"></span>黑名单

SIP-T38G IP 话机的黑名单最多可以存储 30 个联系人。你可以从黑名单中添加、编辑、 删除、搜索或呼叫联系人。话机自动拒接黑名单内联系人的来电。关于黑名单的操作说 明,请参阅第 [33](#page-42-0) 页[的本地电话簿。](#page-42-0)

## 通过话机界面将联系人移动到黑名单:

- 1. 按电话簿->本地电话簿。
- 2. 选择一个群组, 按讲入软键。
- 3. 按(^),(v)或切换软键选择要移动的联系人,按选项软键选择移动到黑名单列表, 按确定软键。

话机液晶界面提示:移动所选到黑名单?。

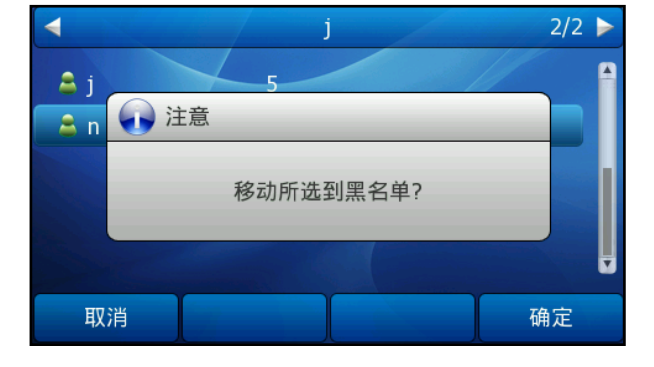

4. 按确定软键确认操作或取消软键取消操作。

## <span id="page-48-1"></span>远程电话簿

你可以在话机上访问远程电话簿、从远程电话簿中添加联系人到本地电话簿或呼叫远程 电话簿中的联系人。你最多可以设置 5 个远程电话簿的 URL, 请咨询你的系统管理员获 取 URL 信息。

#### 通过 Web 界面设置远程电话簿 URL:

- 1. 点击电话簿->远程电话簿。
- 2. 在电话薄 URL 区域中输入电话簿 URL。
- 3. 在姓名区域中输入电话簿名称。
- 4. 点击提交。

## 通过话机界面访问远程电话簿:

- 1. 按电话簿->远程电话簿。
- 2. 选择相应的远程群组,按进入软键。

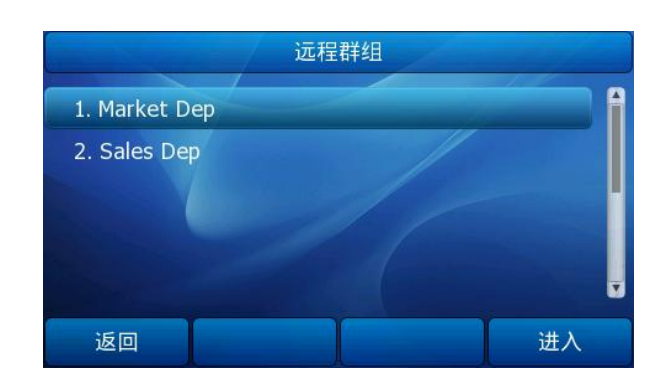

话机将加载远程群组信息,液晶界面显示此远程群组下的联系人信息。

3. 按返回软键返回上一个页面。

#### 通过话机界面呼叫远程电话簿中的联系人:

- 1. 按电话簿->远程电话簿。
- 2. 选择相应的远程群组, 按进入软键。
- 3. 选择要呼叫的联系人。
- 4. 按拨打软键。

## 通过 Web 界面启用来电查询远程电话簿功能:

- 1. 点击话机配置->功能。
- 2. 点击基本设置左边的加号展开功能列表。
- 3. 在来去电匹配远程电话簿下拉框中选择启用。
- 4. 在远程电话簿更新时间间隔(秒)(120~2592000s)区域中输入适当的数值,默认 值为 3600。
- 5. 点击**提交**保存操作。
- 说明 这款话机最多支持 5 个远程电话簿。 远程电话簿中的每个联系人均可以设置多个电话号码。

## <span id="page-49-0"></span>BroadSoft 电话簿

你可以在话机上访问 BroadSoft 电话簿、从 BroadSoft 电话簿中添加联系人到本地电话 簿或呼叫BroadSoft电话簿中的联系人。你最多可以设置6个BroadSoft电话簿的URL, 请咨询你的系统管理员获取 URL 信息。

### 通过话机界面设置 BroadSoft 电话簿 URL:

- 1. 按菜单->功能->BroadSoft 设置->BroadSoft 电话簿设置。
- 2. 按(4), (b)或切换软键在 Broadsoft 电话簿区域选择相应的条目。

3. 在相应的区域中分别输入显示名、服务器 URL、端口、用户名和密码。

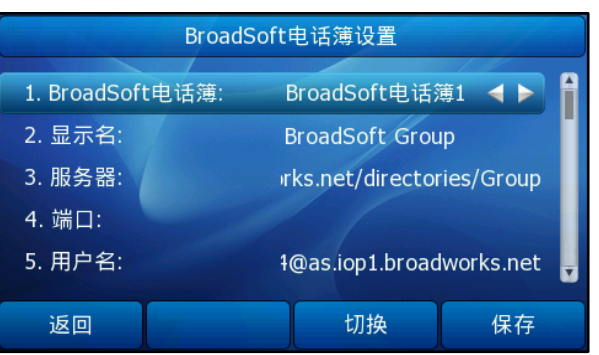

4. 按保存软键保存操作或按取消软键取消操作。

## 通过 Web 界面设置 BroadSoft 电话簿 URL:

- 1. 点击电话簿->BroadSoft。
- 2. 在 BroadSoft 电话簿下拉框中选择相应的条目。
- 3. 在相应的区域中分别输入电话簿名称、服务器 URL、端口、用户名和密码。

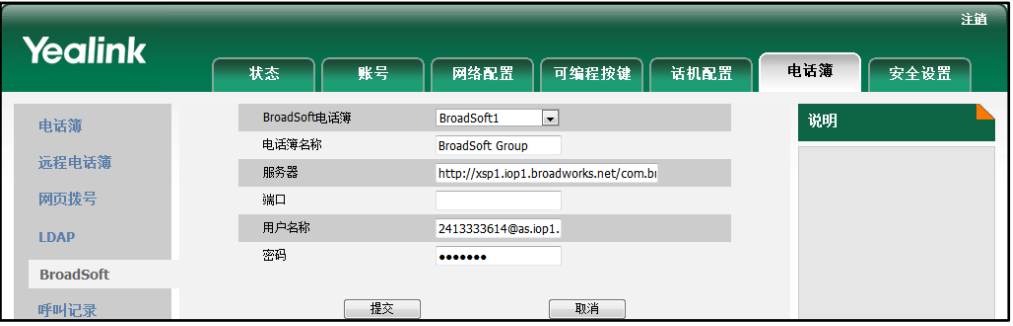

4. 点击提交保存操作。

通过话机界面访问 BroadSoft 电话簿:

- 1. 按电话簿->BroadSoft 电话簿。
- 2. 选择相应的 BroadSoft 群组, 按进入软键。

话机将加载 BroadSoft 群组信息,液晶界面显示此 BroadSoft 群组下的联系人信息。

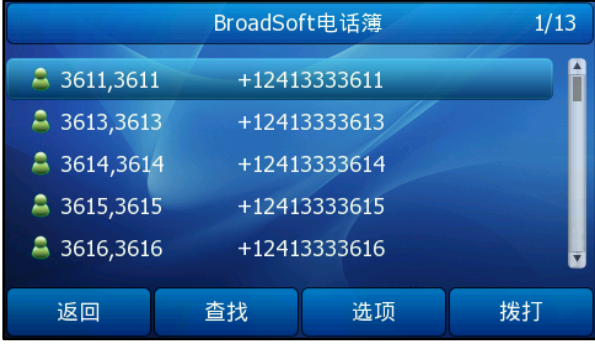

3. 按返回软键返回上一个页面。

通过话机界面呼叫 BroadSoft 电话簿中的联系人:

- 1. 按电话簿->BroadSoft 电话簿。
- 2. 选择相应的 BroadSoft 群组, 按进入软键。
- 3. 按 $\left( \widehat{\phantom{a}}\right)$ 或 $\left( \widehat{\phantom{a}}\right)$ 选中要呼叫的联系人。
- 4. 按拨打软键。

## <span id="page-51-0"></span>历史记录管理

SIP-T38G IP 话机的历史记录包含已拨号码、已接来电、未接来电、转移来电且最多可 以储存 100 条记录。你可以查看历史记录、呼叫历史记录中的联系人或删除历史记录等。

## 通过话机界面启用通话记录:

- 1. 按菜单->功能->通话记录设置。
- 2. 按(4), (b) 或切换软键在保存通话记录区域选择启用。

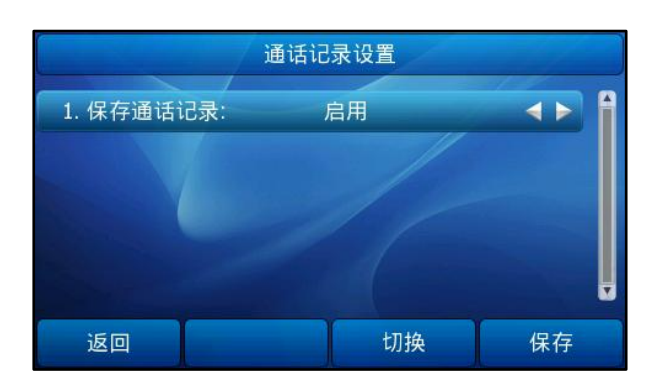

3. 按保存软键保存操作或按取消软键取消操作。

#### 通过话机界面查看历史记录:

1. 按呼叫记录软键。

液晶界面显示近期所有的通话记录。

- 2. 按(4)或(4)切换所有记录、已拨号码、已接来电、未接来电或转移来电列表。
- 3. 按 $\left( \widehat{\,\cdot\,} \right)$ 或 $\left( \widehat{\,\cdot\,} \right)$ 选择要查看的记录。
- 4. 按选项软键,选择详情。

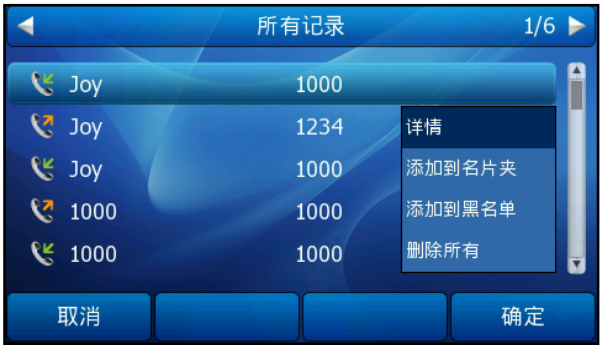

## 通过话机界面从历史记录中拨打电话:

1. 按呼叫记录软键。

液晶界面显示近期所有的通话记录。

- $2.$  按 $\left(\cdot\right)$ 或 $\left(\cdot\right)$ 切换所有记录、已拨号码、已接来电、未接来电或转移来电列表。
- 3. 按 $\left( \bullet \right)$ 或 $\left( \bullet \right)$ 选择要呼叫的记录。

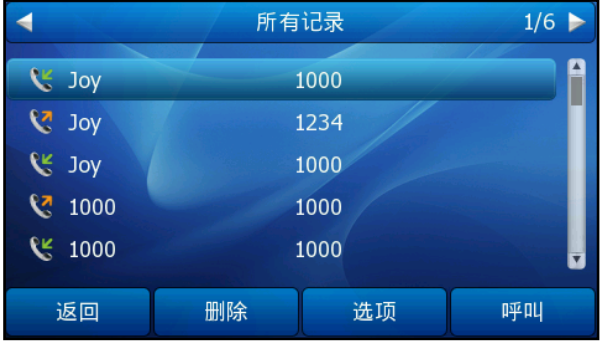

4. 按呼叫软键。

#### 通过话机界面从历史记录中添加联系人:

1. 按呼叫记录软键。

液晶界面显示近期所有的通话记录。

- $2.$  按 $\widehat{ }$  ) 或 $\widehat{ }\,$  切换所有记录、已拨号码、已接来电、未接来电或转移来电列表。
- 3. 按 $\left( \begin{matrix} \cdot \end{matrix} \right)$  或 $\left( \begin{matrix} \cdot \end{matrix} \right)$  选择要添加的记录。
- 4. 按选项软键,选择添加到电话簿(添加到黑名单)。
- 5. 输入联系人的姓名,选择铃声、相应的账号和分组。

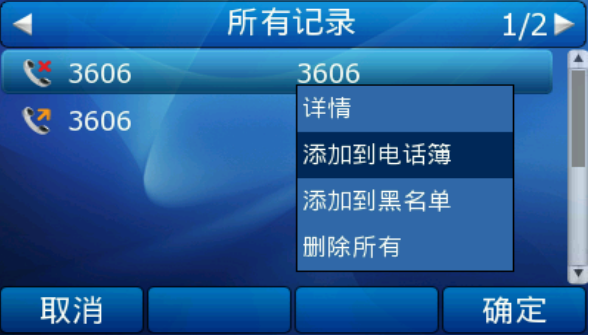

6. 按保存软键保存联系人或返回软键取消操作。

想要了解更多信息,请参阅第 [33](#page-42-2) 页[的电话簿管理。](#page-42-2)

## 通过话机界面从历史记录中删除通话记录:

1. 按呼叫记录软键。

液晶界面显示近期所有的通话记录。

 $2.$  按 $\bigodot$ 或 $\bigodot$ 切换所有记录、已拨号码、已接来电、未接来电或转移来电列表。

- 3. 按 $(\text{-})$ 或 $(\text{-})$ 选择要删除的记录。
- 4. 按删除软键。

## 通过话机界面删除所有通话记录:

1. 按呼叫记录软键。

液晶界面显示近期所有的通话记录。

- $2.$  按  $\widehat{ }$  ) 或  $\widehat{ }$  ) 切换所有记录、已拨号码、已接来电、未接来电或转移来电列表。
- 3. 按选项软键,选择删除所有。 液晶界面提示"确定删除所有记录"。
- 4. 按确定软键删除所有通话记录。

## BroadSoft 历史记录

BroadSoft 历史记录包括已拨号码、已接来电和未接来电。你可以在话机上访问 BroadSoft 历史记录、呼叫历史记录中的联系人等。你最多可以设置 3 个 BroadSoft 历 史记录 URL,请咨询你的系统管理员获取 URL 信息。

### 通过话机界面设置 BroadSoft 历史记录 URL:

- 1. 按菜单->功能->Broadsoft 设置->Call Log 设置。
- $2.$  按 $\left(\widehat{\,\cdot\,}\right)$ ,  $\left(\widehat{\,\cdot\,}\right)$  或切换软键在 Call Log Item 区域选择相应的条目。
- 3. 在相应的区域中分别输入显示名称、服务器 URL、端口、用户名和密码。

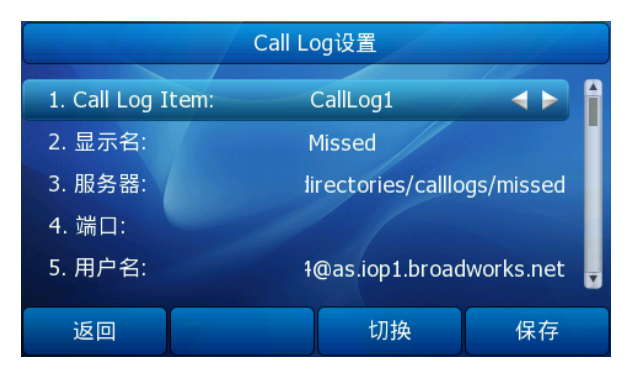

4. 按保存软键保存操作或按取消软键取消操作。

通过 Web 界面设置 BroadSoft 历史记录:

- 1. 点击电话簿->呼叫记录。
- 2. 在呼叫记录下拉框中选择相应的条目。

3. 在相应的区域中分别输入显示名称、服务器 URL、端口、用户名和密码。

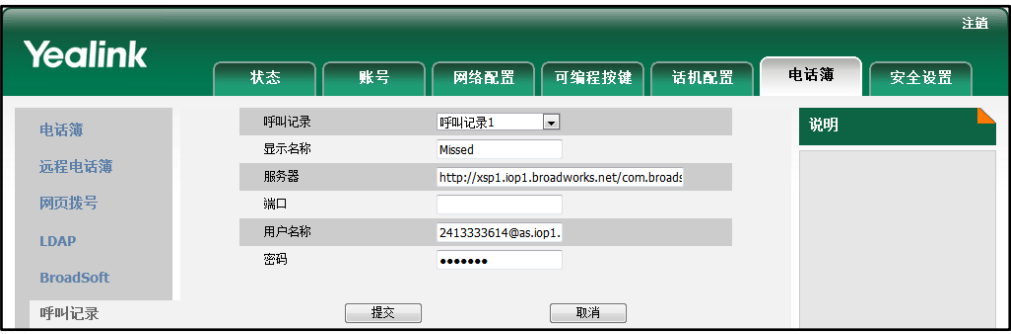

4. 点击提交保存操作。

通过话机界面访问 BroadSoft 历史记录:

- 1. 按菜单->历史记录->CallLog 历史记录。
- 2. 选择相应的历史记录, 按进入软键。

话机将加载 BroadSoft 历史记录信息,液晶界面显示此历史记录下的信息。

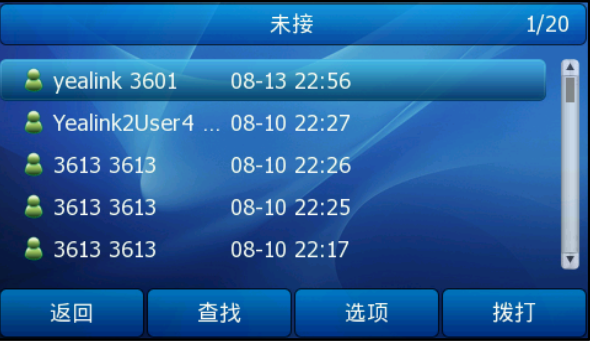

3. 按返回软键返回上一个页面。

通过话机界面查看 BroadSoft 历史记录:

- 1. 按菜单->历史记录->CallLog 历史记录。
- 2. 选择相应的历史记录, 按进入软键加载 BroadSoft 历史记录。
- 3. 按 $\left( \bullet \right)$ 或 $\left( \bullet \right)$ 选择要查看的记录。
- 4. 按详情软键。

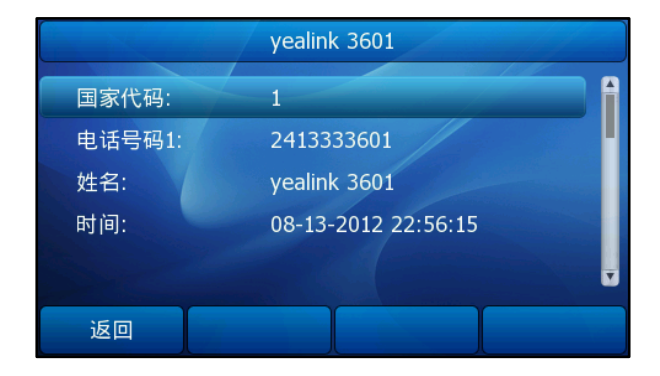

## 通过话机界面从历史记录中拨打电话:

- 1. 按菜单->历史记录->CallLog 历史记录。
- 2. 选择相应的历史记录, 按进入软键加载 BroadSoft 历史记录。
- 3. 按 $\left( \widehat{\phantom{a}}\right)$ 或 $\left( \widehat{\phantom{a}}\right)$ 选择要呼叫的记录。
- 4. 按拨打软键。

## 系统自定义

## 耳麦使用

如何连接耳麦,请参阅第 [13](#page-22-0) 页[的安装话机。](#page-22-0)

## 激活耳麦模式:

1.  $\mathcal{B} \subseteq \mathcal{B}$ .

HEADSET 键的 LED 灯亮绿色,话机进入耳麦模式。当话机收到来电时,按应答软键, 话机自动进入耳麦模式。

## 取消耳麦模式:

1. 再次按 . HEADSET 键的 LED 灯关闭, 话机退出耳麦模式。

## 可编程按键

话机有三种类型的可编程按键:记忆键、账号键和可编程功能键。记忆键和账号键的使 用方法类似,SIP-T38G 话机具有 10 个记忆键和 6 个账号键。

## <span id="page-55-0"></span>记忆键

你可以为记忆键分配不同的功能。例如回拨,语音留言等。如果为记忆键分配 BLF 或线 路共享功能,记忆键的 LED 灯会亮不同的颜色来指示不同的状态。记忆键的默认类型为 未选择。

## 通过话机界面设置记忆键:

- 1. 按菜单->功能->可编程按键->可编程按键。
- 2. 选择要设置的记忆键, 按进入软键。
- 3. 在类型区域中选择记忆键的类型。
- 4. (可选项)在按键类型区域中选择按键类型。
- 5. (可选项)在账号 ID 区域中选择相应的账号。
- 6. (可选项)在值区域中输入适当的数值。
- 7. (可选项)在分机号区域中输入适当的值。

8. 按保存软键保存操作或取消软键取消操作。

## 通过 Web 界面设置记忆键, 界面路径: 可编程按键->记忆键。

下面的章节将详细介绍记忆键的一些基本功能:

- 线路
- 速拨
- 语音留言
- 指定代答
- 同组代答
- DTMF
- 前缀
- 本地电话簿
- 远程电话簿
- XmlBrowser
- LDAP
- BroadSoft 电话簿
- 会议
- 呼叫转移
- 转接
- 暂停通话
- 免打扰
- 重拨
- 短消息
- 群听
- 公共保持
- 私有保持
- 便捷更新
- URL
- 键盘锁

想要了解更多信息,请咨询你的系统管理员。

## 线路

你可以使用线路键接听来电,保持通话和恢复保持的通话。

#### 配置项:类型(线路)

账号 ID (应用线路功能的账号) 使用方法: 当话机收到来电时, 线路键的 LED 灯亮绿色:

1. 按线路键接听来电。

2. 按线路键保持通话。

3. 按线路键恢复保持的通话。

如果在账号 ID 区域选择自动, 当话机空闲时, 按**线路**键进行拨号, 话机会选择第一个 可用的账号。

### 速拨

你可以使用速拨键快速呼出一些比较经常使用或难以记忆的号码。

## 配置项:类型(速拨)

账号 ID (应用速拨功能的账号)

值(速拨号码)

使用方法:按速拨键自动呼出速拨号码。

### 语音留言

你可以使用语音留言键快速呼出语音留言访问特征码,根据语音提示查听语音留言。想 要了解更多信息,请参阅第 [98](#page-107-0) 页[的语音留言。](#page-107-0)

## 配置项:类型(按键事件)

#### 按键类型(语音留言)

账号 ID (应用语音留言功能的账号)

值(语音留言访问特征码)

使用方法:按语音留言键快速呼出语音留言访问特征码,根据语音提示查听语音留言。

## 指定代答

你可以使用指定代答键接听任意用户的来电。

#### 配置项:类型(按键事件)

#### 按键类型(指定代答)

账号(应用指定代答功能的账号)

值(指定代答特征码和要代答的号码)

使用方法:当指定的用户收到来电时,按指定代答键代替其接听来电。

### 同组代答

你可以使用同组代答键接听同一组内用户的来电。

#### 配置项:类型(按键事件)

#### 按键类型(同组代答)

账号(应用同组代答功能的账号)

值(同组代答特征码)

使用方法:当同一组内的用户收到来电时,按同组代答键代替其接听来电。

#### DTMF

你可以使用 DTMF 键发送字符序列。

#### 配置项:类型(按键事件)

按键类型(DTMF)

值(DTMF 序列)

说明 DTMF 序列的有效值为 "0-9" "\*" "#" "A-D"。

使用方法:在通话过程中,按 DTMF 键发送字符序列。

#### 前缀

在拨号时,按前缀键,能快速输入预拨号码的前缀号码。

#### 配置项:类型(按键事件)

按键类型(前缀)

值(前缀号码)

使用方法: 拨打电话时, 如果要添加前缀号码, 按前缀键, 前缀号码显示在拨号页面。

#### 本地电话簿

你可以使用本地电话簿快速访问本地电话簿中的联系人群组。想要了解更多信息,请 参阅第 [74](#page-83-0) 页[的本地电话簿。](#page-42-0)

#### 配置项:类型(按键事件)

#### 按键类型(本地电话簿)

本地电话簿(要访问的本地电话簿名)

使用方法:当话机空闲时,按本地电话簿键进入指定的联系人群组。

#### 远程电话簿

你可以使用**远程电话簿**键快速访问远程电话簿中的联系人群组。你需要预先配置远程电 话簿。想要了解更多信息,请参阅第 [39](#page-48-1) 页[的远程电话簿。](#page-48-1)

#### 配置项:类型(按键事件)

#### 按键类型(远程电话簿)

电话簿名(要访问的远程群组名)

使用方法:当话机空闲时,按远程电话簿键加载指定的联系人群组。

### Xml Browser

你可以使用 Xml Browser 键快速访问自定义的功能服务。你需要预先在服务器上配置 自定义的功能服务。你可以自定义一些特殊功能服务,如天气预报,股票信息和谷歌搜 索等。

## 配置项:类型(Xml Browser)

Xml Browser (服务器的 URL)

使用方法:当话机空闲时,按 Xml Browser 键进入相应的功能服务。

#### LDAP

你可以使用 LDAP 键快速访问 LDAP 搜索界面。

配置项:类型(按键事件)

#### 按键类型(LDAP)

### 使用方法:

- 1. 按 LDAP 键进入 LDAP 搜索界面。
- 2. 输入联系人的搜索条件,姓名或号码的任意或全部字符。 液晶界面显示所有符合搜索条件的联系人名称和号码。

#### BroadSoft 电话簿

你可以使用 BroadSoft 电话簿键快速访问 BroadSoft 电话簿中的联系人群组。你需要 预先配置 BroadSoft 电话簿。想要了解更多信息,请参阅第 [40](#page-49-0) 页的 [BroadSoft](#page-49-0) 电话簿。

#### 配置项:类型(按键事件)

#### 按键类型(BroadSoft 电话簿)

**BroadSoft 名称**(要访问的 BroadSoft 电话簿名)

使用方法:当话机空闲时,按 BroadSoft 电话簿键加载指定的联系人群组。

### 会议

你可以使用会议键召开电话会议。想要了解更多信息,请参阅第 [74](#page-83-0) 页[的会议。](#page-83-0)

#### 配置项:类型(按键事件)

## 按键类型(会议)

使用方法:在通话过程中,按会议键召开三方会议。

说明 如果值区域为空,会议键的作用跟 CONF 键相同。

#### 呼叫转移

你可以使用呼叫转移键,将来电转移给其他用户。想要了解更多信息,请参阅第 [70](#page-79-0) 页 [的呼叫转移。](#page-79-0)

#### 配置项:类型(按键事件)

按键类型(呼叫转移)

值(要转移到的号码)

使用方法: 按呼叫转移键转接来电。

说明 如果值区域为空,呼叫转移键的作用跟话机来电界面的转移软键相同。

## 转接

当话机处于通话状态时,你可以使用转接键处理该路通话。处理该路通话的方式会因可 编程按键转接模式而有所不同。

配置项:类型(按键事件)

### 按键类型(转接)

值(要转移到的号码)

## 使用方法:

- 当可编程按键转接方式为**盲转**时, 按**转接**键将该路通话盲转给要转接的号码。
- 当可编程按键转接方式为咨询转时,按转接键呼出要转接的号码,将该路通话通过 咨询转或半咨询转的方式转接给要转接的号码。
- 当可编程按键转接方式为号码上屏时,按转接键,话机的液晶界面上出现要转接的 号码,你可以将该路通话通过盲转、咨询转或半咨询转的方式转接给要转接的号码。
- 说明 你可以通过 Web 界面设置可编程按键转接模式,界面路径: 话机配置->功能->呼叫转接设置。 想要了解更多信息,请参阅第 [83](#page-92-0) 页的 [BLF\(Busy Lamp Field\)。](#page-92-0)

如果值区域为空时,呼叫转接键的作用跟 TRAN 键或话机通话界面的转接软键相同。想要了解 更多信息,请参阅第[73](#page-82-0)页[的转接。](#page-82-0)

#### 暂停通话

你可以使用暂停通话键保持通话和恢复保持的通话。

### 配置项:类型(按键事件)

#### 按键类型(暂停通话)

## 使用方法:

- 1. 按暂停通话键保持通话。
- 2. 再次按暂停通话键恢复保持的通话。

## 免打扰

你可以使用免打扰键激活或取消免打扰模式。

#### 配置项:类型(按键事件)

### 按键类型(免打扰)

## 使用方法:

- 1. 按免打扰键激活免打扰模式。
- 2. 再次按免打扰键取消免打扰模式。
- 说明 如果激活免打扰模式,话机将自动拒接所有来电。

## 重拨

你可以使用重拨键呼出已拨号码。在话机空闲时,按重拨键,选择要重拨的号码并呼出。

#### 配置项:类型(按键事件)

#### 按键类型(重拨)

### 使用方法:

- 1. 在话机空闲时,按重拨键,液晶界面显示已拨号码列表。
- 2. 选中要重拨的号码, 按重拨键呼出。

#### 短消息

你可以使用短消息键快速使用短消息功能。想要了解更多信息,请参阅第 [95](#page-104-0) 页[的短消](#page-104-0) [息。](#page-104-0)

### 配置项:类型(按键事件)

#### 按键类型(短消息)

使用方法:在话机空闲时,按短消息键进入短消息功能界面。

#### 群听

你可以使用群听键同时激活手柄和免提或耳麦和免提模式。该功能特别适用于组对话场 景,你可以通过手柄或耳麦进行对话,而组内的其他成员只能听到扬声器发出的声音。

#### 配置项:类型(按键事件)

### 按键类型(群听)

### 使用方法:

- 1. 在通话时,按群听键激活群听模式。
- 2. 再次按群听键取消群听模式。

#### 公共保持

你可以使用公共保持键,公共保持通话或恢复公共保持的通话。公共保持键经常用于共 享线路上。

## 配置项:类型(按键事件)

#### 按键类型(公共保持)

## 使用方法:

- 1. 按公共保持键保持共享线路上的通话。
- 2. 再次按公共保持键恢复共享线路上公共保持的通话。

说明 当公共保持键用在私有线路上时,作用跟 HOLD 键或话机通话界面的暂停通话软键相同。

### 私有保持

你可以使用私有保持键,私有保持通话或恢复私有保持的通话。私有保持键经常用于共 享线路上。

#### 配置项:类型(按键事件)

### 按键类型(私有保持)

## 使用方法:

- 1. 按私有保持键保持共享线路上的通话。
- 2. 再次按私有保持键恢复共享线路上私有保持的通话。
- 说明 当私有保持键用在私有线路上时, 作用跟 HOLD 键或话机通话界面的暂停通话软键相同。

#### 便捷更新

你可以使用便捷更新键快速配置自动更新参数和网络参数。

#### 配置项:类型(按键事件)

#### 按键类型(便捷更新)

## 使用方法:

- 1. 按便捷更新键进入便捷更新界面。
- 2. 在一段时间内(例如:5s)按确定软键。
- 3. 在相应的区域配置网络参数。
- 4. 按下一步软键。
- 5. 在相应的区域配置自动更新参数。
- 6. 按确定软键。

话机将会重启更新配置。

#### URL

你可以使用 URL 键快速访问指定的 URL。

## 配置项: 类型(URL)

URL(要访问的 URL)

使用方法:按 URL 键进入要访问的 URL。

### 键盘锁

伤可以使用键盘锁键代替长按 #80 来快速锁住键盘。

## 配置项:类型(按键事件)

## 按键类型(键盘锁)

使用方法: 在激活键盘锁功能时, 按键盘锁键代替长按 [#....) 来快速锁住键盘。

### 账号键

你可以为账号键分配不同的功能,也可以为账号键的一些功能设置标签(将显示在液晶 界面的对应位置),使用方法跟记忆键相同。账号键的默认类型为线路。

#### 通过话机界面设置账号键:

- 1. 按菜单->功能->可编程按键->账号键设置。
- 2. 选择要设置的账号键, 按讲入软键。
- 3. 从类型区域中选择相应的类型。
- 4. (可选项)在按键类型区域中选择按键类型。
- 5. (可选项)在账号 ID 区域中选择相应的账号。
- 6. (可选项)在显示标签区域中输入显示在液晶界面的标签。
- 7. (可选项)在值区域中输入适当的数值。
- 8. (可选项)在分机号区域中输入适当的值。

9. 按保存软键保存操作或取消软键取消操作。

## 通过 Web 界面设置账号键, 界面路径: 可编程按键->账号键。

想要了解更多关于账号键的使用方法,请参阅第 [46](#page-55-0) 页[的记忆键。](#page-55-0)

## 可编程功能键

你可以自定义话机上的软键、导航键和功能键。

#### 通过 Web 界面定义可编程功能键:

- 1. 点击可编程按键->可编程功能键。
- 2. 为话机上的按键定义具体的功能。
- 3. 点击提交保存操作。
- 说明 你只能通过 Web 界面设置可编程功能键。

## 账号管理

你可以在 SIP-T38G IP 话机上注册一个或多个账号,也可以为一个账号配置一个或多个 账号键。

## 注册账号

#### 通过话机界面注册账号:

- 1. 按菜单->设置->高级设置(密码: admin)->账号。
- 2. 选择要设置的账号, 按进入软键。
- 3. 在注册状态区域中选择启用。
- 4. 分别在显示标签、显示名、注册名、账号、密码和 SIP 服务器区域中输入相应的 信息。想要了解更多信息,请咨询你的系统管理员。
- 5. 按保存软键保存操作或返回软键取消操作。
- 6. 重复第 2-5 步,完成所有账号的注册。

话机注册一个账号和多个账号的显示如下:

## 一个账号

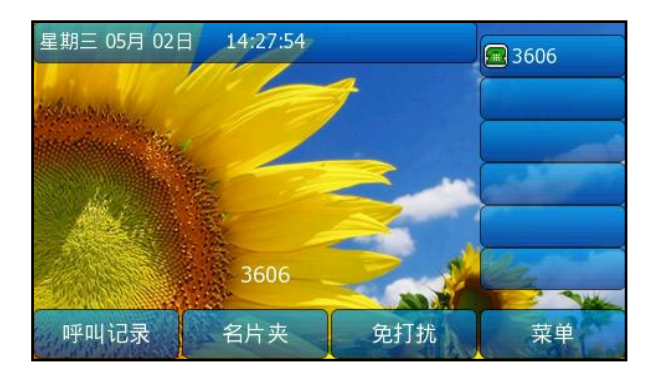

多个账号

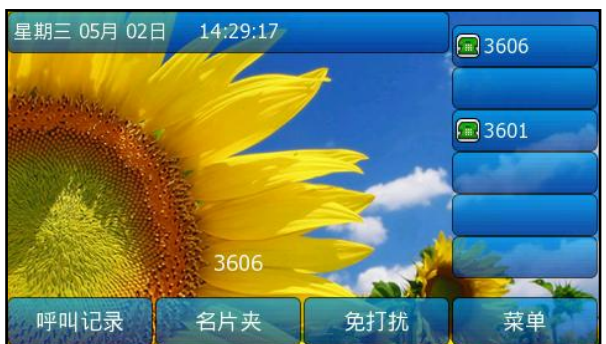

## 通过话机界面禁用账号:

- 1. 按菜单->设置->高级设置(密码: admin)->账号。
- 2. 选中要禁用的账号, 按进入软键。
- 3. 在注册状态区域中选择禁用。
- 4. 按保存软键保存操作或返回软键取消操作。

#### 通过 Web 界面注册或禁用账号:

- 1. 点击账号->基础。
- 2. 在相应的账号区域输入参数。
- 3. 点击提交保存设置。

## 一个账号配置多个账号键

你可以为一个账号配置多个账号键,液晶界面显示如下:

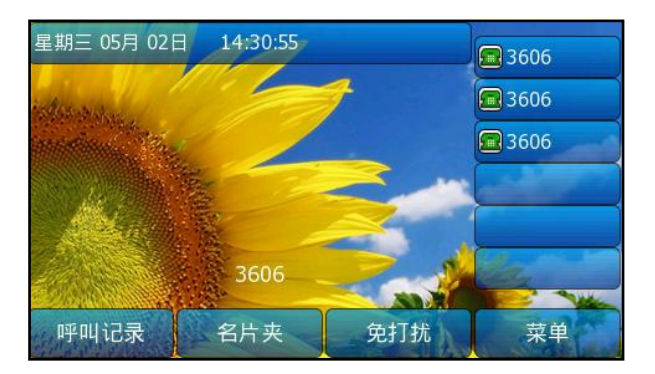

该账号的来电将被平均分配给不同的账号键,类似地,呼出的电话也将被平均分配。

## 拨号规则

拨号规则用来处理话机键盘输入的字符串,使你在拨号时简便快捷。SIP-T38G IP 话机 支持下述拨号规则:

[替换规则](#page-65-0)

- [立即呼出](#page-66-0)
- [地区代码](#page-66-1)
- [限制呼出](#page-67-1)

你需要了解下述基本的语法:

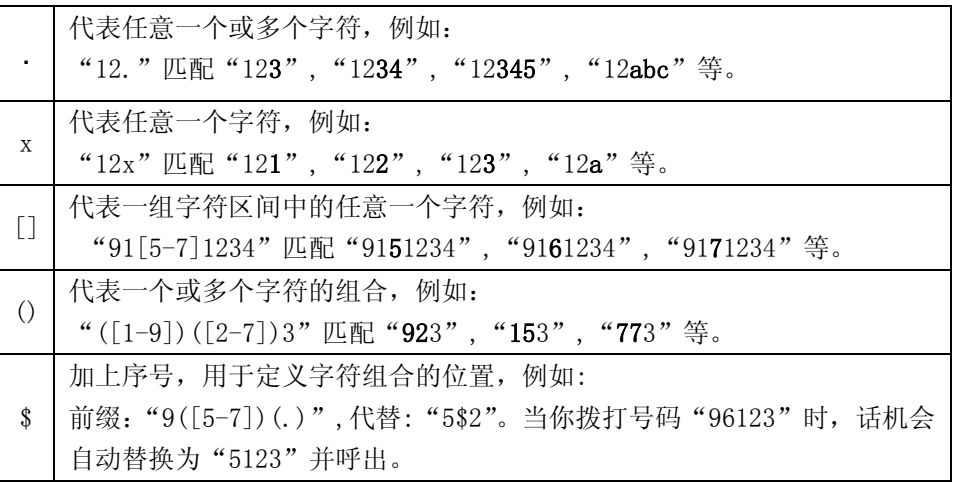

说明

你只能使用 Web 界面设置拨号规则。

## <span id="page-65-0"></span>替换规则

你可以设置一条或多条替换规则,替换规则是指用一组字符串替换另一组字符串(语法 参考上述表格)。当你输入的字符串匹配替换规则时,输入的字符串将被自动替换。这 个功能方便你进行快速拨号,例如一条替换规则为:"号码:"1",替换:"1234567"。 当你想要拨打"1234567"时,只需输入"1",再按呼叫软键,话机将会呼出"1234567"。

#### 通过 Web 界面添加替换规则:

- 1. 点击话机配置->拨号规则->替换规则。
- 2. 在号码区域中输入字符串(例如:2XX)。
- 3. 在替换区域中输入字符串(例如:12345)。
- 4. 在账号区域中输入相应的账号 ID 或留空。
- 5. 点击添加添加替换规则。
- 6. 点击保存保存操作。 当你输入号码"234"且按呼叫软键后,话机将会呼出"12345"。

说明 账号区域的有效字符为1到6,多个字符之间用","隔开。例如: 当你输入"1, 2", 替换规 则会被应用到账号1和账号2。

如果账号区域为空,替换规则应用到话机上的所有账号。

## 通过 Web 界面修改替换规则:

1. 点击话机配置->拨号规则->替换规则。

- 2. 选择要修改的替换规则。
- 3. 修改号码区域和替换区域的值。
- 4. 在账号区域中输入相应的账号 ID 或留空。
- 5. 点击修改修改替换规则。
- 6. 点击保存保存操作。

#### 通过 Web 界面删除一条或多条替换规则:

- 1. 点击话机配置->拨号规则->替换规则。
- 2. 选择一条或者多条替换规则。
- 3. 点击删除。
- 4. 点击保存保存操作。

### <span id="page-66-0"></span>立即呼出

你可以在话机上设置一条或多条立即呼出规则。当你输入的字符串匹配立即呼出规则, 在一定的时间内,话机自动呼出该字符串。例如:立即呼出规则为:"2xx",当你输入 任意一个以 2 开始的三位字符后,不用按任何发送键,话机将自动呼出该号码。

#### 通过 Web 界面添加立即呼出规则:

- 1. 点击话机配置->拨号规则->立即呼出。
- 2. 在立即呼出区域中输入要设置的字符串(例如: 1234)。
- 3. 在账号区域中输入相应的账号 ID 或留空。
- 4. 点击添加。
- 5. 点击保存保存操作。 当你输入号码"1234"后,话机将在一定的时间内自动呼出该号码。

说明 你也可以修改或删除立即呼出规则,请参阅第 [56](#page-65-0) 页[的替换规则。](#page-65-0)

#### 立即呼出延迟时间

你可以设置话机自动呼出号码的延迟时间,当你输入的字符串匹配立即呼出规则时,在 设置的延迟时间后,话机将自动呼出该号码。

#### 通过 Web 界面设置立即呼出延迟时间:

- 1. 点击话机配置->功能。
- 2. 点击基本设置左边的加号展开功能列表。
- 3. 在立即呼出延迟时间区域中输入时间,时间区间为 0~14 秒。
- 4. 点击提交保存操作。

## <span id="page-66-1"></span>地区代码

不同地区的地区代码有所差异,当拨打你所处地区以外的电话时,需要在号码前加拨地 区代码。例如:某个地区的地区代码为:"011",当你要拨打该地区的号码"56789"时,

需要在号码前加拨"011", 即"01156789"。设置地区代码"011"后, 话机呼出号码时 将会自动添加地区代码"011"。

## 通过 Web 界面设置地区代码:

- 1. 点击话机配置->拨号规则->地区代码。
- 2. 分别在代码、最小长度(1-15)和最大长度(1-15)区域中输入要设置的数值。
- 3. 在账号区域中输入相应的账号 ID 或留空。
- 4. 点击提交保存操作。

#### 说明 默认的最小长度和最大长度分别为 1 和 15。

## <span id="page-67-1"></span>限制呼出

你可以在话机上设置限制号码,限制话机呼出特定的号码。当话机呼出限制号码时,液 晶界面提示:"Forbidden Number"。

#### 通过 Web 界面添加限制呼出的号码:

- 1. 点击话机配置->拨号规则->限制呼出。
- 2. 在限制呼出号码区域中输入要限制呼出的号码。
- 3. 在账号区域中输入相应的账号 ID 或留空。
- 4. 点击提交保存操作。

## <span id="page-67-0"></span>紧急呼叫号码

世界各地的每个公共交换电话网都有一个紧急呼叫号码(紧急服务号码),允许用户在 紧急情况下与本地紧急服务联系。不同国家的紧急呼叫号码有所不同。为了方便记忆和 快速拨号,紧急呼叫号码通常设置为 3 位。一些国家可能拥有多个不同的紧急呼叫号码, 用以提供不同的紧急服务。

你可以在话机上设置相应的紧急呼叫号码。当遇到紧急情况时,你可以呼叫紧急服务。

说明 请咨询本地电话服务提供商获取本地紧急服务号码。

#### 通过 Web 界面设置紧急呼叫号码:

- 1. 点击话机配置->功能。
- 2. 点击键盘锁左边的加号展开功能列表。
- 3. 在紧急呼叫号码区域中输入紧急呼叫号码,输入多个号码时,用","隔开。 默认紧急呼叫号码为 112,911,110。
- 4. 点击提交保存操作。

## 自动呼出

你可以通过 Web 界面启用话机的自动呼出功能。当你输入号码后,不用按任何呼出键, 话机将在一定的延迟时间后自动呼出该号码。

#### 通过 Web 界面启用自动呼出功能:

- 1. 点击话机配置->功能。
- 2. 点击基本设置左边的加号展开功能列表。
- 3. 在预拨号界面自动呼出下拉框中选择启用。
- 4. 在自动呼出激活时间(1~14)(秒)区域中输入延迟时间。
- 5. 点击提交保存操作。

说明 默认的自动呼出激活时间为 4s. 你只能通过 Web 界面启用自动呼出功能。

## 热线

热线是指你经常呼出的号码。你可以在话机上设置热线号码,在你拿起手柄、按免提键 或账号键后,话机自动呼出热线号码。你也可以设置呼出热线号码的延迟时间,话机将 会在设置的延迟时间后自动呼出热线号码。

#### 通过话机界面设置热线号码:

- 1. 按菜单->功能->热线。
- 2. 在热线号码区域中输入热线号码。
- 3. 在热线延迟区域中输入延迟时间(单位:秒)。

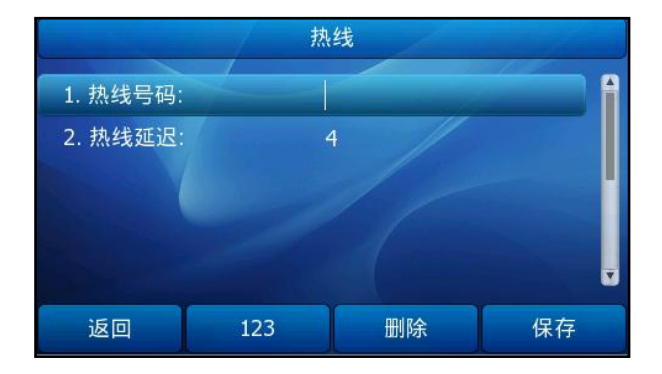

4. 按保存软键保存操作或返回软键取消操作。

## 通过 Web 界面设置热线号码:

- 1. 点击话机配置->功能。
- 2. 点击基本设置左边的加号展开功能列表。
- 3. 在热线号码和热线激活时间(0~180s)区域输入相应的值。

4. 点击提交保存设置。

# 基本功能

SIP-T38G IP 彩屏话机使用起来和传统话机一样简单方便。你可以使用拨打电话、接听 来电、转接来电或者召开会议等基本功能。

本章介绍 SIP-T38G IP 话机的基本功能, 包含以下内容:

- [拨打电话](#page-70-0)
- [接听来电](#page-72-0)
- [结束通话](#page-73-0)
- [重拨](#page-73-1)
- [自动应答](#page-74-0)
- [自动重拨](#page-74-1)
- [呼叫完成](#page-75-0)
- [回拨](#page-77-0)
- [静音](#page-77-1)
- [暂停通话/恢复](#page-78-0)
- [免打扰](#page-79-1)
- [呼叫转移](#page-79-0)
- [转接](#page-82-0)
- [呼叫等待](#page-83-1)
- [会议](#page-83-0)
- [呼叫预留](#page-85-0)
- [呼叫代答](#page-86-0)
- [匿名呼叫](#page-90-0)
- [匿名呼叫拒接](#page-91-0)

想要获取更多信息和帮助,请联系你的系统管理员。

# <span id="page-70-0"></span>拨打电话

你可以使用以下三种方式拨打电话:

- 手柄
- 免提
- 耳麦

你可以先拨号,然后选择与对方通话的方式。

你也可以从呼叫记录、本地电话簿或远程电话簿中搜索联系人,再呼叫搜索到的联系人。 想要了解更多信息,请参阅第 [33](#page-42-2) 页[的电话簿管理和](#page-42-2)第 [42](#page-51-0) 页[的历史记录管理。](#page-51-0) 在通话过程中,你可以按免提键、耳麦键或拿起手柄切换通话模式。 液晶界面可以显示通话的持续时间。如下图所示: 与号码"1000"的通话已经持续 7 秒。

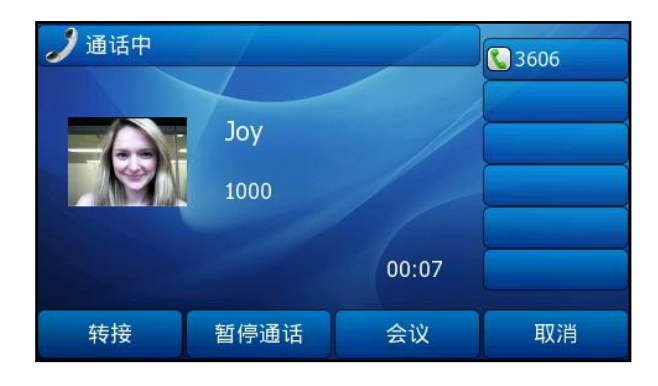

### 使用手柄拨打电话:

- 1. 拿起手柄。
- 2. 输入号码。
- 3. 按 $(\alpha)$ ,  $\boxed{H_{\text{\tiny{S\tiny{EN}}}}}$  或呼叫软键。

默认情况下,"#"作为呼叫键,你可以设置"\*"作为呼叫键或者设置两者都不作为呼 叫键。想要了解更多信息,请参阅第 [27](#page-36-0) 页[的呼出键。](#page-36-0)

说明 你可以使用 SIP URI 或者 IP 地址作为呼出号码。按 OK 键, 查看话机的 IP 地址。SIP URI 和 IP 地址的最长字符为 32 位, 例如: IP: 192.168.1.15, SIP URI: 2210@sip.com。 你的话机可能不支持 IP 直拨, 想要了解更多信息, 请咨询你的系统管理员。

## 使用免提拨打电话:

使用下述任意一种方式:

- 当手柄处于挂机状态时, 按 3 或账号键进入拨号界面。 输入号码。 按 $(\alpha)$ ,  $H_{\text{\tiny{H\tiny{H\tiny{W\tiny{0}}}}}}$  或呼叫软键。
- 当手柄处于挂机状态时, 输入号码。 按 $\boxed{\bullet}$ ,  $\boxed{H_{\text{\tiny{H\tiny{H\tiny{W}\tiny{0}}}}}}$ ,  $\boxed{\circ}$  ok) 或呼叫软键。

## 使用耳麦拨打电话:

使用下述任意一种方式:

- 连接好耳麦,按 激活耳麦模式。 按账号键进入拨号界面。 输入号码。
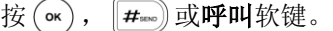

- 连接好耳麦, 按 □ 激活耳麦模式。 输入号码。

按 $\left( \begin{matrix} \alpha & 0 \\ 0 & \alpha \end{matrix} \right)$ , [#sso] 或呼叫软键。

# 拨打多路电话:

使用下述任意一种方式:

- 按账号键,当前通话处于保持状态。 输入号码。 按 $(\alpha)$ ,  $\boxed{H_{\text{\tiny{molo}}}}$ 或呼叫软键。
- 按 。或暂停通话软键。 当前通话处于保持状态。 输入号码。
	- 按 $(\mathsf{or})$ ,  $[\mathsf{H}_{\text{\tiny{SENO}}}$  或呼叫软键。

你可以按(^),(^)或切换软键选择不同线路的通话,按恢复通话软键恢复所选的通话。

# 接听来电

当话机空闲时,你可以使用下述三种方式接听来电:

- 手柄
- 免提
- 耳麦

说明 你可以按 X 键、拒绝软键或静音软键忽略来电, 也可以激活免打扰模式, 忽略所有来电。想 要了解更多信息,请参阅第 [70](#page-79-0) 页[的免打扰。](#page-79-0)

你可以按转移软键,将来电转接给其他人。想要了解更多信息,请参阅第 [70](#page-79-1) 页[的呼叫转移。](#page-79-1)

### 话机空闲时接听来电

在通常情况下,话机的液晶界面会显示当前通话的持续时间和对方的姓名或号码。

### 使用手柄接听来电:

1. 拿起手柄。

## 使用免提接听来电:

使用下述任意一种方式:

- $-$  按 $\boxed{\bullet}$ 。
- 在手柄挂机和耳麦模式未激活时, 按**应答**软键。

- 在手柄挂机和耳麦模式未激活时,按账号键(LED 灯闪烁绿色的账号键)。

### 使用耳麦接听来电:

使用下述任意一种方式:

- 按  $\sum$ 。
- 在耳麦模式激活后,按应答软键。
- 在耳麦模式激活后,按账号键(LED 灯闪烁绿色的账号键)。

### 话机正在通话时接听来电

如果你正处于通话状态,收到新的来电,使用下述任意一种方式:

- 按应答软键。 接听新来电,当前通话处于保持状态。
- 按(•)查看新来电。 按(ok)或应答软键。

接听新来电,当前通话处于保持状态。

# 结束通话

使用下述任意一种方式:

- 如果你正在使用手柄接听来电, 按取消软键或放回手柄。
- 如果你正在使用耳麦接听来电, 按取消软键。
- 如果你正在使用免提接听来电, 按 (4) 或取消软键。
- 说明 要结束保持的通话,可以按取消软键直接结束通话或先按恢复通话软键恢复保持的通话,再 结束通话。

# 重拨

## 重拨最后一次呼出的号码:

1. 在话机空闲时, 按两次 (FD)。 话机将自动呼出最后一次拨打的号码。

## 重拨任意的已拨电话:

- 1. 在话机空闲时, 按 (RD)。
- $2.$  按  $\widehat{ }$  ) 或  $\widehat{ }$  ) 选择要呼出的号码, 按  $\widehat{ }$  pp 或呼叫软键。

# 自动应答

你可以为某个账号启用自动应答的功能,当该线路上有来电时,话机将会自动接听来电。

## 通过话机界面启用自动应答:

- 1. 按菜单->设置->高级设置(密码: admin)->账号。
- 2. 选择要启用自动应答功能的账号, 按进入软键。
- 3. 在自动应答区域中选择启用。

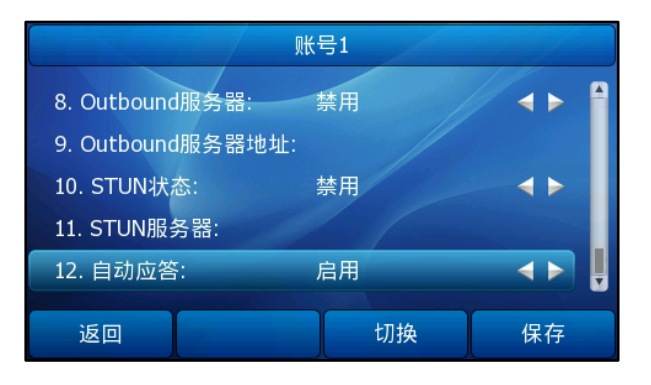

4. 按保存软键保存操作或取消软键取消操作。

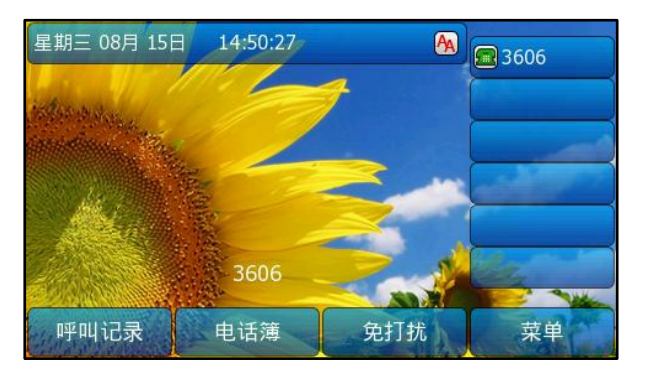

话机待机界面上出现自动应答的图标 [AA]。

通过 Web 界面启用自动应答, 界面路径:账号。

说明 当话机处于通话状态,收到新来电时,自动应答功能将不可用。

# 自动重拨

你可以启用自动重拨功能,在话机呼叫失败后,话机液晶界面会出现自动重拨的提示。 你也可以设置自动重拨的时间间隔和自动重拨的次数。

# 通过话机界面启用自动重拨:

- 1. 按菜单->功能->自动重拨设置。
- 2. 按(4), (5)或切换软键在自动重拨区域中选择启用。
- 3. 在自动重拨间隔区域输入相应的值, 默认值为 10s。
- 4. 在自动重拨次数区域输入相应的值,默认值为10。

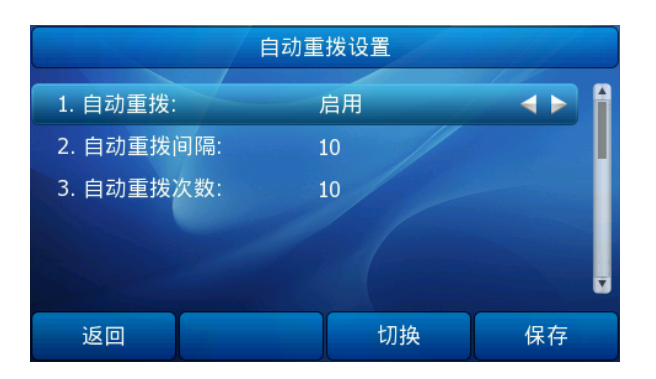

5. 按保存软键保存操作或取消软键取消操作。

通过 Web 界面设置回拨键, 界面路径: 话机配置->功能->基本设置。 使用自动重拨功能:

1. 当话机呼叫失败时,液晶界面提示如下:

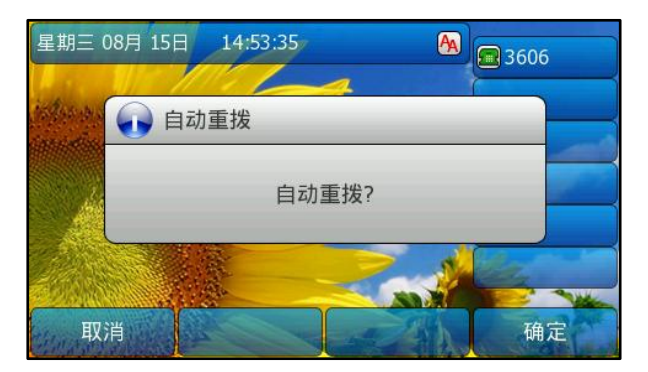

2. 按确定软键激活自动重拨功能,液晶界面提示如下:

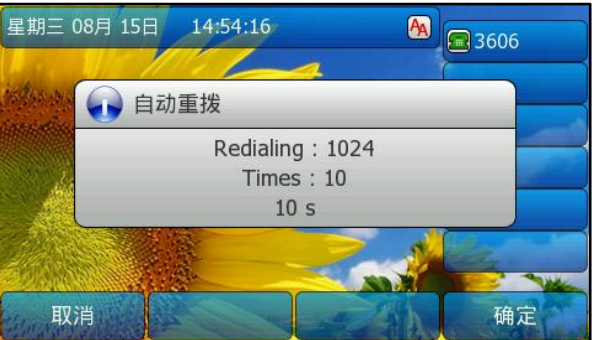

3. 按确定软键或等待一段时间(例如: 10s), 话机将重新呼出号码。

# 呼叫完成

你可以启用呼叫完成功能。当呼叫处于忙碌状态的用户时,如果启用呼叫完成功能,一

旦被叫用户转为空闲状态,服务器将会通知话机进行重拨。

## 通过话机界面启用呼叫完成:

- 1. 按菜单->功能->呼叫完成。
- 2. 按(4), (5)或切换软键在呼叫完成区域中选择启用。

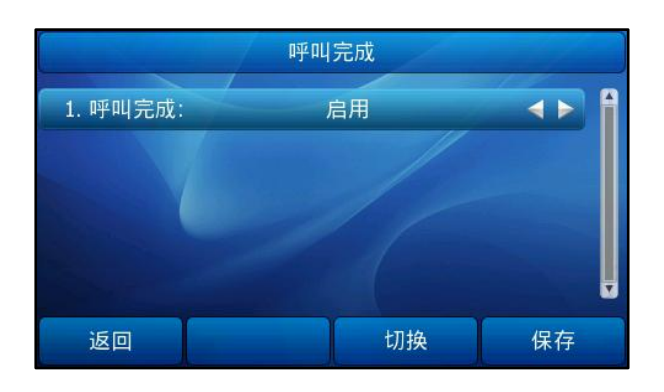

3. 按保存软键保存操作或取消软键取消操作。

# 使用呼叫完成功能:

1. 当被叫用户处于忙碌状态时,话机液晶界面提示如下:

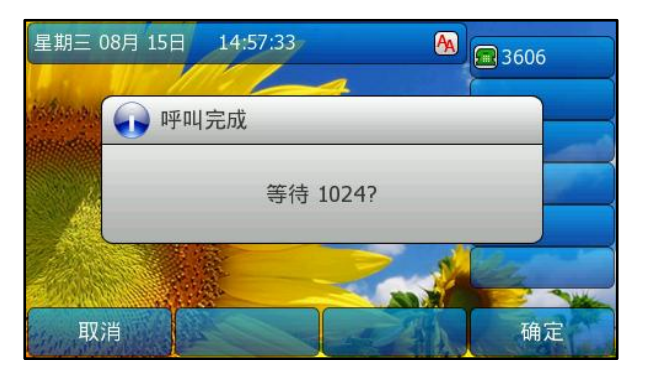

- 2. 按确定软键激活呼叫完成功能。
- 3. 当被叫用户转为空闲状态时,话机液晶界面提示如下:

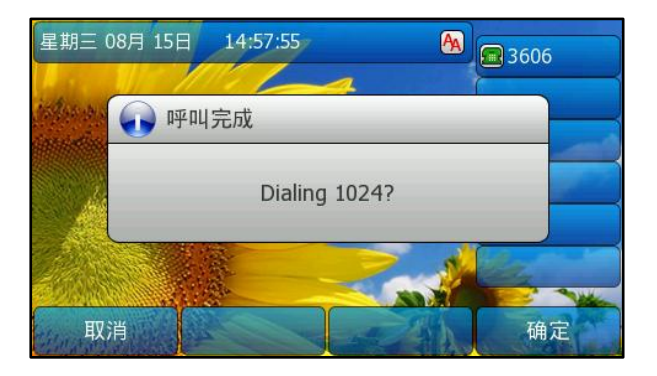

- 4. 按确定软键,话机将重新呼出号码。
- 说明 不是所有的服务器都支持呼叫完成功能。想要了解更多信息,请咨询你的系统管理员。

# 回拨

你可以通过按回拨键,让话机自动呼出最后一次来电的号码。

### 通过话机界面设置回拨键:

- 1. 按菜单->功能->可编程按键->可编程按键(或账号键设置)。
- 2. 选择要设置的记忆键(或账号键)。
- 3. 按 $\left(\begin{matrix} \cdot & \cdot \\ \cdot & \cdot \end{matrix}\right)$ 或切换软键在类型区域中选择按键事件。
- 4. 按 $\left(\widehat{\,\cdot\,}\right)$ , $\left(\widehat{\,\cdot\,}\right)$ 或切换软键在按键类型区域中选择回拨。

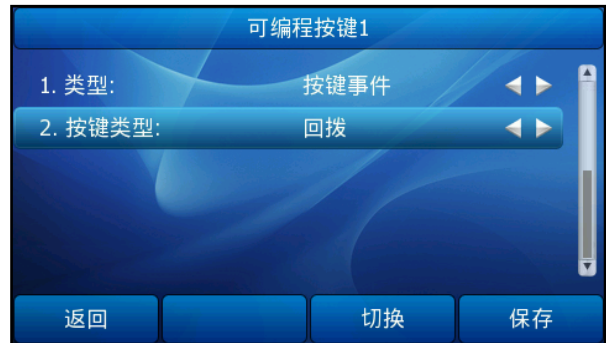

5. 按保存软键保存操作或取消软键取消操作。

# 通过 Web 界面设置回拨键, 界面路径: 可编程按键->记忆键(账号键)。

# 静音

你可以在通话过程中启用静音模式,关闭话机的麦克风,这时对方将听不到你的声音。

# 通话静音:

1. 在通话中按 。

通话处于静音状态,液晶界面显示如下:

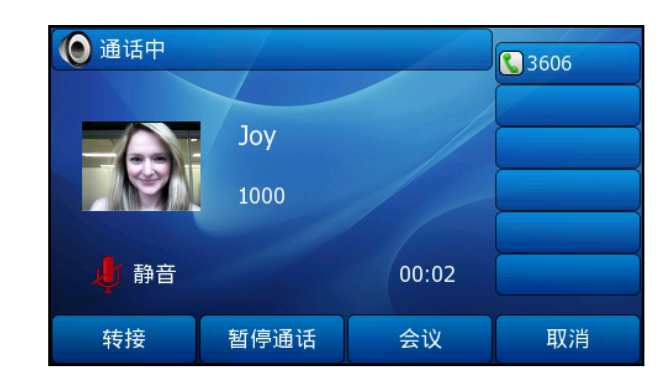

## 取消通话静音:

1. 再次按 ■ 取消静音。

# 暂停通话/恢复

你可以将一路通话置于保持状态。在任何时间,话机只能进行一路通话。当话机接听新 来电时,当前通话将被置于保持状态。被保持方在等候时可能听到来自服务器发送的音 乐。

# 暂停通话:

1. 在通话中按 。 或暂停通话软键。

暂停通话状态下,账号键的 LED 灯闪烁绿色,液晶界面显示如下:

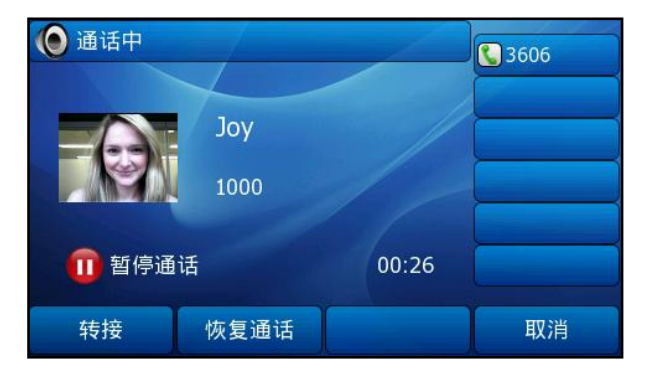

说明 话机每隔 30 秒会发出"嘟嘟"的提示音, 提醒你有通话处于保持状态。

### 恢复一路保持的通话:

1. 按 □ 或恢复通话软键。

# 恢复多路保持的通话:

如果有多路通话处于保持状态,按 (v)或 (x) 选择要恢复的通话, 按恢复通话软键。 如果有两路以上的通话处于保持状态,液晶界面显示相关的通话信息。例如: "2/4"代 表话机有 4 路通话,当前显示第 2 路通话。

如果多路通话属于不同的账号,按账号键查看该账号的通话,按恢复通话软键恢复被保 持的通话。

# <span id="page-79-0"></span>免打扰

如果激活免打扰模式,话机将自动拒接所有来电,播放忙音,液晶界面提示未接来电消 息。

## 激活免打扰模式:

1. 在话机空闲时,按免打扰软键。 话机待机界面出现 同 图标。 话机将自动拒接所有来电,液晶界面提示"n 未接来电"。

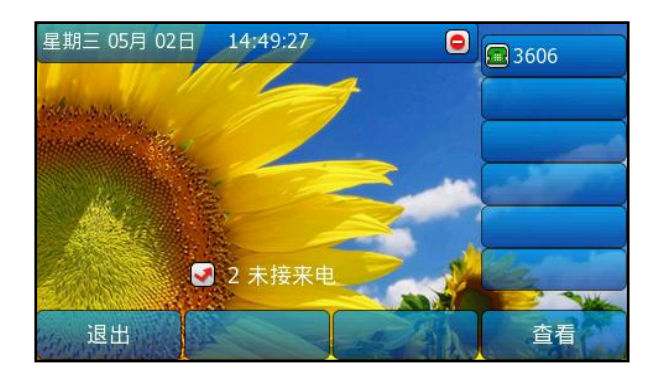

说明 免打扰模式有可能被服务器端的设置所覆盖。想要了解更多信息,请咨询你的系统管理员。

### 通过 Web 界面设置免打扰授权呼入号码:

- 1. 点击话机配置->功能。
- 2. 点击免打扰左边的加号展开功能列表。
- 3. 在授权呼入号码区域,输入相应的号码。多个授权号码之间用","号隔开。
- 4. 点击提交保存设置。

当话机处于免打扰模式时,仍然会收到这些免打扰授权号码的来电。

# <span id="page-79-1"></span>呼叫转移

你可以在话机上设置静态转移,将来电转接到指定的号码,当话机响铃时,也可以使用 动态转移功能,将来电转接到输入的号码。

### 静态转移

## 启用呼叫转移功能:

- 1. 按菜单->功能->呼叫转移。
- $2.$  按 $($   $\widehat{\bullet}$  ) 或 $($  $\widehat{\bullet}$  ) 选择前转的类型, 按进入软键, 可选项有:

全部转移:话机的所有来电,将被无条件自动转接到预先指定的号码。 遇忙转移:当话机忙时,来电将被转接到预先指定的号码。

- 无应答转移: 当话机在设定的响铃时间内无应答时, 来电将被转接到预先指 定的号码。
- 3. 取决于你的选择:
	- a.) 如果选择全部转移:
		- $1)$ 按 $( \cdot )$ , $( \cdot )$ 或切换软键在无条件转移区域中选择启用。
		- 2)在转移到区域中输入要转移到的号码。
		- 3)(可选项)分别在开启特征码和关闭特征码区域中输入无条件转移的开 启特征码和关闭特征码。

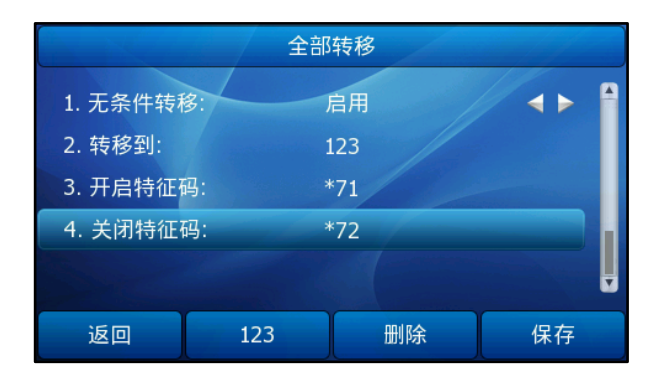

- b.) 如果选择遇忙转移:
	- 1) 按 $\left(\widehat{\,\cdot\,}\right)$ , $\left(\widehat{\,\cdot\,}\right)$ 或切换软键在遇忙转移区域中选择启用。
	- 2)在转移到区域中输入要转移到的号码。
	- 3)(可选项)分别在**开启特征码和关闭特征码**区域中输入遇忙转移的开启 特征码和关闭特征码。

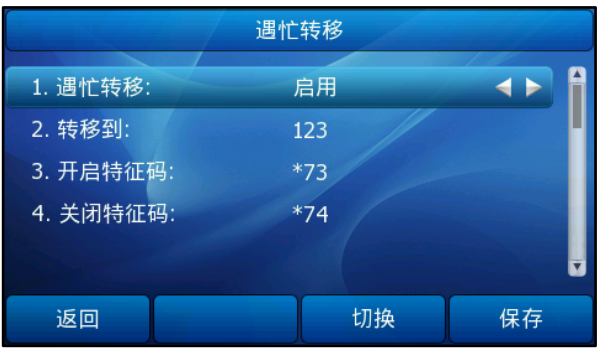

c.) 如果选择无应答转移:

1) 按 $\left(\left(\right),\left(\right)\right)$ 或切换软键在无应答区域中选择启用。

2) 在转移到区域中输入要转接到的号码。

- 3) 按 $\left(\left(\begin{matrix} \cdot\end{matrix}\right), \left(\begin{matrix} \cdot\end{matrix}\right)$  切换软键在响铃时间区域中选择转接前等待的响铃时间 (默认响铃时间为 60 秒)。
- 4)(可选项)分别在**开启特征码利关闭特征码**区域中输入无应答转移的开 启特征码和关闭特征码。

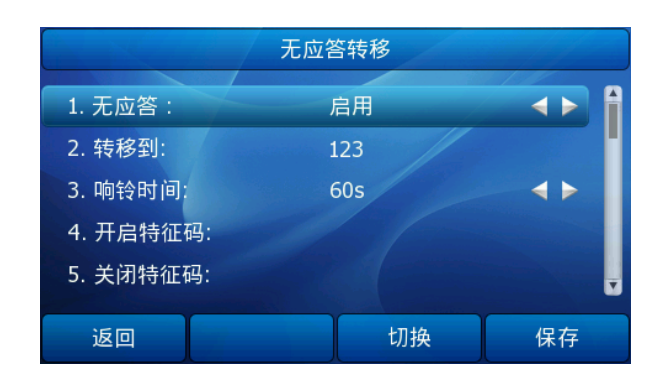

4. 按保存软键保存操作。 液晶界面出现 → 图标。

## 通过 Web 界面设置呼叫转移功能,界面路径:话机配置->功能。

说明 在转移到区域中可以输入 SIP URI 或者 IP 地址。想要了解更多关于 SIP URI 和 IP 直拨的信 息,请参阅第 [61](#page-70-0) 页[的拨打电话。](#page-70-0)

> 呼叫转移的设置可能会被服务器端的设置所覆盖。不同服务器的呼叫转移功能的开启特征码 和关闭特征码会有所不同。想要了解更多信息,请咨询你的系统管理员。

### 禁用呼叫转移功能:

使用下述任意一种方式:

- $\overline{\mathrm{t}}$ 话机空闲时,按  $\overline{\phantom{0}}$  。
- 按菜单->功能->呼叫转移。

按(一)或(一)选择要禁用的转移类型,按进入软键。

按(4), (b)或切换软键选择禁用。

按**保存**软键保存操作。

# 动态转移

#### 动态转移来电到另一方:

1. 当话机响铃时, 按**转移**软键。

2. 输入要转移到的号码:

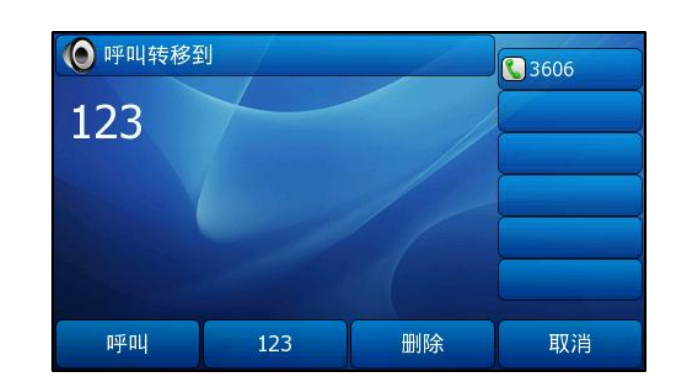

 $3.$  按  $(\alpha)$ ,  $\boxed{H_{\text{\tiny{HMO}}}}$  或呼叫软键。 液晶界面提示"呼叫转移至: 123"。

# 转接

你可以使用下述三种方式将通话转接到另一方:

- **· 盲转:**不需要和对方协商,直接将通话转接给对方。
- 半咨询转:当听到回铃音后,将通话转接给对方。
- **· 咨询转:** 当对方接听来电并进行咨询后, 将通话转接给对方。

## 进行盲转:

- 1. 在通话过程中, 按 \_\_ 或转接软键。
- 2. 输入要转接到的号码。

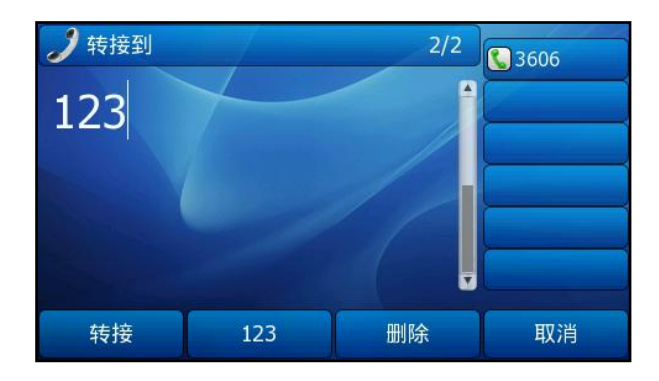

3. 按  $\mathbb{Q}$ 或转接软键完成通话转接。 当前通话连接到转接的号码上。

## 进行半咨询转:

- 1. 在通话过程中, 按 \_\_ 或转接软键。
- 2. 输入要转接到的号码。
- 3. 按  $#_{*}$  或 (ok) 呼出号码。

4. 在听到回铃音后, 按 \_\_ 或转接软键完成通话转接。

## 进行咨询转:

- 1. 在通话过程中, 按 \_\_ 或转接软键。
- 2. 输入要转接到的号码。
- $3.$  按 (ok) 或  $\boxed{H_{\text{\tiny{H\tiny{PCC}}}}}$  呼出号码。
- 4. 当对方接听来电并进行咨询后, 按 \_\_ 或转接软键完成通话转接。

如果你当前使用手柄拨打电话或接听来电,你可以通过放回手柄完成转接,通过按取消 软键取消转接。

# 呼叫等待

你可以启用呼叫等待功能,当你正在通话又有新的来电时,新发起呼叫的一方将被置于 等待状态,并且话机液晶界面提示新的来电信息。你也可以启用呼叫等待提示音功能, 当你正在通话又有新的来电时,会听到嘟的提示音。

## 通过话机界面启用呼叫等待:

- 1. 按菜单->功能->呼叫等待。
- 2. 按(4), (b)或切换软键在呼叫等待区域中选择启用。
- 3. 按 $\left(\left.\right.\right)$ , $\left(\right.\right)$ 或切换软键在呼叫等待音区域中选择启用。

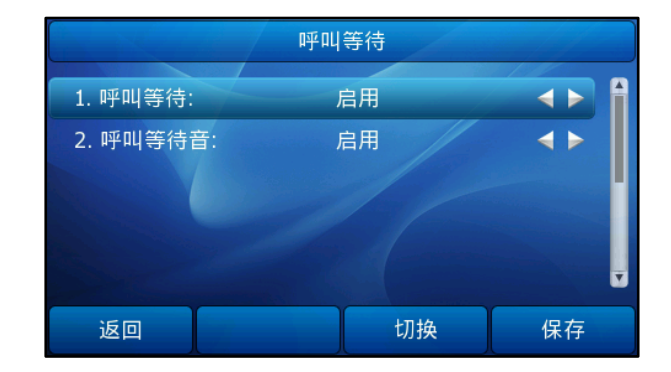

4. 按保存软键保存操作或取消软键取消操作。

# 会议

你可以使用本地会议功能召开三方电话会议,通过按 CONF 键或会议软键将当前通话和 一路保持的通话加入会议。网络会议功能允许你添加或移除与会成员。

说明 不是所有的服务器都支持网络会议功能。想要了解更多信息,请咨询你的系统管理员。

# 本地会议

SIP-T38G IP 话机本地会议即为支持本地混音的三方会议功能。话机默认的会议类型为 本地会议。

## 创建本地会议:

- 1. 与第一方建立通话。
- $2.$  按  $\textcircled{2}$  或会议软键, 开始创建会议。 与第一方的通话处于保持状态。
- 3. 输入第二方的号码, 按  $(\alpha)$ ,  $[\mathbf{H}_{\text{\tiny{new}}}$  或呼叫软键。

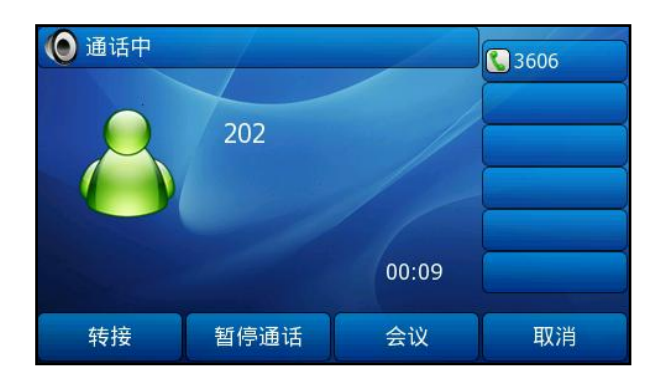

- 4. 当第二方接听来电后,询问是否愿意加入会议。
	- **O** 会议 **3606** 202 203  $00:10$ 暂停通话 拆分 取消
- 5. 按  $\text{Q}$ 或会议软键,开始三方会议。

### 将两路通话加入会议:

- 1. 在话机上使用两个不同的账号建立两路通话(比如,使用账号 1 建立第一路通话, 使用账号 2 建立第二路通话)。
- $2.$  按 $\left($  $\Omega$  或 $\left($  $\cdot\right)$ 选择要创建会议的通话,该路通话必须为活动状态(例如:选择在账 号 1 上的通话)。
- 3. 按 \_ 或会议软键将两路通话方加入会议。

你可以按 , 500 或暂停通话软键使会议处于保持状态, 也可以按拆分软键将会议拆分 成两路独立的通话,按取消软键结束会议。

# 网络会议

SIP-T38GIP 话机的网络会议功能支持召开三方以上的会议。 这个功能允许你进行以下操作:

- 将两路通话加入会议
- 邀请新成员加入正在进行的会议

为了使用该功能,请咨询你的系统管理员获取网络会议的 URI。

### 通过 Web 界面配置网络会议:

- 1. 点击账号->高级。
- 2. 在会议类型区域中选择网络会议。
- 3. 在网络会议服务器地址区域中输入网络会议的 URI。
- 4. 点击提交保存操作。

## 创建网络会议:

- 1. 与第一方建立通话。
- 2. 按 。或会议软键,开始创建会议。 与第一方的通话处于保持状态。
- 3. 输入第二方号码, 按  $(\alpha)$ ,  $[\overline{H_\infty}]$  或呼叫软键。
- 4. 当第二方接听来电后, 按 \_ 或会议软键, 开始会议。
- 5. 按会议软键。

当前会议处于保持状态。

- 6. 输入新的号码, 按 $\left( \mathbf{w} \right)$ ,  $\left[ \mathbf{H}_{\text{me}} \right]$ 或呼叫软键。
- 7. 当新的成员接听来电后, 按 <sub> 或会议软键将新成员加入会议。</sub>
- 8. 重复第 5-7 步,将所有与会成员加入会议。

不同的服务器创建多方会议的方式可能与上述的步骤有所不同。请咨询你的系统管理员 了解更多信息。

# 呼叫预留

你可以使用呼叫预留功能预留当前的通话,然后在另一台话机(例如:在另一间办公室 或会议室的话机)上恢复预留的通话。在通话过程中,按呼叫预留键预留当前的通话。 如果成功预留通话,你可能会听到语音提示。在另一台话机上拨打该预留分机号,恢复 预留的通话。

说明 不是所有的服务器都支持呼叫预留功能。想要了解更多信息,请咨询你的系统管理员。

### 通过话机界面设置呼叫预留键:

- 1. 按菜单->功能->可编程按键->可编程按键(或账号键设置)。
- 2. 选择要设置的记忆键(或账号键)。

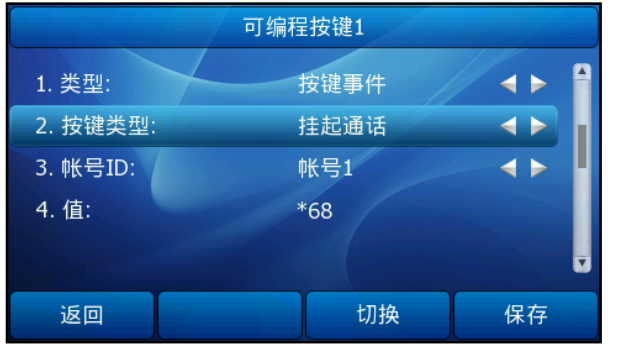

- 3. 按(4), (b)或切换软键在类型区域中选择按键事件。
- 4. 按(4), (b)或切换软键在按键类型区域中选择挂起通话。
- 5. 按 $\left(\left.\right.\right)$ , $\left(\right.\right)$ 或切换软键在账号 ID 区域中选择相应的账号。
- 6. 在值区域中输入呼叫预留特征码(咨询你的系统管理员获取呼叫预留特征码)。
- 7. 按保存软键保存操作或按返回软键取消操作。

## 通过 Web 界面设置呼叫预留键,界面路径:可编程按键。

## 使用呼叫预留功能:

- 1. A 打电话给 B。
- 2. A 想要在会议室跟 B 谈重要的事情,A 按呼叫预留键。
- 3. A 到会议室后,在 C 话机上拨打呼叫预留取回特征码,继续与 B 的通话。

说明 呼叫预留特征码和呼叫预留取回特征码需要预先在服务器端配置。想要了解更多信息,请咨 询你的系统管理员。

如果在服务器设置的时间内,预留通话没有被恢复,将回拨执行预留功能的用户。

# 呼叫代答

你可以使用呼叫代答功能接听其他用户的来电。SIP-T38GIP 话机支持指定代答和同组 代答功能。指定代答可以接听指定用户的来电,同组代答可以接听同一组内用户的来电。 同组代答需要预先设置群组成员。想要了解更多信息,请咨询你的系统管理员。 你可以通过指定代答/同组代答软键使用指定代答/同组代答功能,你可以为特定的账号 配置代答特征码,也可以为话机配置代答特征码,该特征码将应用到话机上的所有账号。

说明 如果群组内有多路来电,按同组代答键只能接听第一路来电。

## 指定代答

# 通过 Web 界面配置指定代答:

- 1. 点击话机配置->功能。
- 2. 点击呼叫代答左边的加号展开功能列表。
- 3. 从指定代答下拉菜单中选择启用。
- 4. 在指定代答特征码区域输入指定代答特征码。

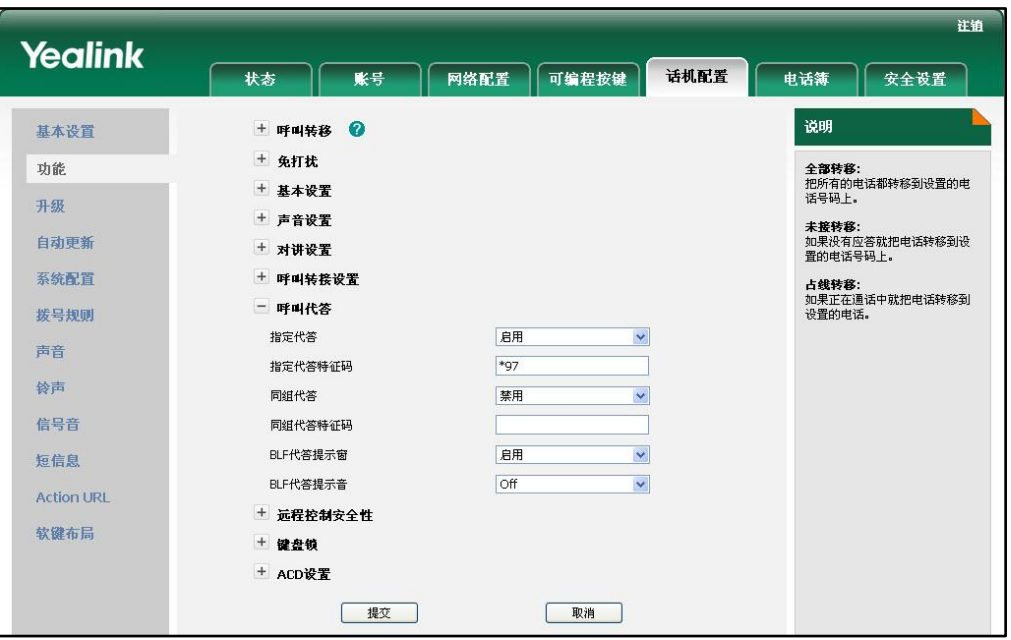

5. 点击提交保存设置。

说明 上述配置中的指定代答特征码将应用到话机上的所有账号。

通过 Web 界面为特定的账号配置指定代答特征码:

- 1. 点击账号。
- 2. 从账号下拉菜单中选择相应的账号。
- 3. 点击高级。
- 4. 在指定代答特征码区域输入指定代答特征码。

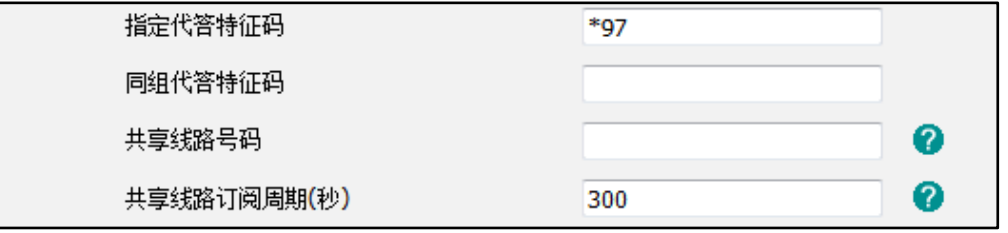

5. 点击提交保存操作。

## 使用指定代答功能:

1. 拿起手柄。

话机液晶界面出现指定代答软键。

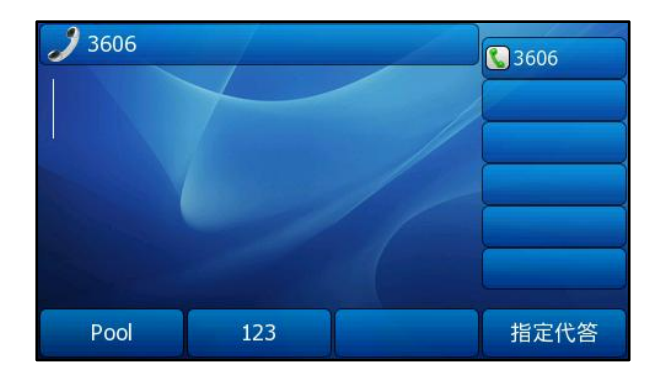

- 2. 当某用户收到来电且该用户不在或处于忙碌时, 按指定代答软键。
- 3. 输入该用户的号码。
- 4. 按指定代答软键代替其接听来电。

你可以通过 Web 界面或话机界面配置可编程按键为指定代答键来使用指定代答功能。

## 同组代答

## 通过 Web 界面配置同组代答:

- 1. 点击话机配置->功能。
- 2. 点击呼叫代答左边的加号展开功能列表。
- 3. 从同组代答下拉菜单中选择启用。
- 4. 在同组代答特征码。

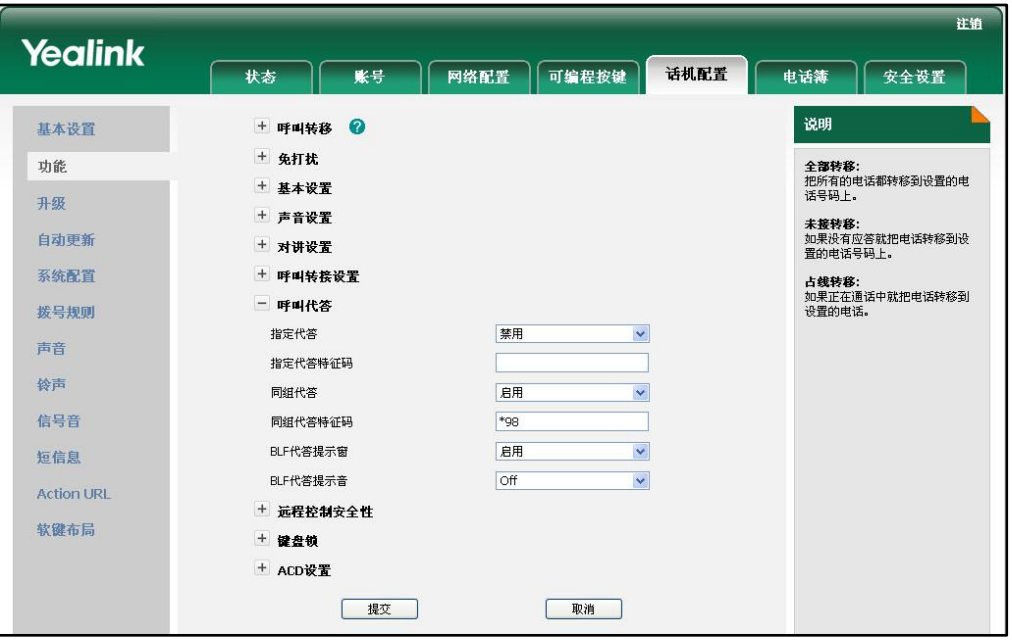

5. 点击提交保存设置。

说明 上述配置中的同组代答特征码将应用到话机上的所有账号。

通过 Web 界面为特定的账号配置同组代答特征码:

- 1. 点击账号。
- 2. 从账号下拉菜单中选择相应的账号。
- 3. 点击高级。
- 4. 在同组代答特征码。

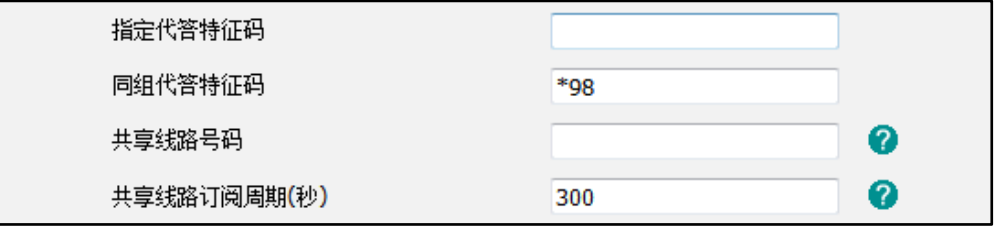

5. 点击提交保存操作。

# 使用同组代答功能:

1. 拿起手柄。

话机液晶界面出现同组代答软键。

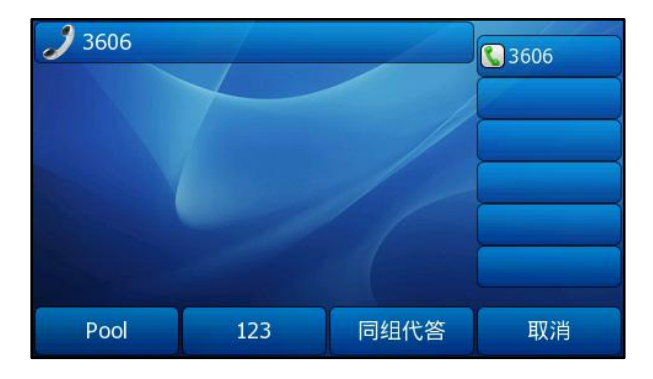

2. 当组内任意用户收到来电时, 按同组代答软键代替其接听来电。

你可以通过 Web 界面或话机界面配置可编程按键为同组代答键来使用同组代答功能。

说明 指定代答特征码和同组代答特征码需要预先在服务器端配置。想要了解更多信息,请咨询你 的系统管理员。

为特定账号配置的代答特征码的优先级高于为话机配置的代答特征码的优先级。

# 匿名呼叫

说明

你可以使用匿名呼叫功能,在呼叫对方时隐藏自己的号码,以匿名的方式显示在对方话 机上。例如:你想咨询一项服务,但又不想让对方看到自己的号码,以免被打扰,可以 开启匿名呼叫功能。

不是所有的服务器都支持匿名呼叫功能。请咨询你的系统管理员获取匿名呼叫开启特征码和 关闭特征码。

### 通过话机界面设置匿名呼叫功能:

- 1. 按菜单->功能->匿名呼叫。
- 2. 按(4), (b)或切换软键在账号区域中选择相应的账号。
- 3. 按 $\left( \cdot \right)$ ,  $\left( \cdot \right)$  或切换软键在匿名呼叫区域中选择启用。
- 4. (可选项)在开启特征码区域中输入匿名呼叫的开启特征码。
- 5. (可选项)在关闭特征码区域中输入匿名呼叫的关闭特征码。

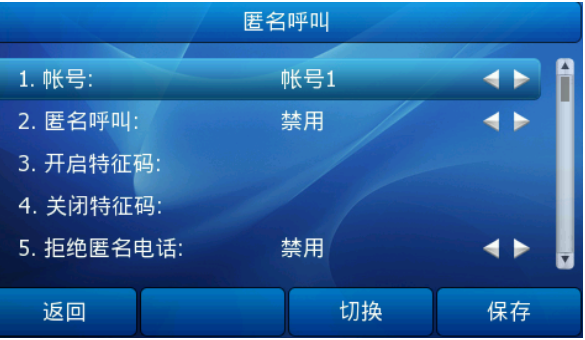

6. 按保存软键保存操作或按取消软键取消操作。

# 通过 Web 界面设置匿名呼叫功能,界面路径:账号->基础。

### 使用匿名呼叫功能:

- 1. 使用设置了匿名呼叫功能的用户 A 呼叫用户 B。
- 2. 用户 B 的话机液晶界面上显示匿名来电:

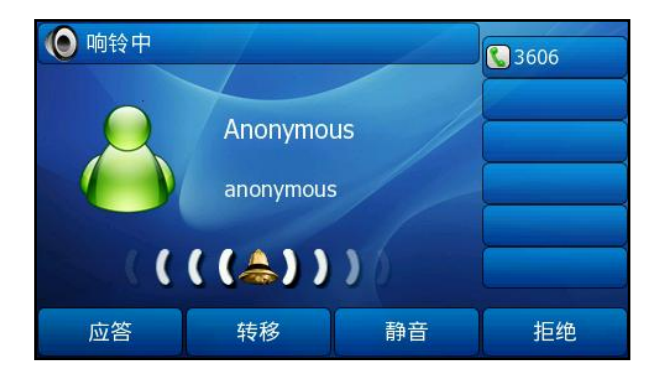

# 匿名呼叫拒接

你可以使用匿名呼叫拒接功能,让话机自动拒接匿名来电。

## 通过话机界面设置匿名呼叫拒接功能:

- 1. 按菜单->功能->匿名呼叫。
- $2.$  按 $\left(\text{-}\right)$ , $\left(\text{-}\right)$ 或切换软键在账号区域中选择相应的账号。
- 3. 按 $\left(\widehat{\,\cdot\,}\right)$ , $\left(\widehat{\,\cdot\,}\right)$ 或切换软键在拒绝匿名电话区域中选择启用。
- 4. (可选项)在拒绝开启特征码区域中输入拒绝开启特征码。
- 5. (可选项)在**拒绝关闭特征码**区域中输入拒绝关闭特征码。
- 6. 按保存软键保存操作或按取消软键取消操作。

通过 Web 界面设置匿名呼叫拒接功能,界面路径:账号->基础。

# 高级功能

本章介绍 SIP-T38G IP 话机的高级功能,包含以下内容:

- [BLF\(Busy Lamp Field\)](#page-92-0)
- [BLF List](#page-95-0)
- [线路共享](#page-96-0)
- [录音](#page-97-0)
- [移动办公](#page-99-0)
- [对讲机](#page-100-0)
- [ACD\(Automatic Call Distributor\)](#page-103-0)
- [信息](#page-104-0)

想要获取更多相关信息和帮助,请联系你的系统管理员。

# <span id="page-92-0"></span>BLF(Busy Lamp Field)

你可以使用 BLF 功能监控某个用户的账号使用状态。例如,你可以在话机上配置一个 BLF 键,用来监控同事的账号使用状态。当同事拿起手柄时,BLF 键的 LED 灯亮红色, 指示同事的账号正处于忙碌状态。想要了解更多关于 BLF 键 LED 灯的指示信息,请参阅 第 [5](#page-14-0) 页[的指示灯介绍。](#page-14-0)

当被监控的账号处于空闲状态时,你可以按 BLF 键呼叫被监控用户。当被监控的账号在 响铃时,你可以听到嘟嘟的提示声,可以看到被监控用户的来电信息,也可以按 BLF 键来接听被监控用户的来电。想要了解更多信息,请咨询你的系统管理员。

### 通话话机界面设置 BLF 键:

- 1. 按菜单->功能->可编程按键->可编程按键(或账号键设置)。
- 2. 选择要设置的记忆键(或账号键)。
- 3. 按 $\left(\cdot\right)$ ,  $\left(\cdot\right)$ 或切换软键在类型区域中选择 BLF。
- 4. 按 $\left(\widehat{\,\cdot\,}\right)$ , $\left(\widehat{\,\cdot\,}\right)$ 或切换软键在账号 ID 区域中选择相应的账号。
- 5. 在值区域中输入要监控的号码。

6. (可选项)在分机号区域中输入代答特征码。

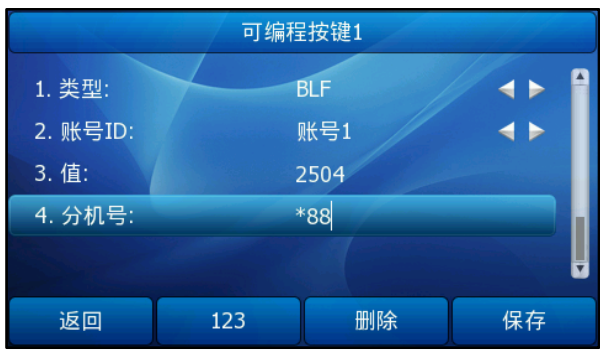

7. 按保存软键保存操作或取消软键取消操作。

### 通过 Web 界面设置 BLF 键, 界面路径: 可编程按键。

当被监控的账号在响铃时, 你可以启用 BLF 代答提示音功能, 话机会响嘟的提示音, 也 可以启用 BLF 代答提示窗功能,话机液晶界面上显示被监控账号的来电信息。

### 通过 Web 界面启用 BLF 监控提示功能:

- 1. 点击话机配置->功能。
- 2. 点击呼叫代答左边的加号展开功能列表。
- 3. 从 BLF 代答提示窗下拉菜单中选择启用。
- 4. 从 BLF 代答提示音下拉菜单中选择 Beep Once。

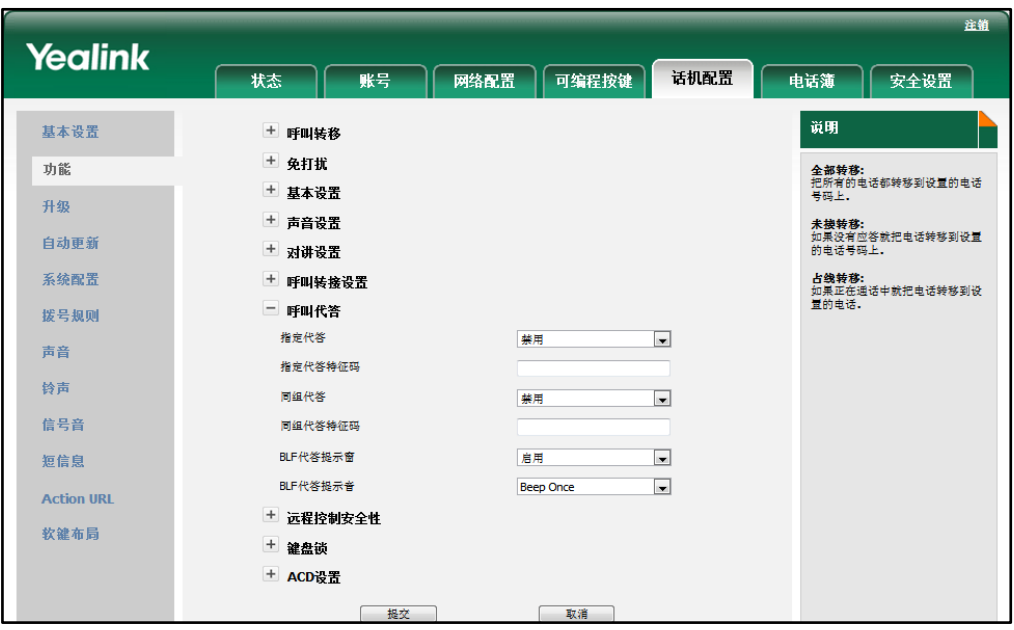

### 5. 点击提交保存操作。

当被监控的账号在响铃时,话机出现以下提示:

- 发出嘟嘟的提示音(启用 BLF 代答提示音功能)。
- BLF 键的 LED 灯闪烁。
- 液晶界面显示被监控账号的来电信息(启用 BLF 代答提示窗功能)。

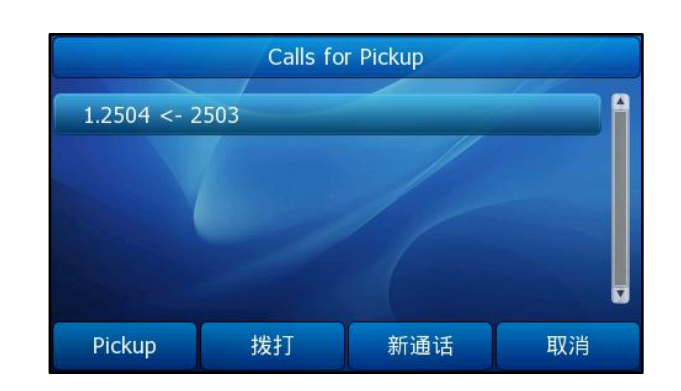

当被监控的账号 2504 收到 2503 的来电时,监控话机液晶界面显示如下:

当话机正在通话时,你可以根据可编程按键的转接方式处理该路通话。

## 通过 Web 界面配置可编程按键的转接方式:

- 1. 点击话机配置->功能。
- 2. 点击呼叫转接设置左边的加号展开功能列表。
- 3. 在可编程按键转接方式下拉框中选择相应的转接方式,取决于你的选择:
	- 如果选择**盲转**, 你可以按 BLF 键将该路通话盲转给被监控用户。
	- 如果选择咨询转, 你可以按 BLF 键呼出被监控号码, 将该路通话通过咨询转或 半咨询转的方式转接给被监控用户。
	- 如果选择号码上屏,你可以按 BLF 键, 话机的液晶界面上出现要转接的号码, 你可以将该路通话通过盲转、咨询转或半咨询转的方式转接给被监控用户。

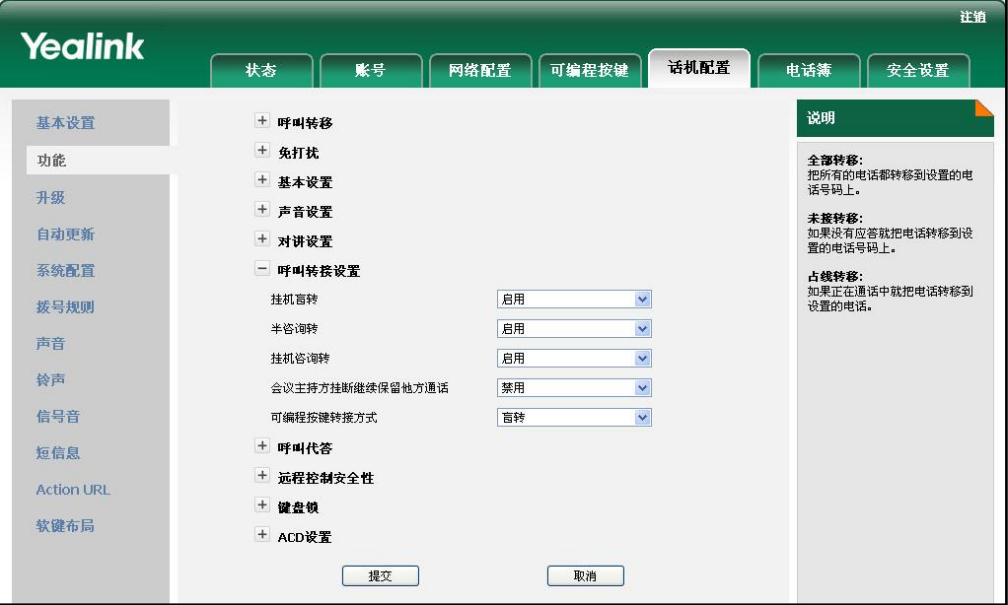

4. 点击提交保存操作。

# <span id="page-95-0"></span>BLF List

你可以使用 BLF List 功能监控由系统管理员定义的一组账号的使用状态。例如:系统 管理员在服务器上创建了一个 BLF 列表 (BLF List URI: BLF List@example.com), 该 列表包含用户 1, 用户 2 和用户 3, 同时在话机上启用 BLF List 功能, BLF List 键用 来指示对应被监控账号的使用状态。想要了解更多关于 BLF List 键的 LED 灯指示信息, 请参阅第 [5](#page-14-0) 页[的指示灯介绍。](#page-14-0)

BLF List 键可以实现以下功能:

- 当被监控的账号空闲时,按 BLF List 键呼叫被监控用户。
- 当被监控的账号响铃时,按 BLF List 键代答被监控用户的来电。

### 通过 Web 界面设置 BLF List 功能:

- 1. 点击账号->高级。
- 2. 在账号区域中选择相应的账号。
- 3. 在 BLF List 标识区域中输入 BLF List URI。
- 4. (可选项)在 BLF List 特征码区域中输入同组代答特征码。
- 5. 点击提交保存操作。
- 说明 想要了解更多关于 BLF List 代答功能,请咨咨你的系统管理员。 你只能通过 Web 界面配置 BLF List 功能。

### 通过话机界面设置 BLF List 键:

- 1. 按菜单->功能->可编程功能按键->可编程按键(或账号键设置)。
- 2. 选择要设置的记忆键(或账号键)。

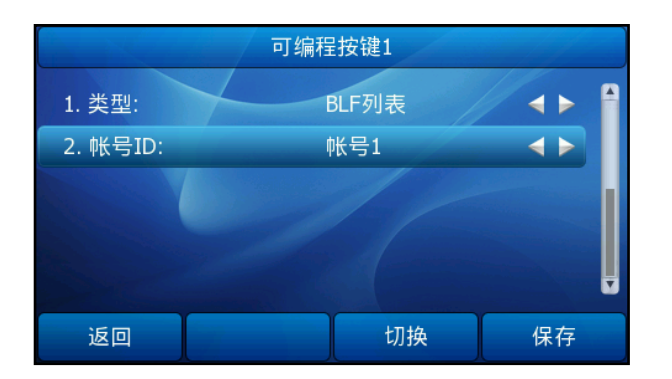

- 3. 按 $\left(\left.\right.\right)$ , $\left(\right.\right)$ 或切换软键在类型区域中选择 BLF 列表。
- 4. 按(•), (•)或切换软键在账号区域中选择相应的账号。
- 5. 按保存软键保存操作或取消软键取消操作。
- $6.$  重复第 2-5 步, 设置跟监控账号数目相同的 BLF List 键。

### 通过 Web 界面设置 BLF List 键:

- 1. 点击可编程按键->记忆键(账号键)。
- 2. 选择要设置的记忆键(账号键)。
- 3. 在类型的下拉菜单中选择 BLF List。
- 4. 在账号的下拉菜单中选择相应的账号。
- 5. 点击**提交**保存设置。

在完成上述设置后,根据 BLF List 服务器回复的信息,话机会按照列表内的账号顺序 为每个 BLF List 键分配一个监控账号。

# <span id="page-96-0"></span>线路共享

你可以使用线路共享功能为两台或两台以上的话机分配相同的分机号码,当该分机号码 收到来电时,共享该分机号码的话机会同时响铃,但是只能由其中一方接听来电。这种 功能非常适用于老板和秘书的场景。例如:秘书在自己的话机上设置线路共享键共享老 板的号码,当老板的号码收到来电时,老板和秘书的话机同时响铃,可以由老板或秘书 接听来电。共享线路的通话可被保持或介入。

说明 不是所有的服务器都支持线路共享功能。想要了解更多信息,请咨询你的系统管理员。

#### 公共保持共享线路的通话:

1. 当共享线路处于通话状态时, 按 , 线路共享键或**暂停通话**软键。 这时线路共享键的 LED 灯闪烁绿色。

### 恢复公共保持共享线路的通话:

使用下述任意一种方式:

- 在发起呼叫保持的话机上, 按 , 参路共享键或恢复通话软键。
- 在共享线路的其他任意一台话机上,按线路共享键。

### 通过话机界面设置私有保持键:

- 1. 按菜单->功能->可编程按键->可编程按键(或账号键设置)。
- 2. 选择要设置的记忆键(或账号键)。
- 3. 按(4), (b)或切换软键在类型区域中选择按键事件。

4. 按(4), (b)或切换软键在按键类型区域中选择私有保持。

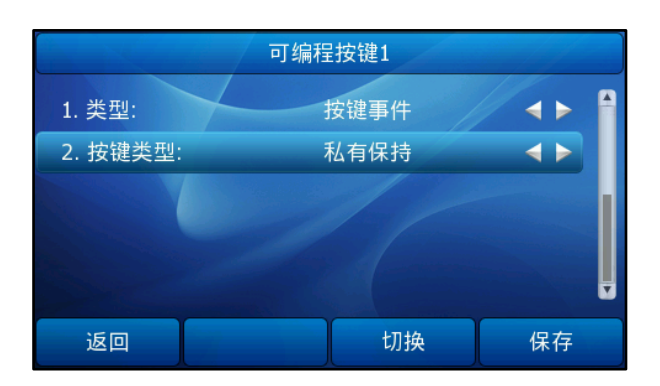

5. 按保存软键保存操作或返回软键取消操作。

通过 Web 界面设置私有保持键,界面路径:话机配置->可编程按键。

#### 私有保持共享线路的通话:

1. 当共享线路处于通话状态时,按私有保持键。

#### 介入共享线路的通话:

1. 任何一方按线路共享键可以介入共享线路的通话。

想要了解更多关于线路共享键的 LED 灯指示信息,请参阅第 [5](#page-14-0) 页[的指示灯介绍。](#page-14-0)

# <span id="page-97-0"></span>录音

你可以在 SIP-T38G IP 话机上按录音键进行录音。话机支持两种不同的录音方式,它们 的工作原理不同:

- 录音:话机发送带特殊头域的 SIP INFO 消息触发录音。
- URL 录音: 话机发送 HTTP URL 请求触发录音。请咨询你的系统管理员获取预先定 义的 URL。

说明 不是所有的服务器都支持录音功能。想要了解更多信息,请咨询你的系统管理员。

### 通过话机界面设置录音键:

- 1. 按菜单->功能->可编程按键->可编程按键(或账号键设置)。
- 2. 选择要设置的记忆键(或账号键)。
- 3. 按(4), (b)或切换软键在类型区域中选择按键事件。

说明 私有保持的通话只能由保持方恢复。如果另一方尝试恢复私有保持的通话,液晶界面提示"禁 止"。

4. 按(•), (•)或切换软键在按键类型区域中选择录音。

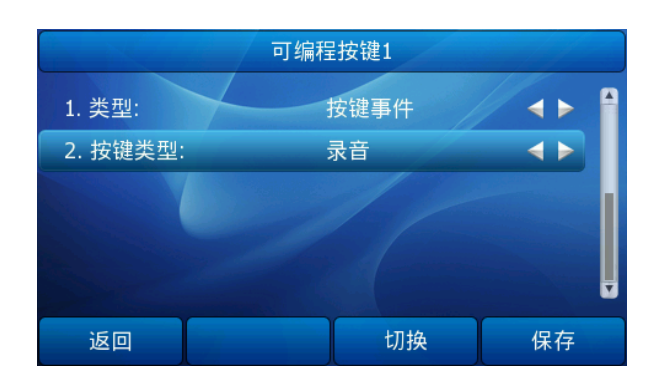

5. 按保存软键保存操作或按返回软键取消操作。

### 通过话机界面设置 URL 录音键:

- 1. 按菜单->功能->可编程按键->可编程按键(或账号键设置)。
- 2. 选择要设置的记忆键(或账号键)。
- 3. 按 $\left(\left.\right.\right)$ ,  $\left(\right.\right)$  或切换软键在类型区域中选择 URL 录音。
- 4. 在 URL 录音区域中输入 URL (例如: http://10.1.2.224/phonerecording.cgi)。
- 5. 按保存软键保存操作或返回软键取消操作。

### 通过 web 界面设置录音键或 URL 录音键:

- 1. 点击可编程按键->记忆键(账号键)。
- 2. 选择要设置的记忆键(账号键)。
- 3. 在类型的下拉菜单中选择 URL 录音。
- 4. 在值区域中输入 URL。
- 5. 点击提交保存设置。

### 话机在下述情况下,可执行录音功能:

- 通话中
- 通话保持或静音状态
- 进行盲转或咨询转时
- 会议中
- 正在通话时收到新来电

### 话机在下述情况下,录音功能不可用:

- 空闲时
- 拨号时

## 使用录音功能:

1. 在通话过程中,按录音/URL 录音键。 如果录音成功,液晶界面出现正在录音图标,录音/URL 录音键的 LED 灯闪烁绿色。 2. 再次按录音/URL 录音键停止录音。 液晶界面的正在录音图标消失,录音/URL 录音键的 LED 灯关闭。

录音图标说明如下:

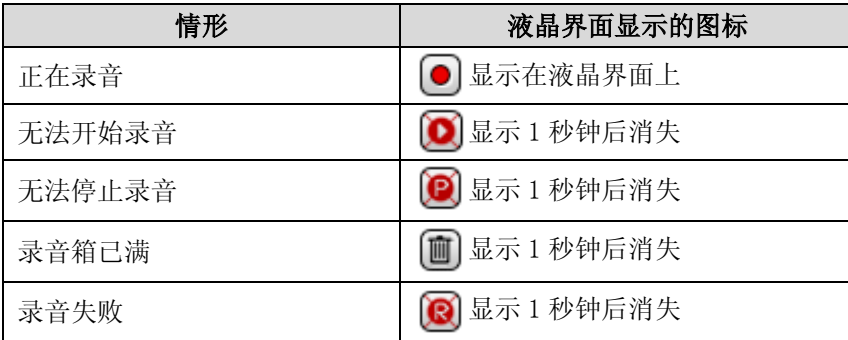

你可以收听储存在服务器上的录音。例如:拨打访问特征码收听录音。

说明 收听录音的方式在不同的服务器上有所不同。想要了解更多信息,请咨询你的系统管理员。

# <span id="page-99-0"></span>移动办公

移动办公是指多位员工在不同的时间使用相同的办公资源,移动办公的最初目的是为了 节省开资。由于一些员工呆在办公室的时间很短,如果为每一个员工都分配办公资源, 容易造成办公资源长时间处于闲置状态,浪费可用的空间和资源。移动办公有效地解决 了这个问题。

你可以使用 SIP-T38G IP 话机的移动办公功能键先清除话机上的所有账号,然后注册上 自己的账号,使用该话机。为了使用该功能,你必须在话机上先设置一个移动办公键。

## 通过话机界面设置移动办公键:

- 1. 按菜单->功能->可编程按键->可编程按键(或账号键设置)。
- 2. 选择要设置的记忆键(或账号键)。
- 3. 按(4), (\*)或切换软键在类型区域中选择按键事件。
- 4. 按(4), (b)或切换软键在按键类型区域中选择移动办公。
- 5. 值区域留空。

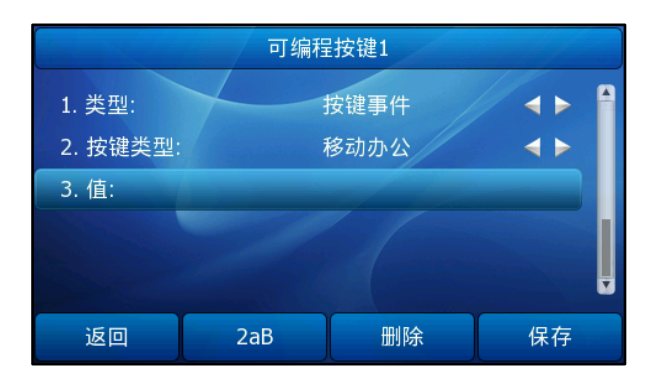

6. 按保存软键保存操作或按返回软键取消操作。

通过 Web 界面设置移动办公键, 界面路径: 话机配置->可编程按键。 使用移动办公:

1. 在话机空闲时,按移动办公键。

液晶界面提示如下:

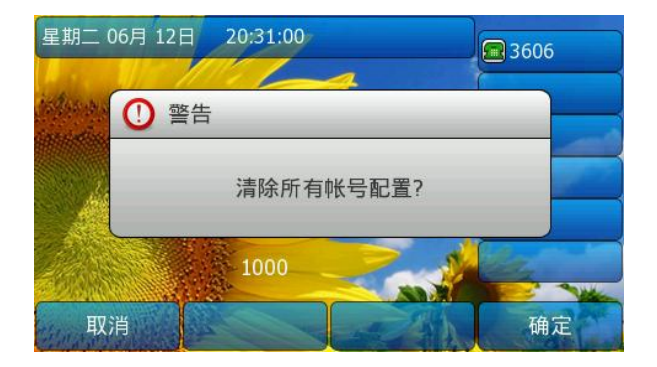

2. 按确定软键,话机上的所有账号将会被删除。 出现如下注册向导:

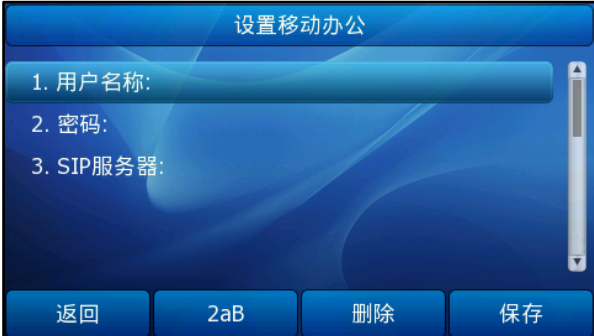

3. 输入注册信息, 按保存软键保存操作。

# <span id="page-100-0"></span>对讲机

在办公环境中,对讲机是一个很有用的功能,可以快速地连接接线员或秘书。你可以按 设置好的对讲机键,自动呼叫远程用户,让远程用户自动接听收到的对讲来电。

说明 不是的所有服务器都支持对讲机功能。想要了解更多信息,请咨询你的系统管理员。

# 拨打对讲电话

## 通过话机界面设置对讲机键:

1. 按菜单->功能->可编程按键->可编程按键(或账号键设置)。

2. 选择要设置的记忆键(或账号键)。

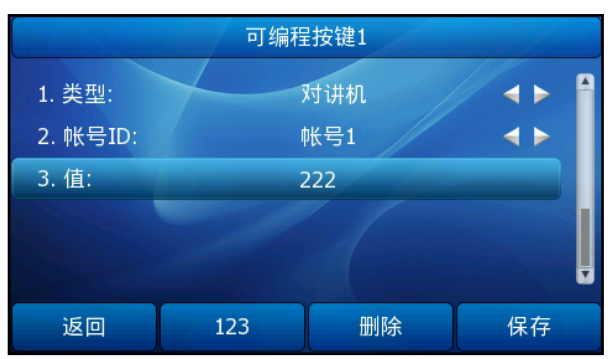

- 3. 按(4)或(1)在类型区域中选择对讲机。
- 4. 在账号 ID 区域中选择相应的账号。
- 5. 在值区域中输入远程用户的分机号码。
- 6. 按保存软键保存操作或按返回软键取消操作。

## 通过 Web 界面设置对讲机键:

- 1. 点击可编程按键->记忆键(账号键)。
- 2. 选择要设置的记忆键(账号键)。
- 3. 在类型的下拉菜单中选择对讲机。
- 4. 在值参数栏中输入对讲方的分机号。
- 5. 在账号的下拉菜单中选择相应的账号。
- 6. 点击提交保存设置。

# 拨打对讲电话:

- 1. 在话机空闲时,按对讲机键。 话机将自动连接远程用户的分机号。
- 2. 再次按对讲机键或取消软键,结束对讲通话。

# 接听对讲来电

默认情况下, SIP-T38G IP 话机自动接听对讲来电, 并发出提示音。你可以设置话机在 接听对讲来电时,启用静音模式,对方将无法听到你的声音。也可以设置话机在通话时 自动接听对讲来电,当前的通话处于保持状态。

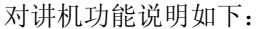

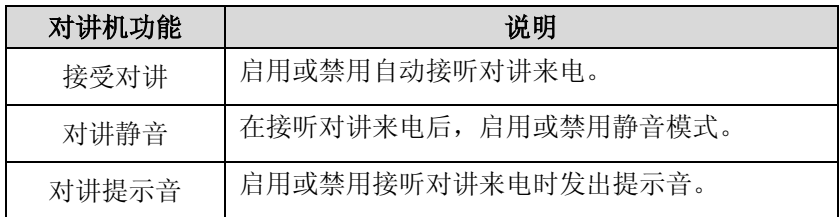

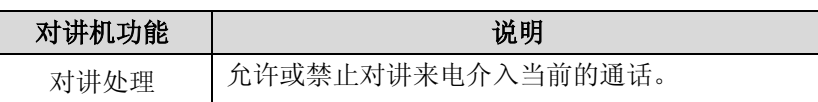

### 通过话机界面设置对讲机功能:

- 1. 按菜单->功能->对讲设置。
- 2. 启用或禁用相应的功能。

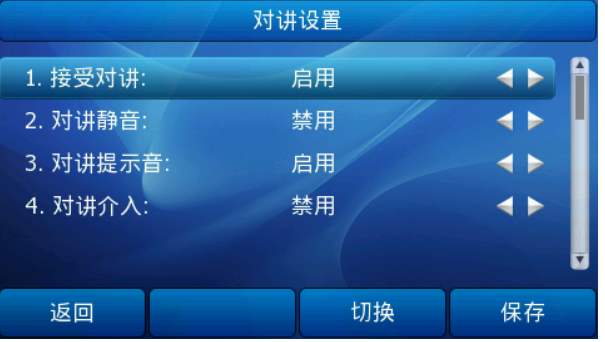

3. 按保存软键保存操作或按返回软键取消操作。

#### 通过 Web 界面设置对讲机功能:

- 1. 选择话机配置->功能。
- 2. 点击对讲设置左边的加号展开功能列表。
- 3. 在接受对讲、对讲静音、对讲提示音和对讲介入区域选择启用/禁用。 请参考上述介绍了解更多对讲机配置信息。
- 4. 点击提交保存设置。

### 接受对讲

你可以启用或禁用接受对讲功能。如果启用接受对讲功能,话机将自动接听对讲来电。 如果禁用接受对讲功能,话机将自动拒接所有对讲来电,并返回忙音。话机默认启用接 受对讲功能。

说明 系统管理员可以设置自动接听对讲来电的延迟时间。想要了解更多信息,请咨询你的系统管 理员。

### 对讲静音

你可以启用或禁用静音模式。如果启用对讲静音功能,话机在接听对讲来电时,将关闭 麦克风。如果禁用对讲静音功能,话机在接听对讲来电时,将开启麦克风。话机默认禁 用对讲静音功能。

### 对讲提示音

你可以启用或禁用对讲提示音功能。如果启用对讲提示音功能,话机在接听对讲来电时, 响提示音。如果禁用对讲提示音功能,话机在接听对讲来电时,不响任何提示音。话机 默认启用对讲提示音功能。

## 对讲介入

你可以启用或禁用对讲介入功能。如果启用对讲介入功能,当话机正在通话时收到一路 对讲来电,话机将自动接听对讲来电并将当前通话置于保持状态。当话机正在对讲通话 时收到新的对讲来电,话机将自动拒接新的对讲来电,并返回忙音。如果禁用对讲介入 功能,当话机正在通话时收到一路对讲来电,对讲来电处于呼叫等待状态。话机默认禁 用对讲介入功能。

# <span id="page-103-0"></span>ACD(Automatic Call Distributor)

ACD 功能经常用于客户服务中心, 如呼叫中心。ACD 系统把大量的来电进行排队, 并根 据特定的规则和策略将这些来电自动分配给话务员。SIP-T38G IP 话机的 ACD 功能允许 ACD 系统将来电自动分配给登录上 ACD 系统的用户。要使用该功能,你需要预先配置 ACD 键。

# 通过话机界面设置 ACD 键:

- 1. 按菜单->功能->可编程按键->可编程按键(或帐户键设置)。
- 2. 选择要设置的记忆键(或账号键)。
- 3. 按 $\left(\cdot\right)$ ,  $\left(\cdot\right)$ 或切换软键在类型区域中选择 ACD。
- 4. 按 $(\cdot)$ , $(\cdot)$ 或切换软键在账号 ID 区域中选择相应的账号。

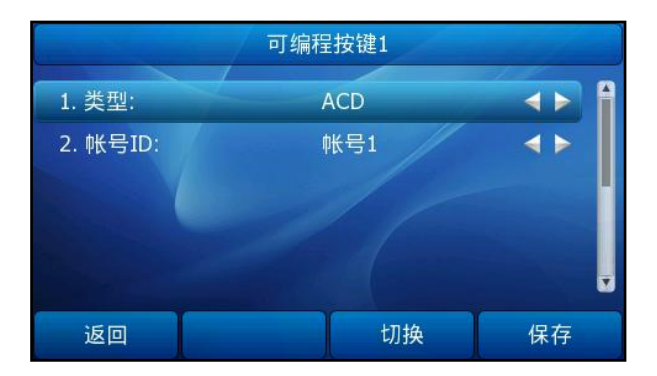

5. 按保存软键保存操作或返回软键取消操作。

通过 Web 界面设置 ACD 键,界面路径:可编程按键->记忆键(账号键)。

# 登录 ACD 系统:

1. 当话机空闲时,按 ACD 键。 液晶界面提示如下:

用户名:登录到 ACD 系统的账号。

密码: 登录到 ACD 系统的密码。

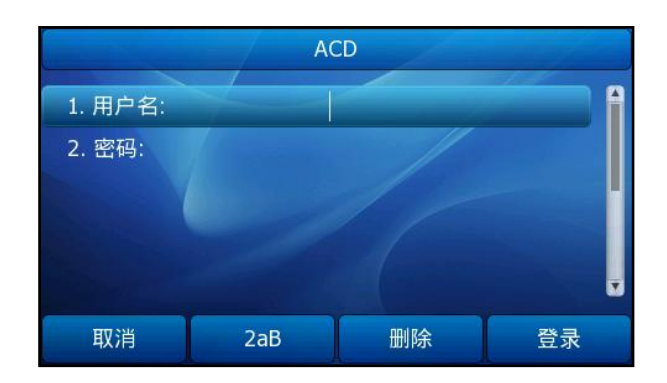

- 2. 按登录软键。
- 说明 请咨询你的系统管理员获取 ACD 系统的用户名和密码。

登录到 ACD 系统后,可以接听来自 ACD 系统分配的来电。你可以按 ACD 键显示话机的当 前状态,也可以按空闲/占线软键切换话机的状态。ACD 系统会监测话机的当前状态, 当话机状态为空闲时, ACD 键的 LED 灯亮绿色, ACD 系统将分配来电给话机。当话机状 态为占线时, ACD 键的 LED 灯闪烁绿色, ACD 系统将暂时停止分配来电给话机。按注销 软键退出 ACD 系统。

说明 建议在话机上最多设置一个 ACD 键。在任何时间,只有一个 ACD 键起作用。

# <span id="page-104-0"></span>信息

# 短消息

SIP-T38G IP 话机可以发送和接收文本信息。当收到新的短消息时,话机会发出"嘟嘟" 的提示音,液晶界面提示"n 条新信息"(例如: 2 条新信息) 并出现一个闪烁的短消息 图标。

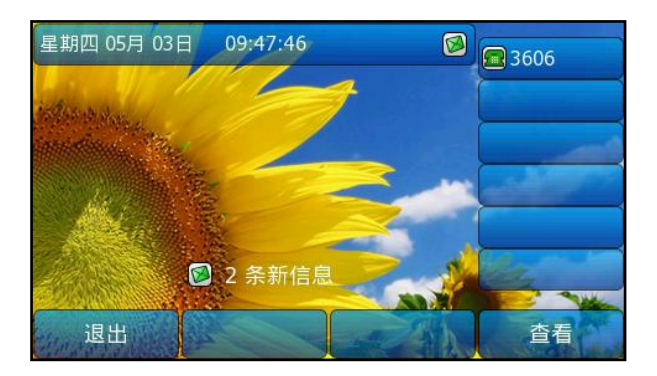

说明

ł

不是所有的服务器都支持短消息功能,想要了解更多信息,请咨询你的系统管理员。

# 阅读文本信息:

1. 按菜单->信息->文本信息->收件箱。

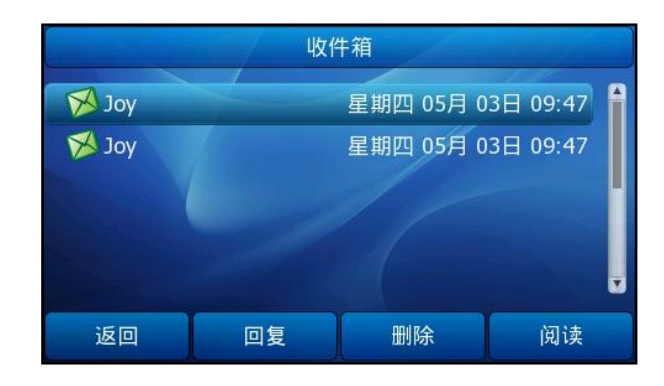

- 2. 选择要阅读的信息, 按阅读软键。
- 说明 如果话机提示接收到新的文本信息,你可以直接按查看软键阅读。

# 发送文本信息:

- 1. 按菜单->信息->文本信息->新信息。
- 2. 编写新信息, 按 abc 软键切换输入法。
- 3. 按发送软键。
- 4. (可选项)按(•), (•)或切换软键在发件人区域中选择发件人。
- 5. 在收件人区域中输入收件人的号码。
- 6. 按发送软键发送消息或返回软键取消。

# 通过 Web 界面发送文本信息,界面路径:话机配置->短消息。

# 回复文本信息:

- 1. 按菜单->信息->文本信息->收件箱。
- 2. 选择要回复的信息,按回复软键。

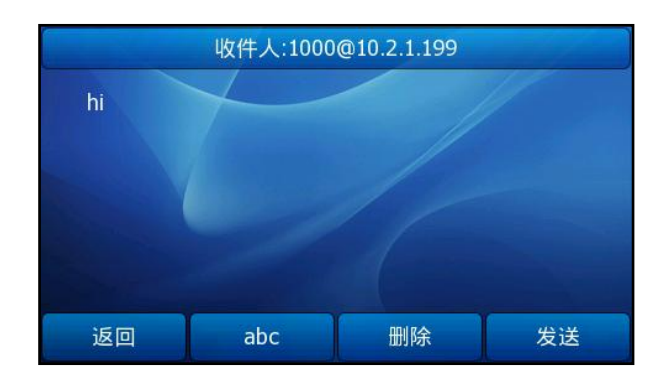

3. 编写信息, 按 abc 软键切换输入法。

4. 按发送软键。

# 删除文本信息:

1. 按菜单->信息->文本信息->收件箱(已发送信息,发信箱或草稿箱)。

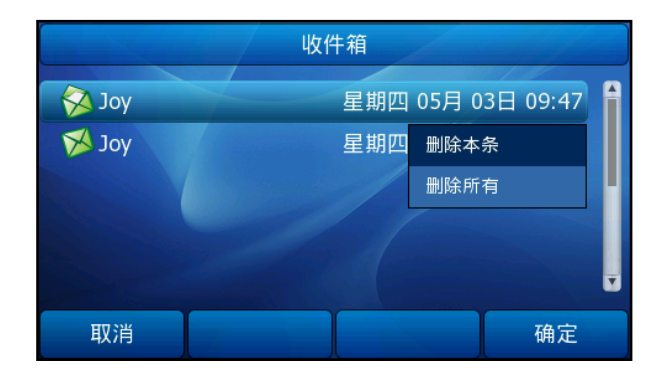

2. 选择要删除的信息,按删除软键。

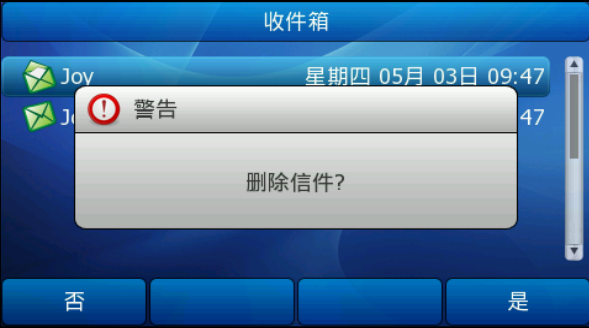

- 3. 选择删除本条,按确定软键。
- 4. 按是软键删除或否软键取消。
- 说明 要删除所有的文本信息,按删除软键,选择删除所有,按确定软键,再按是软键。

# 语音留言

SIP-T38G IP 话机可以发送或查听语音留言。当收到新的语音留言时, 话机会发出"嘟 嘟"的提示音, MESSAGE 键的 LED 灯亮绿色, 液晶界面提示"新语音留言"并出现一个 闪烁的语音留言图标。

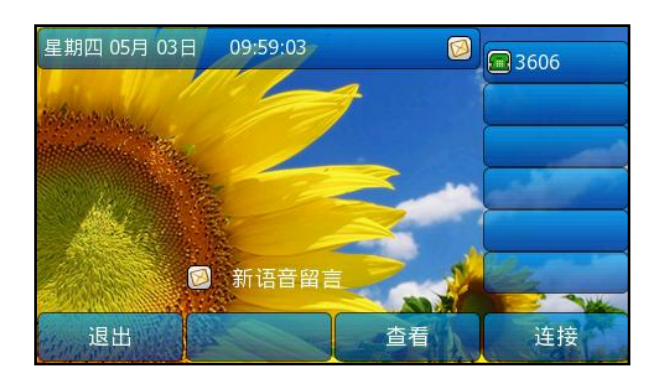

说明 不是所有的服务器都支持语音留言。想要了解更多信息,请咨询你的系统管理员。

## 语音留言:

当你呼叫的用户忙或不方便接听来电时,你可以给他留言。根据服务器的语音提示进行 留言,留言完成后挂机。

### 通过话机界面设置语音留言访问特征码:

# 1. 按菜单->信息->语音留言->设置语音留言。

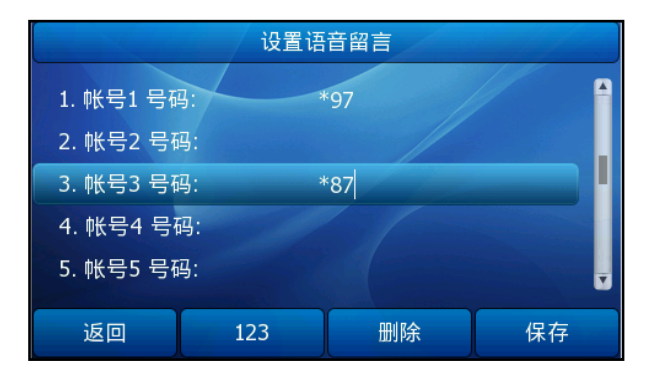

- $2.$  按 $\left($   $\bullet$ ) 或 $\left($  $\bullet$ ) 选择要设置的账号。
- 3. 输入语音留言访问特征码(例如:\*97),按 123 软键切换输入法。
- 4. 按保存软键保存操作或返回软键取消操作。

说明 语音留言访问特征码由系统预先定义。想要了解更多信息,请咨询你的系统管理员。

## 查听语音留言

1. 当话机收到新语音留言时, 按 MESSAGE 键或连接软键呼出语音留言访问特征码。
- 2. 根据语音提示查听语音留言。
- 说明 在查听语音留言前,要先设置语音留言访问特征码。 当所有的语言留言都查听完后,MESSAGE 键的 LED 灯关闭。

### 通过话机界面查看语音留言信息:

### 1. 按菜单->信息->语音留言->新语音留言。

<span id="page-108-1"></span>液晶界面显示每个账号新留言和旧留言的信息。

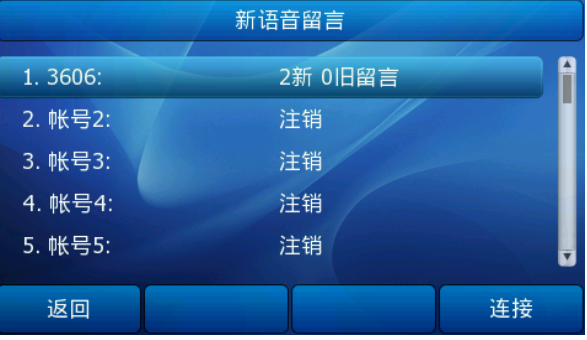

2. 选择要查听的账号, 按连接软键查听语音留言。

# MWI(Message Waiting Indicator)

SIP-T38G IP 话机支持 MWI 功能。当收到语音留言时,话机会有相应的提示。MWI 有三 种提示方式:提示音、MESSAGE 键的 LED 灯亮绿色、液晶界面显示提示信息和语音留言 图标。当查听或删除所有语音留言后,MESSAGE 键的 LED 灯关闭、语音图标消失。 对一些服务器而言,MWI 服务是由服务器主动提供的,话机只需处理服务器发送的 MWI 消息。而对另一些服务器而言,必须在话机上启用 MWI 订阅功能,服务器才向它发送 MWI 消息。

<span id="page-108-0"></span>说明 不是所有的服务器都支持 MWI 功能。想要了解更多信息,请咨询你的系统管理员。

MWI 订阅参数:

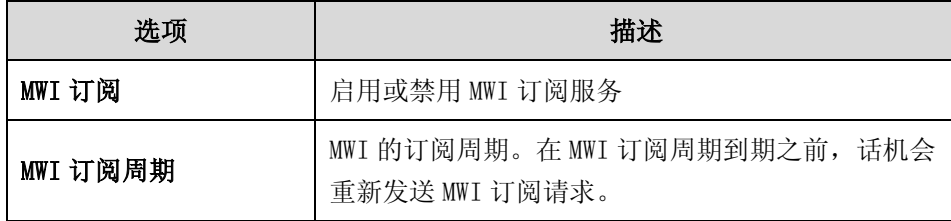

### <span id="page-109-0"></span>通过 Web 界面设置 MWI 订阅:

- 1. 点击账号->高级。
- 2. 在 MWI 订阅下拉框中选择启用。
- 3. 在 MWI 订阅周期(范围: 0~84600)(秒)区域中输入适当的数值。
- 4. 点击提交保存操作。

# <span id="page-110-0"></span>故障排除

本章介绍 SIP-T38G IP 话机的故障排除方法,帮助你解决使用话机时可能遇到的问题。

### 为什么话机液晶界面显示空白?

- 检查电源 LED 指示灯是否亮绿色,确保话机正常上电。
- 确保话机正确连接到 AC 电源插座上。
- 确保话机连接的电源开关已打开。
- 如果话机的电源接口接在桌面的排插上,将电源接口重新接到墙壁的排插上。
- 如果话机使用 PoE 供电, 确保交换机或集线器具备 PoE 供电功能。想要了解更多 信息,请咨询你的系统管理员。

### 为什么话机显示"网络不可用"?

- 确保以太网线接在话机的 Internet 接口,并且没有松动。
- 确保交换机和集线器的网络是可用的。
- 想要了解更多信息,请咨询你的系统管理员。

### 为什么话机显示"无账号"?

当话机没有注册上任何账号时,话机的液晶界面会显示"无账号"。想要了解更多关于 注册账号的信息,请咨询你的系统管理员。

### 为什么不能获取拨号音?

检查话机的连接,确保话机正确安装。想要了解更多的安装说明,请参阅第 [13](#page-22-0) 页[的安](#page-22-0) [装话机。](#page-22-0)

检查当前通话模式是否可以听到拨号音:

- 逐一检查在耳麦,手柄,免提的通话模式下,是否可以听到拨号音。
- 如果在某种通话模式下可以听到拨号音,重新换个耳麦或手柄来排除由于硬件故 障引起的问题。

### 为什么话机不能响铃声?

检查响铃音量。在话机挂机或空闲时,通过按音量调节键调节响铃音量。想要了解更多 信息,请参阅第 [31](#page-40-0) 页[的音量。](#page-40-0)

#### 为什么不能收到来电?

- 检查账号是否注册上。
- 检查免打扰模式是否关闭。请参阅第 [70](#page-79-0) 页[的免打扰。](#page-79-0)
- 检查呼叫转移功能是否禁用。请参阅第 [70](#page-79-1) 页[的呼叫转移。](#page-79-1)
- 检查来电联系人是否被添加至黑名单。请参阅第 [39](#page-48-0) 页[的黑名单。](#page-48-0)

### 为什么手柄无法使用?

确保手柄与话机的手柄接口正确连接。请参阅第 [13](#page-22-0) 页[的安装话机。](#page-22-0)

### 为什么耳麦无法使用?

- 确保耳麦与话机的耳麦接口正确连接。请参阅第 [13](#page-22-0) 页[的安装话机。](#page-22-0)
- 确保耳麦模式处于激活状态。请参阅第 [46](#page-55-0) 页[的耳麦使用。](#page-55-0)
- 调节适当的耳麦音量。请参阅第 [31](#page-40-0) 页[的音量。](#page-40-0)

#### 如何更改用户密码?

通过 Web 界面更改用户密码:

- 1. 点击安全设置->密码。
- 2. 选择用户类型。
- 3. 在旧密码区域中输入旧密码。
- 4. 在新密码和确认密码区域中输入新密码。
- 5. 点击提交保存操作。

请联系你的系统管理员获取帮助。

#### 如何重启话机?

通过 Web 界面重启话机:

- 1. 点击话机设置->升级。
- 2. 点击重启,重启话机。
- 说明 话机重启需要花费几分钟的时间。

### 如何恢复出厂设置?

当故障排除的方法无法解决问题时,建议将话机恢复出厂设置。在恢复出厂设置后所有 的自定义配置将被覆盖。在恢复出厂设置前请先前咨询你的系统管理员。

#### 通过话机界面恢复出厂设置:

- 1. 按菜单->设置->高级设置(密码: admin)。
- $2.$  按 $(\widehat{\phantom{x}})$ ,  $(\widehat{\phantom{x}})$ 选择恢复出厂设置, 按进入软键。

液晶界面提示如下信息:

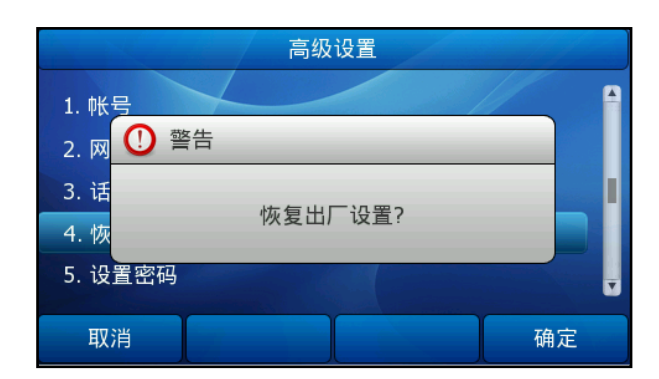

- 3. 按确定软键。
- 说明 恢复出厂设置需要花费几分钟的时间。

### 如何导出网络报文?

当遇到一些问题时,我们需要你提供网络报文帮助分析问题。

### 通过 Web 界面导出网络报文:

- 1. 点击话机设置->升级。
- 2. 点击开始,开始抓包。
- 3. 重现发生错误的场景。
- 4. 点击停止,停止抓包。
- 5. 点击导出,弹出下载提示框,将文件保存至本地电脑。

#### 如何导出系统日志?

当遇到一些问题时,我们需要你提供系统日志帮助分析问题。

### 通过 Web 界面导出系统日志:

- 1. 点击话机设置->系统配置。
- 2. 在导出系统日志区域中选择本地。
- 3. 在系统日志等级下拉框中选择 6。
- 4. 点击提交保存操作。 界面提示"你是否要重启你的设备?"。
- 5. 点击确定重启话机。 话机重启后,根据下述步骤可以导出等级为 6 的系统日志。
- 6. 在导出系统日志区域中选择本地。
- 7. 点击导出,弹出下载提示框,将文件保存至本地电脑。

可以将系统日志导出到日志服务器。想要了解更多信息,请咨询你的系统管理员。

### 如何导入导出话机配置?

当遇到一些问题时,我们需要你提供话机配置帮助分析问题。在某些情况下,可能需要 导入话机配置。

### 通过 Web 界面导出话机配置:

- 1. 点击话机设置->系统配置。
- 2. 在导入/导出配置区域,点击导出,弹出下载提示框,将文件保存至本地电脑。

### 通过 Web 界面设置导入话机配置:

- 1. 点击话机设置->系统配置。
- 2. 在导入/导出配置区域,点击浏览,在本地电脑上选择要上传的文件。
- 3. 点击导入。
- 说明 配置文件的格式必须为".bin"。

### 如何对电话进行语音加密(SRTP)?

语音加密功能需要通话双方都支持,通话双方都必须开启该功能。你可以为特定的账号 启用语音加密功能。

### 通过 Web 界面启用语音加密(SRTP)功能:

- 1. 点击账号。
- 2. 在账号下拉框中选择相应的账号。
- 3. 点击高级。
- 4. 在语音加密 (SRTP)区域选择开。

# <span id="page-114-0"></span>安全须知

# 服务协议

要了解产品的服务协议信息,请咨询亿联的授权代理商。

# <span id="page-114-2"></span>责任限制

在法律允许的最大范围内,无论是按照合同还是民事侵权(包括过失侵权)法律,亿联 及其供应商对由于销售、安装、维护、使用亿联产品或由于亿联产品的性能、故障、操 作中断所导致的任何偶然、附带、间接、特殊或惩罚性的损失,或任何收入或利润损失、 业务损失、信息或数据损失或其他财务损失等概不负责,即使亿联或其授权经销商已被 告知此类损失的可能性。亿联的责任仅限于根据实际情况自行决定维修或更换有缺陷的 产品或零部件,或退还客户购买产品时支付的款项。即使本文所述的任何补救方案均无 法达到其预期目的,此损失免责声明也不受影响。

# <span id="page-114-1"></span>安全注意事项

### 请在使用前仔细阅读安全注意事项!

以下基本安全防范措施,应始终遵守以减少火灾,触电或其他人身伤害。

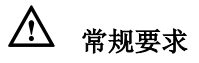

- 在安装和使用设备前,请仔细阅读本安全注意事项,并在使用时注意观察。
- 在储存、运输和使用设备的过程,请始终保持设备干燥和清洁。
- 在储存、运输和使用设备的过程,请避免碰撞或损坏设备。
- 请勿尝试自行拆卸设备。设备发生故障时,请联系指定的维修点。
- 未经书面许可,任何单位和个人不得对设备进行结构、安全、性能及设计等 方面的改动。亿联在任何情况下都有权追究其法律责任。
- 在使用设备时,请遵循相关的法律、法规,并尊重他人的合法权利。

环境要求

- 请将设备安放在通风、无阳光直射的环境中。
- 请保持设备干燥、无灰尘。
- 请将设备放置于平稳的工作台上。
- 请勿将重物放置在设备上,避免设备变形或损坏。
- 建议在设备四周留出 10cm 以上的散热空间。
- 请勿将设备靠近易燃物体,如橡胶材料。
- 安放设备时请远离热源或明火,如蜡烛或加热器。
- 安放设备时请远离强磁场或强电场的电器,如微波炉或冰箱。

# 使用须知

- 儿童应在大人的指导下使用。
- 请勿让儿童玩耍设备及任何配件,避免意外吞咽。
- 请使用产品配套的附件及厂商推荐的配件。
- 供电电压必须满足设备的输入电压要求,请仅使用厂商提供的浪涌保护电源 插座。
- 插拔线缆时,请保持双手干燥。
- 请勿将任何液体溅到设备上或将设备靠近有水的地方,例如浴缸、洗脸盆、 厨房水槽、潮湿的地下室或游泳池。
- 请勿踩、拉或过度弯曲线缆,以免引起设备故障。
- 雷雨天气请停止使用设备,切断电源,并拔出连接在设备上的所有线缆,如: 电源线、电话线等。
- 如果长时间不使用设备,请切断电源,并拔掉电源插头。
- 当设备出现黑烟、异常噪音或气味时,请立即停止使用并切断电源,拔出连 接在设备上的所有线缆,如:电源线、电话线,并与指定的维修点联系。
- 请勿在设备上连接不配套的产品。
- 在连接线缆前,请先连接设备的接地线。在断开所有线缆前,请勿断开接地 线。

# 1 清洁须知

- 清洁之前,请先停止使用设备,并切断电源。
- 请使用柔软、干燥、防静电的布擦拭设备。
- 请保持电源插头的清洁和干燥。使用污浊或潮湿的电源插头可能会导致触电 或其他危险。

# <span id="page-116-0"></span>附录 A–时区

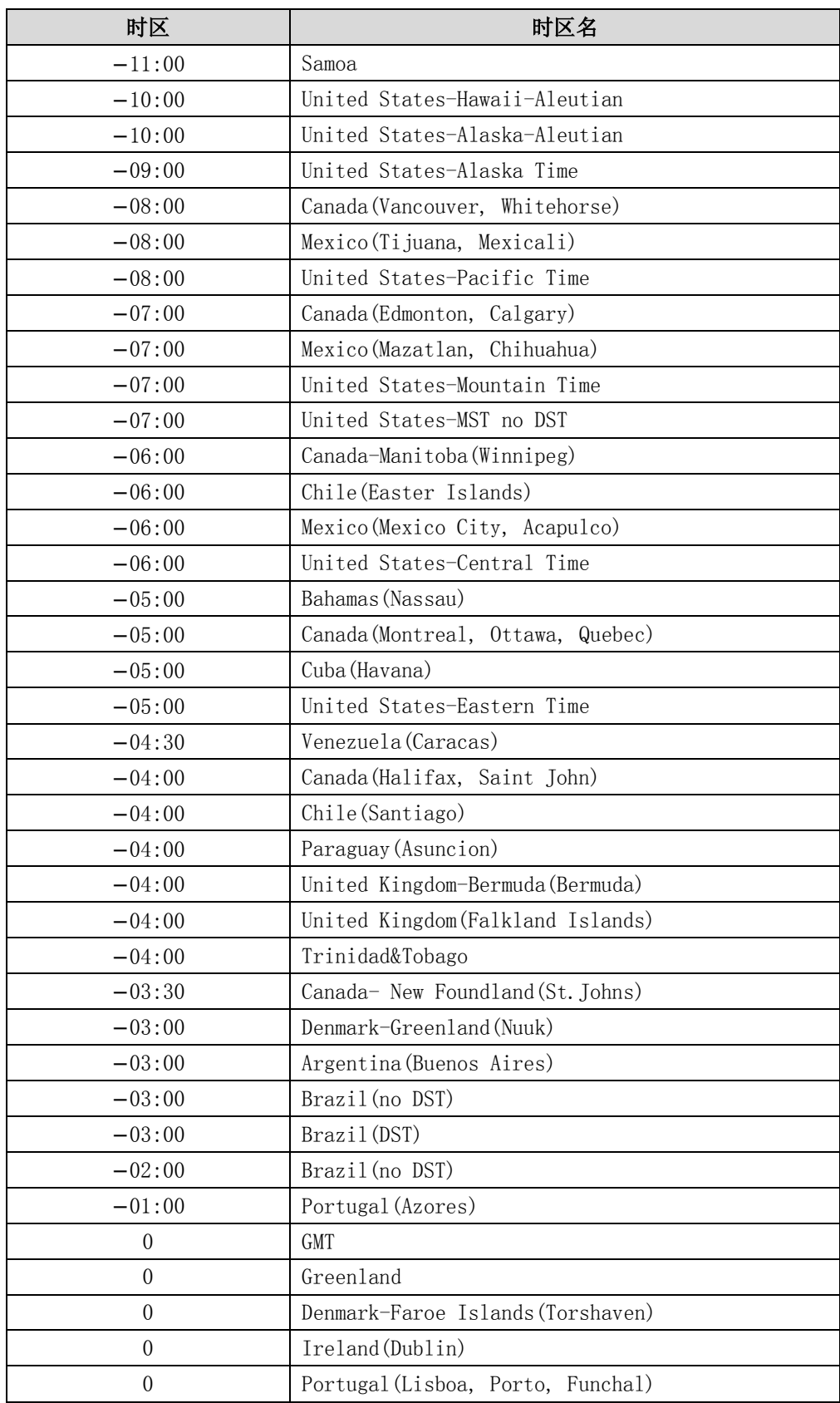

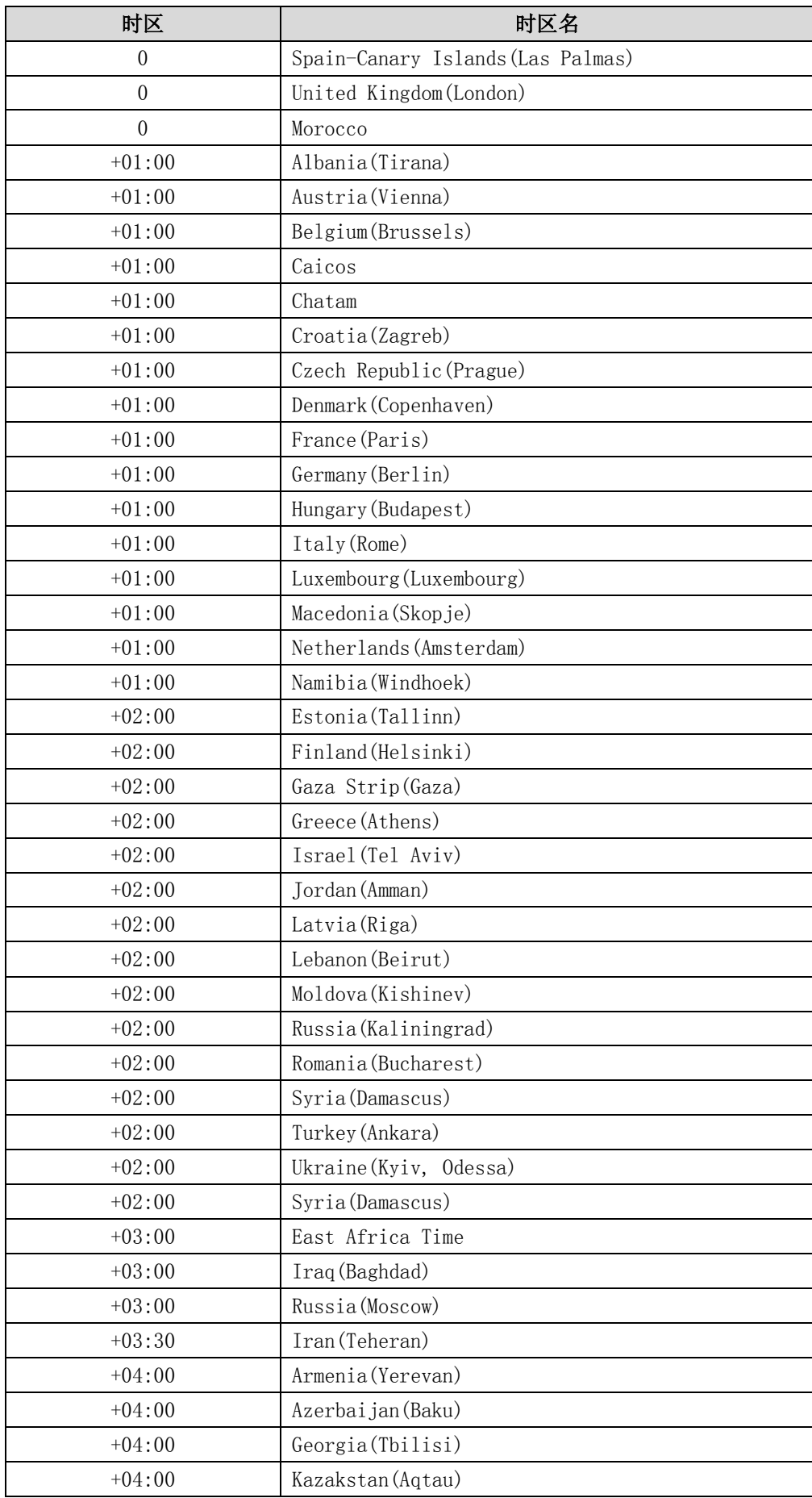

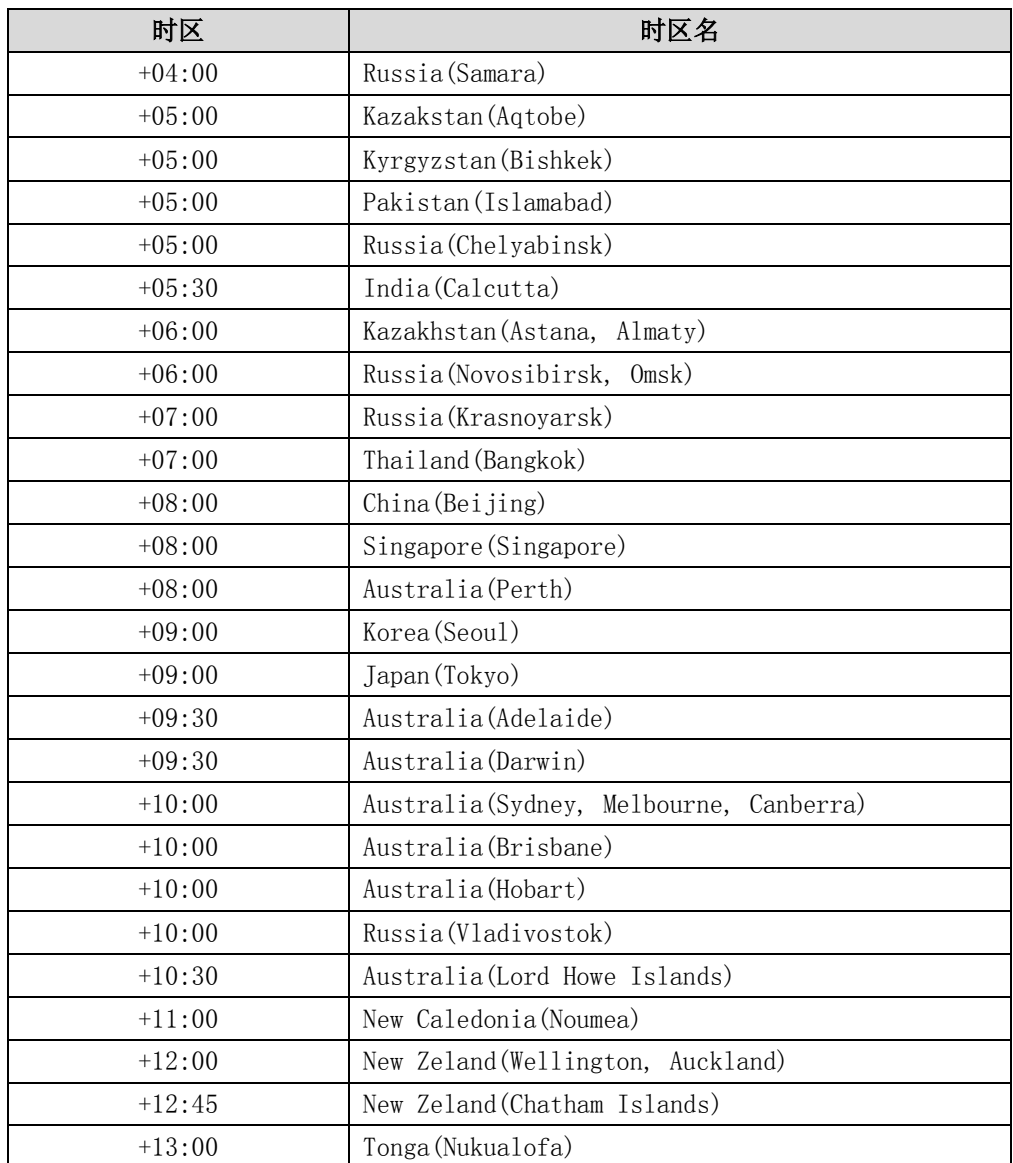

# 索引

# A

ACD (Automatic Call Distributor) 设置 ACD 键 [94](#page-103-0) 登陆 ACD 系统 [94](#page-103-1)

# B

BLF(Busy Lamp Field) [83](#page-92-0) BLF List 设置 BLF List 功能 [86](#page-95-0) 设置 BLF List 键 [86](#page-95-1) BroadSoft 电话簿 [40](#page-49-0) BroadSoft 历史记录 [44](#page-53-0)

# M

MWI(Message Waiting Indicator) MWI 订阅参数 [99](#page-108-0) 设置 MWI 订阅 [100](#page-109-0)

# W

Web 界面 [6](#page-15-0)

## 二画

入门 [11](#page-18-0) 

## 四画

文档 [9](#page-17-0) 历史记录管理 查看历史记录 [42](#page-51-0) 从历史记录中拨打电话 [43](#page-52-0) 从历史记录中添加联系人 [43](#page-52-1) 从历史记录中删除通话记录 [43](#page-52-2) 删除所有通话记录 [44](#page-53-1)

### 五画

用户界面 [6](#page-15-1) 包装清单 [11](#page-20-0) 主题 [21](#page-30-0) 本地电话簿 [33](#page-42-0) 可编程按键 [46](#page-55-1) 本地会议 [75](#page-84-0) 代答 [77](#page-86-0) 对讲机 [90](#page-99-0)

# 六画

```
关于本指南 v
安装话机
 安装底座 13
 连接手柄、耳麦 13
 连接网络和电源 14
自定义话机 19
电话簿管理 33
耳麦使用 46
自动呼出 59
回拨 68
会议 74
网络会议 76
自动应答 65
自动重拨 65
安全须知 105
安全注意事项 105
```
## 七画

时间和日期 自动获取时间和日期 [24](#page-33-0) 手动设置时间和日期 [25](#page-34-0) 设置日期和时间格式 [25](#page-34-1) 声音设置 [31](#page-40-1) 远程电话簿 设置远程电话簿 URL [39](#page-48-1) 访问远程电话簿 [39](#page-48-2) 呼叫远程电话簿中的联系人 [40](#page-49-1) 启用来电查询远程电话簿功能 [40](#page-49-2) 系统自定义 [46](#page-55-2) 免打扰 [70](#page-79-0) 附录 A -时区 [107](#page-116-0)

### 八画

图标介绍 [3](#page-12-0) 话机界面 [6](#page-15-2) 话机初始化 [15](#page-24-0) 话机状态 [15](#page-24-1) 注册 [17](#page-26-0) 呼出键 [27](#page-36-0) 拨号规则 [55](#page-64-0) 账号管理 [54](#page-63-0) 拨打电话 使用手柄 [62](#page-71-0) 使用免提 [62](#page-71-1) 使用耳麦 [62](#page-71-2) 拨打多路电话 [63](#page-72-0) 暂停通话/恢复 保持通话 [69](#page-78-0) 恢复一路保持的通话 [69](#page-78-1) 恢复多路保持的通话 [69](#page-78-2) 呼叫转移 启用 [71](#page-80-0) 全部转移 [71](#page-80-1) 遇忙前转 [71](#page-80-1) 无应答转移 [71](#page-80-2) 禁用 [72](#page-81-0) 动态前转 [72](#page-81-1) 转接 盲转 [73](#page-82-0) 半咨询转 [73](#page-82-1) 咨询转 [74](#page-83-1) 呼叫预留 [76](#page-85-1) 呼叫完成 [66](#page-75-0) 呼叫等待 [74](#page-83-2) 线路共享 公共保持共享线路的通话 [87](#page-96-0) 恢复共享线路的公共保持通话 [87](#page-96-1) 设置私有保持键 [87](#page-96-2) 私有保持共享线路的通话 [88](#page-97-0) 介入共享保持的通话 [88](#page-97-1) 录音 设置录音键 [88](#page-97-2) 设置 URL 录音键 [89](#page-98-0) 使用录音功能 [89](#page-98-1) 拨打对讲电话 设置对讲机键 [91](#page-100-0)

 拨打对讲电话 [92](#page-101-0) 服务协议 [105](#page-114-2) 责任限制 [105](#page-114-2)

### 九画

```
指南内容 v
指示灯介绍 5
待机界面 17
背光灯 22
屏保 20
语言 19
音量 31
结束通话 64
重拨 64
信息 95
语音留言
 设置语音留言特征码 98
  查听语音留言 98
  查看语音留言信息 99
故障排除 101
```
### 十画

```
铃声
  话机界面设置 32
 Web 界面设置 32
  为不同账号设置 33
热线 59
匿名呼叫
  设置匿名呼叫 81
  使用匿名呼叫 81
匿名呼叫拒接 82
高级功能 83
```
## 十一画

```
基本网络设置 16
基本设置 19
基本功能 61
接听来电
 使用手柄 63
 使用免提 63
 使用耳麦 64
  正在通话时接听 64
接听对讲来电
```
 设置对讲机功能 [93](#page-102-0) 允许对讲 [93](#page-102-1) 对讲静音 [94](#page-103-2) 对讲提示音 [94](#page-103-3) 对讲处理 [94](#page-103-2)

# 十二画

硬件介绍 [1](#page-10-0) 黑名单 [39](#page-48-0) 短消息 阅读 [96](#page-105-0) 发送 [96](#page-105-1) 回复 [96](#page-105-2) 删除 [97](#page-106-0) 

## 十三画

概述 [1](#page-10-1) 键盘锁 [28](#page-37-0)

## 十四画

静音 [68](#page-77-1) 管理员密码 [26](#page-35-0)

### 十五画

壁纸 [19](#page-28-1)